# **Инструкция по сервисному обслуживанию**

**Cистема управления**

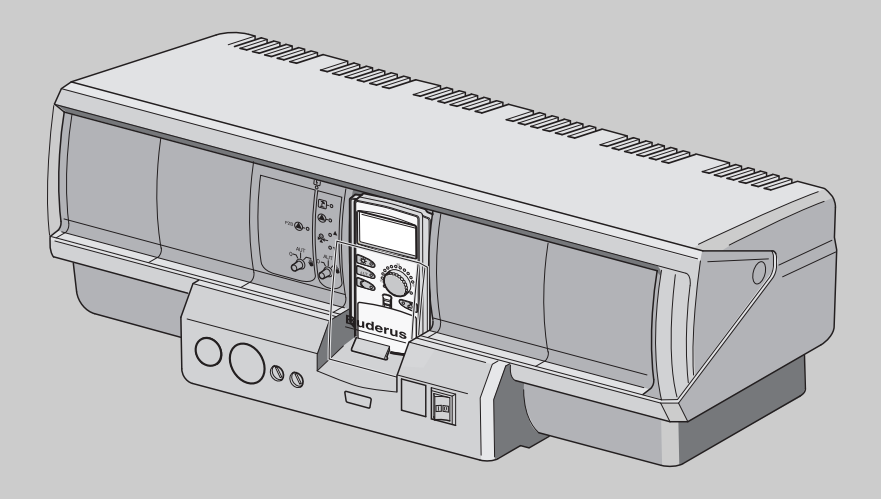

# **Logamatic 4323**

**Сервисный уровень**

**Внимательно прочитайте перед пуском в эксплуатацию и сервисным обслуживанием**

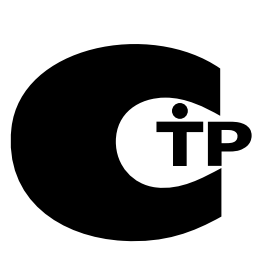

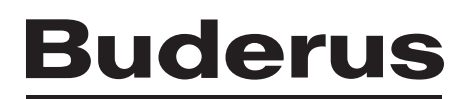

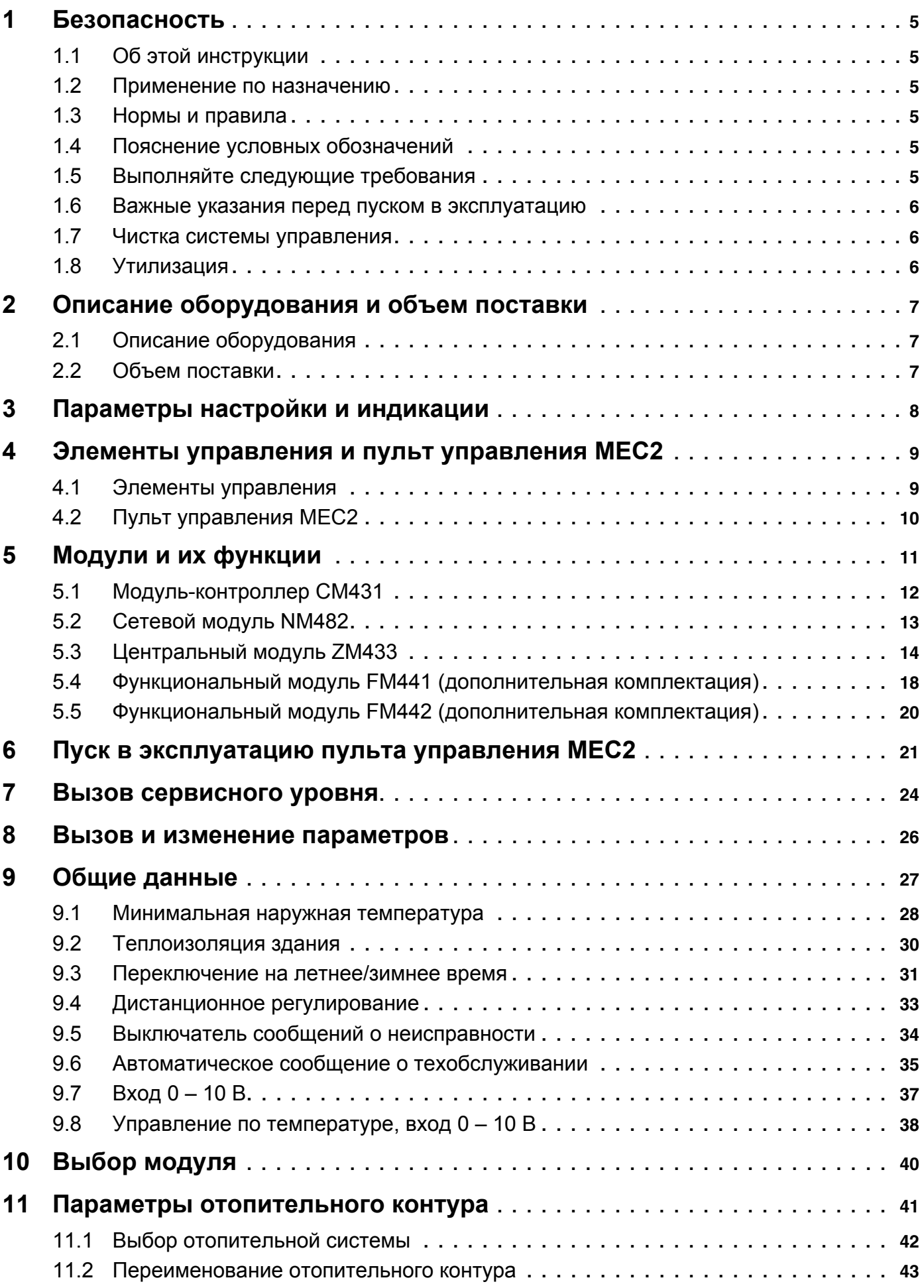

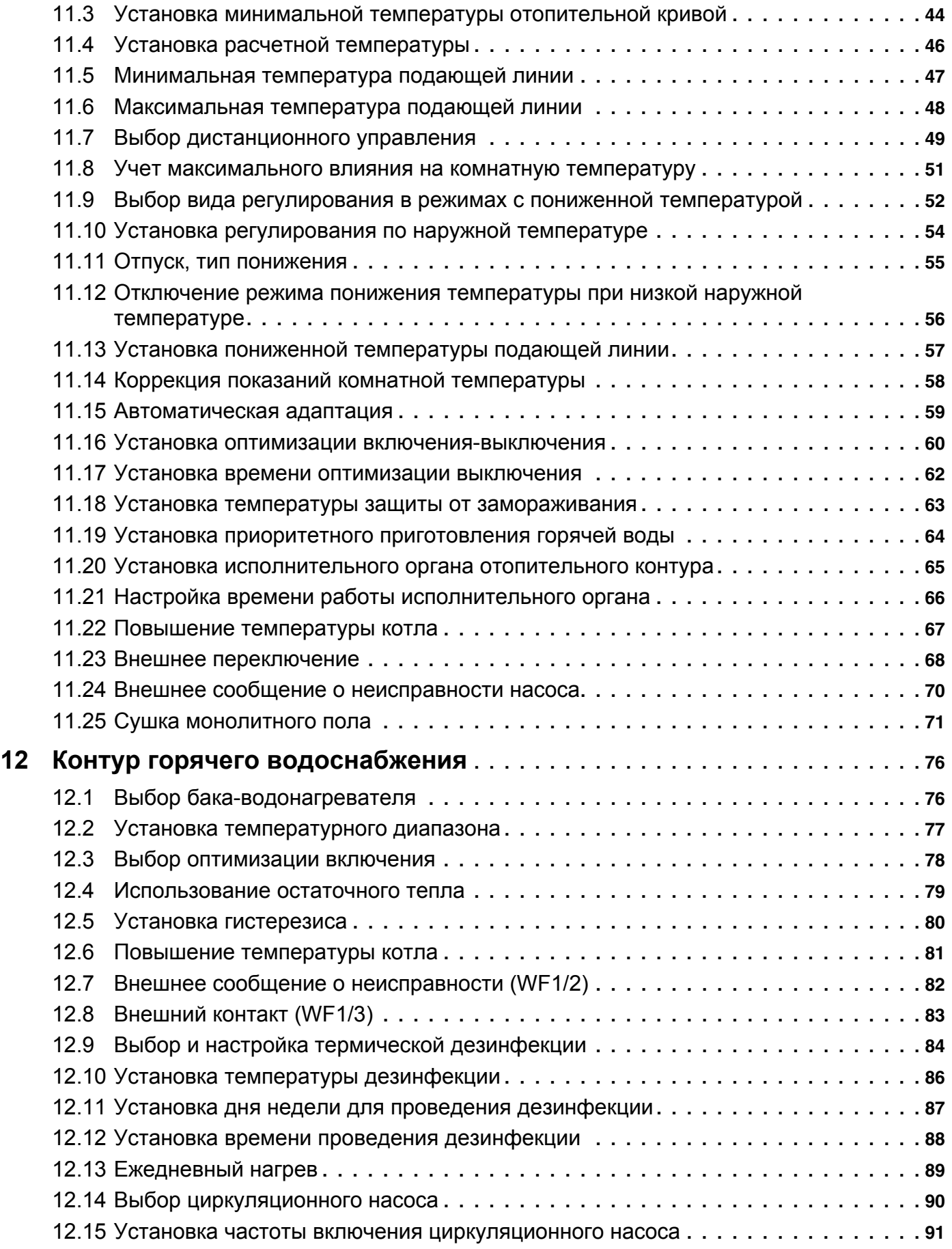

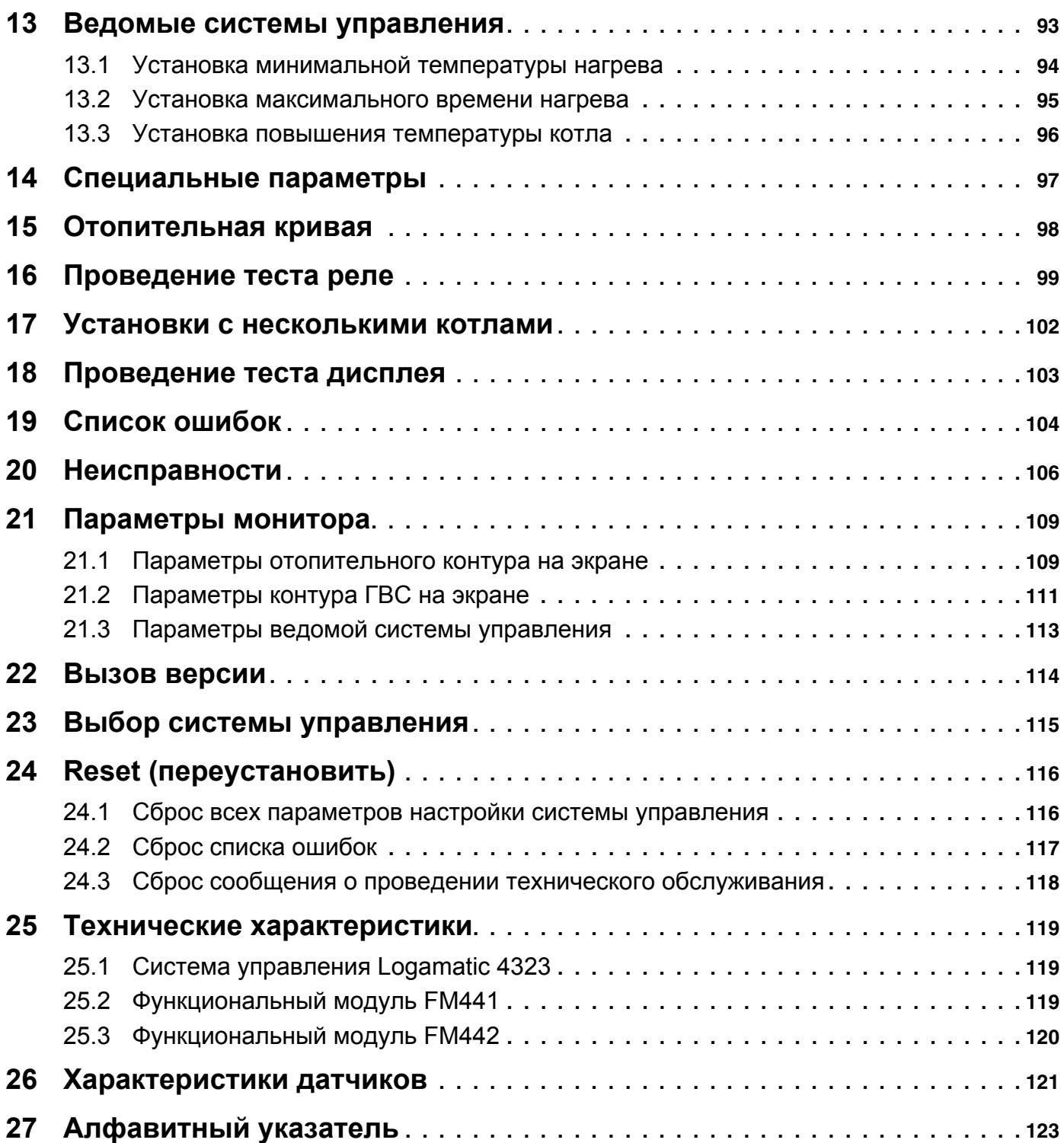

# <span id="page-4-0"></span>**1 Безопасность**

# <span id="page-4-1"></span>**1.1 Об этой инструкции**

Эта инструкция содержит важную информацию о безопасном и правильном пуске в эксплуатацию и сервисных работах с системой управления Logamatic 4323.

Сервисная инструкция предназначена для специалистов, которые имеют специальное образование, знания и опыт работы с отопительными установками и газовым оборудованием. Проводите сервисные работы самостоятельно только в том случае, если Вы обладаете специальными знаниями и опытом работы в этой области.

Объясните заказчику принцип действия и управление прибором.

# <span id="page-4-2"></span>**1.2 Применение по назначению**

Система управления Logamatic 4323 предназначена только для регулирования и контроля отопительных установок в многоквартирных домах, жилых сооружениях и других зданиях.

# <span id="page-4-3"></span>**1.3 Нормы и правила**

Это оборудование по своей конструкции и рабочим характеристикам соответствует европейским нормам и дополняющим их национальным требованиям. Соответствие подтверждено знаком CE.

> Декларацию о соответствии оборудования можно найти в интернете по адресу www.buderus.de/konfo или получить в филиалах фирмы Buderus.

# <span id="page-4-4"></span>**1.4 Пояснение условных обозначений**

Имеются две степени опасности, отмеченные специальными словами:

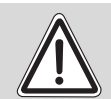

**ПРЕДУПРЕЖДЕНИЕ!**

#### **ОПАСНО ДЛЯ ЖИЗНИ**

Указывает на опасность, которая может исходить от оборудования и которая при работе без соответствующей предосторожности может привести к тяжелым травмам или смерти.

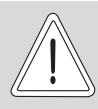

#### **ОПАСНОСТЬ ПОЛУЧЕНИЯ ТРАВМ/ ПОВРЕЖДЕНИЯ ОБОРУДОВАНИЯ**

**ОСТОРОЖНО!**

Указывает на возможную опасную ситуацию, которая может привести к средним и легким травмам или стать причиной повреждения оборудования.

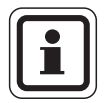

## **УКАЗАНИЕ ДЛЯ ПОТРЕБИТЕЛЯ**

Указания для потребителя по оптимальному использованию и наладке оборудования, а также другая полезная информация.

# <span id="page-4-5"></span>**1.5 Выполняйте следующие требования**

- Системы управления должны использоваться только по назначению и всегда находиться в исправном рабочем состоянии.
- Перед началом работ с системой управления внимательно прочитайте эту инструкцию по сервисному обслуживанию.

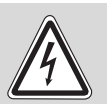

**ПРЕДУПРЕЖДЕНИЕ!**

## **ОПАСНО ДЛЯ ЖИЗНИ**

из-за возможного поражения электрическим током!

- $\bullet$  Все работы с электрооборудованием должны проводить только уполномоченные специалисты-электрики.
- Перед тем, как открыть систему управления, отключите напряжение на всех фазах и обеспечьте защиту от случайного включения.

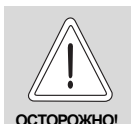

## ОПАСНОСТЬ ПОЛУЧЕНИЯ ТРАВМ/ ПОВРЕЖДЕНИЯ ОБОРУДОВАНИЯ

#### из-за ошибки в управлении!

Ошибки в управлении могут привести к травмам и/или повреждению оборудования.

- Не позволяйте детям играть с этим прибором или управлять им без присмотра взрослых.
- Обеспечьте доступ к прибору только тех лиц, которые умеют правильно им пользоваться.

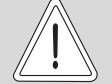

#### ВОЗМОЖНО ПОВРЕЖДЕНИЕ **ОБОРУДОВАНИЯ**

вследствие замерзания установки! ОСТОРОЖНО! Неработающая отопительная установка может замерзнуть при низких температурах.

> Защитите отопительную установку от замерзания, для чего из самой нижней точки трубопроводов отопления и горячего водоснабжения нужно слить воду.

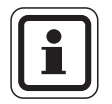

# УКАЗАНИЕ ДЛЯ ПОТРЕБИТЕЛЯ

Должно быть установлено соответствующее стандартам устройство отключения от электросети на всех фазах. В случае отсутствия его нужно установить.

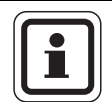

# УКАЗАНИЕ ДЛЯ ПОТРЕБИТЕЛЯ

Используйте только фирменные запчасти Будерус. Мы не несем ответственности за повреждения. возникшие в результате применения запасных частей, поставленных не фирмой Будерус.

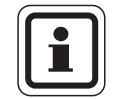

# УКАЗАНИЕ ДЛЯ ПОТРЕБИТЕЛЯ

Контуры обогрева полов должны быть оснащены реле контроля температуры.

#### <span id="page-5-0"></span> $1.6$ Важные указания перед пуском в эксплуатацию

- Перед включением системы управления нужно проверить, стоят ли переключатели на ней и на функциональных модулях в положении "AUT"  $(ABT)$ .
- Для информации потребителя в инструкции по эксплуатации системы управления имеется протокол наладки. Обязательно запишите в него все настройки, выполненные при пуске в эксплуатацию, а также соответствие отопительных контуров.

#### <span id="page-5-1"></span> $1.7$ Чистка системы управления

• Систему управления можно чистить только влажной салфеткой.

#### <span id="page-5-2"></span> $1.8$ Утилизация

- При утилизации упаковки системы управления соблюдайте экологические нормы.
- Не выбрасывайте электронные детали в бытовой мусор. Замена системы управления должна производиться специальной организацией с соблюдением правил охраны окружающей среды.

Перед утилизацией нужно вынуть литиевую батарейку, находящуюся в модуле СМ431, и утилизировать ее отдельно от системы управления.

# <span id="page-6-0"></span>**2 Описание оборудования и объем поставки**

# <span id="page-6-1"></span>**2.1 Описание оборудования**

Цифровая система управления Logamatic 4323 применяется как автономный регулятор отопительного контура с контролем теплоснабжения из ручного или с посторонним нагревом баканакопителя или как регулятор ведомого котла с управлением бустерным насосом.

В основную комплектацию уже входит функция регулирования отопительного контура (отопительный контур с исполнительным органом). Для согласования с отопительной системой возможно расширение четырьмя функциональными модулями.

Для расширения функций также возможна связь с другими цифровыми системами управления (например, Logamatic 4122) через шину ECOCAN-BUS. Здесь система управления Logamatic 4323 (как автономный регулятор отопительного контура) является главной системой управления (Master), которая контролирует управляемый вручную или от другой системы управления нагрев бака и предоставляет накопленную тепловую энергию потребителям.

Как система управления ведомого котла Logamatic 4323 способен к связи через шину ECOCAN-BUS с главной системой управления Master Logamatic 4000.

# <span id="page-6-2"></span>**2.2 Объем поставки**

- **–** Цифровая система управления Logamatic 4323 с
	- **–** модулем контроллером CM431
	- **–** центральным модулем ZM433
	- **–** пультом управления МЕС2 или дисплеем котла и приборами безопасности
- **–** Датчик наружной температуры FA
- **–** Датчик температуры бустерного насоса FZB

# <span id="page-7-0"></span>**3 Параметры настройки и индикации**

Некоторые пункты меню появляются только при наличии определенных модулей и выполненных предварительных настроек.

| Общие данные                                  | Горячая вода                              | <b>LCD-TECT</b>         |
|-----------------------------------------------|-------------------------------------------|-------------------------|
| Минимальная наружная температура              | Горячая вода да/нет                       | Ошибки                  |
| Теплоизоляция здания                          | Диапазон ГВС до                           | Монитор                 |
| Переключение на летнее/зимнее время           | Оптимизация включения/выключения          | - Отопительный контур 0 |
| Дистанционное регулирование                   | Использование остаточного тепла           | Отопительный контур 1   |
| Выключатель сообщений о неисправностях        | Гистерезис                                | Отопительный контур 2   |
| Автоматическое сообщение о техобслуживании    | Гистерезис выключения                     | Отопительный контур 3   |
| Вход 0 - 10-В                                 | Гистерезис включения                      | Отопительный контур 4   |
| Температурный режим 0 В соответствует         | <b>LAP первичный контур через</b>         | Отопительный контур 5   |
| Температурный режим 10 В соответствует        | Горячая вода да/нет                       | Отопительный контур 6   |
| Выбор модуля                                  | Повышение температуры котла               | Отопительный контур 7   |
|                                               | Внешнее сообщение о неисправности WF1/WF2 | Отопительный контур 8   |
| Разъем А                                      | Внешний контакт WF1/WF3                   | - Горячая вода          |
| Разъем 1                                      | Термическая дезинфекция                   | - Подуровень управления |
| Разъем 2                                      | Температура дезинфекции                   | Версия                  |
| Разъем 3                                      | День недели дезинфекции                   | Система управления      |
| Разъем 4                                      | Время дезинфекции                         | Переустановить          |
| Отопительный контур 0                         | Ежедневный нагрев                         |                         |
|                                               | Циркуляция (частота включений в час)      | - Настройки регулятора  |
| Система отопления                             | Подуровень управления                     | Список ошибок           |
| Название отопительного контура                |                                           | Сообщение о техническом |
| Минимальная температура отопительной кривой   | Минимальная температура нагрева           |                         |
| Расчетная температура                         | Максимальное время нагрева                |                         |
| Минимальная температура подающей линии        | Повышение температуры котла               |                         |
| Максимальная температура подающей линии       | Специальные параметры                     |                         |
| Дистанционное управление                      | Отопительные кривые                       |                         |
| Максимальное влияние на комнатную температуру |                                           |                         |
| Тип понижения                                 | Отопительный контур 0                     |                         |
| По наружной температуре от                    | Отопительный контур 1                     |                         |
| Отпуск, тип понижения                         | Отопительный контур 2                     |                         |
| Нет снижения ниже                             | Отопительный контур 3                     |                         |
| Понижение температуры подающей линии          | Отопительный контур 4                     |                         |
| Смещение комнатной температуры                | Отопительный контур 5                     |                         |
| Автоматическая адаптация                      | Отопительный контур 6                     |                         |
| Оптимизация включения/выключения              | Отопительный контур 7                     |                         |
| Оптимизация выключения                        | Отопительный контур 8                     |                         |
| Защита от замерзания                          | Тест реле                                 |                         |
| Приоритет ГВС                                 |                                           |                         |
| Исполнительный орган                          | Отопительный контур 0                     |                         |
| Время работы исполнительного органа           | Отопительный контур 1                     |                         |
| Повышение температуры котла                   | Отопительный контур 2                     |                         |
| Внешний день/ночь/авто                        | Отопительный контур 3                     |                         |
| Внешняя помеха, насос                         | Отопительный контур 4                     |                         |
| Сушка пола                                    | Отопительный контур 5                     |                         |
| Повышение температуры сушки пола              | Отопительный контур 6                     |                         |
| Время сушки пола                              | Отопительный контур 7                     |                         |
| Макс. температура сушки пола                  | Отопительный контур 8                     |                         |
| Макс. время сушки пола                        | Горячая вода                              |                         |
| Снижение температуры сушки пола               | Подуровень управления                     |                         |
| Время снижения температуры сушки пола         |                                           |                         |
| Отопительный контур 1, 2, 3 и т.д. см.        |                                           |                         |
|                                               |                                           |                         |

*Рис. 1 Параметры настройки и индикации*

# <span id="page-8-0"></span>**4 Элементы управления и пульт управления MEC2**

# <span id="page-8-1"></span>**4.1 Элементы управления**

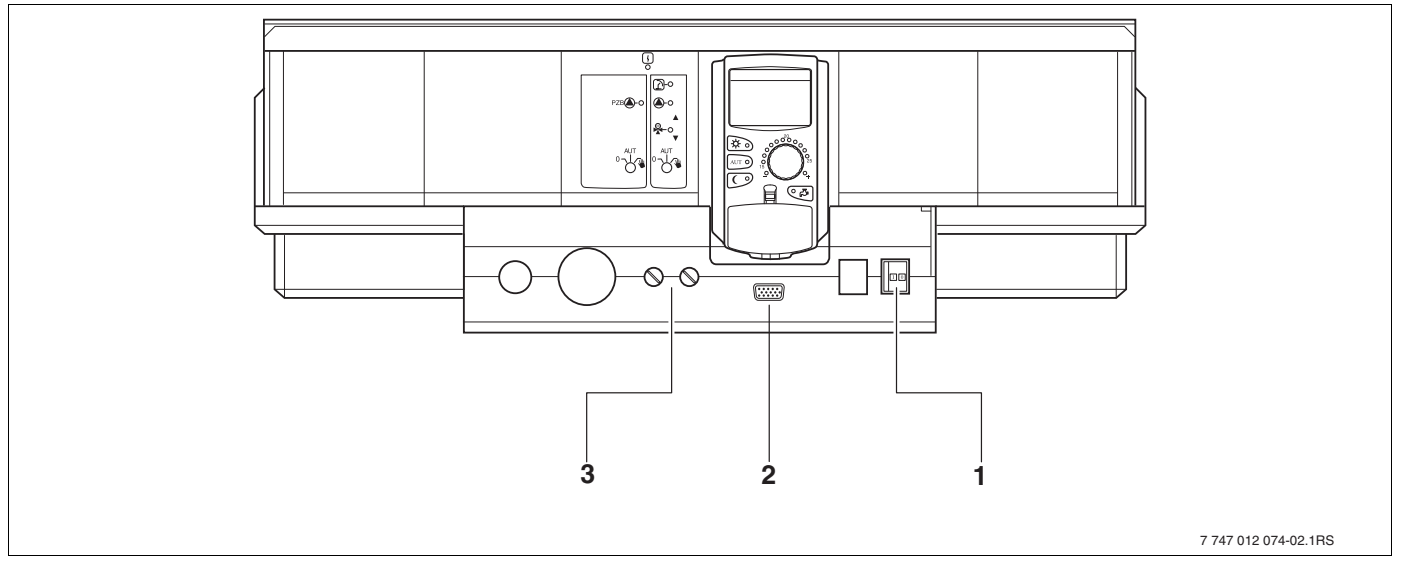

*Рис. 2 Система управления (состояние поставки)*

- **1** Пусковой выключатель
- **2** Подключение внешних сервисных приборов
- **3** Предохранители F1, F2

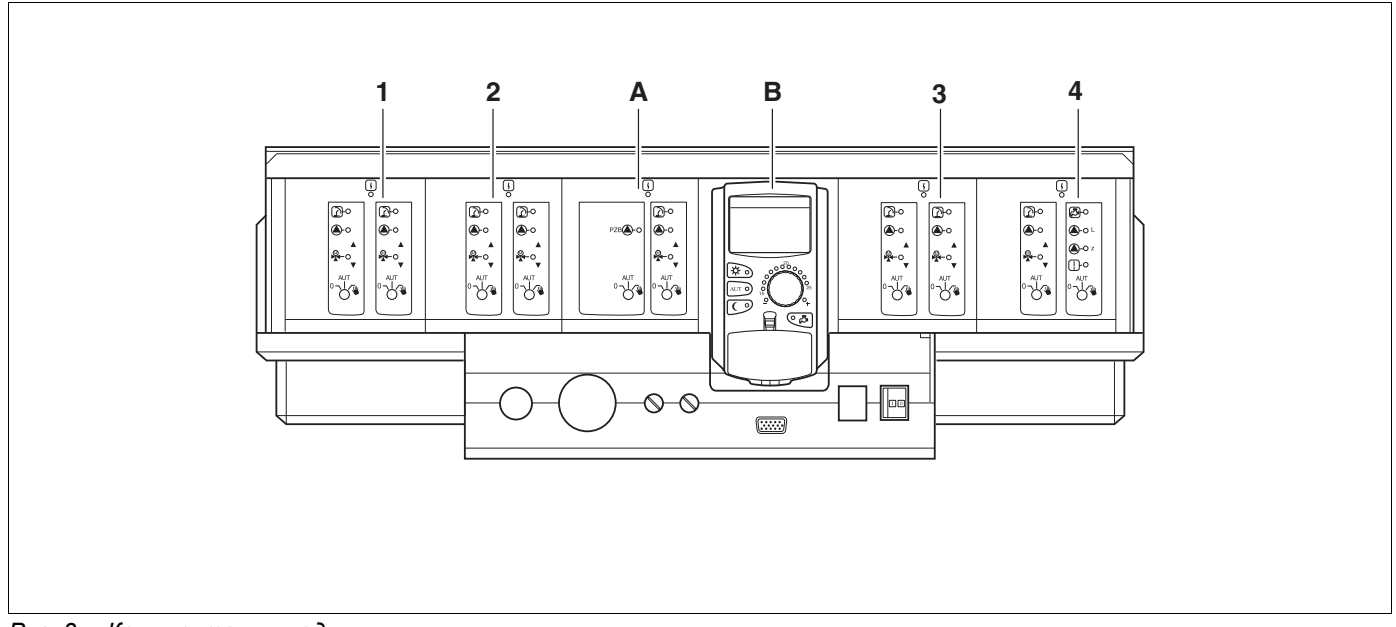

*Рис. 3 Комплектация модулями*

- **1** Разъем 1: например, FM442 отопительный контур 1, отопительный контур 2
- **2** Разъем 2: например, FM442 отопительный контур 3, отопительный контур 4
- **A** Разъем A: ZM433 бустерный насос для внешнего теплогенератора, отопительный контур 0
- **B** Разъем B: MEC2 (CM431) пульт управления MEC2
- **3** Разъем 3: например, FM442 отопительный контур 5, отопительный контур 6
- **4** Разъем 4: например, FM441 отопительный контур 7 ГВС/циркуляционный насос или отопительный контур 7, отопительный контур 8 (при модуле FM442 в разъеме 4)

# <span id="page-9-0"></span>**4.2 Пульт управления MEC2**

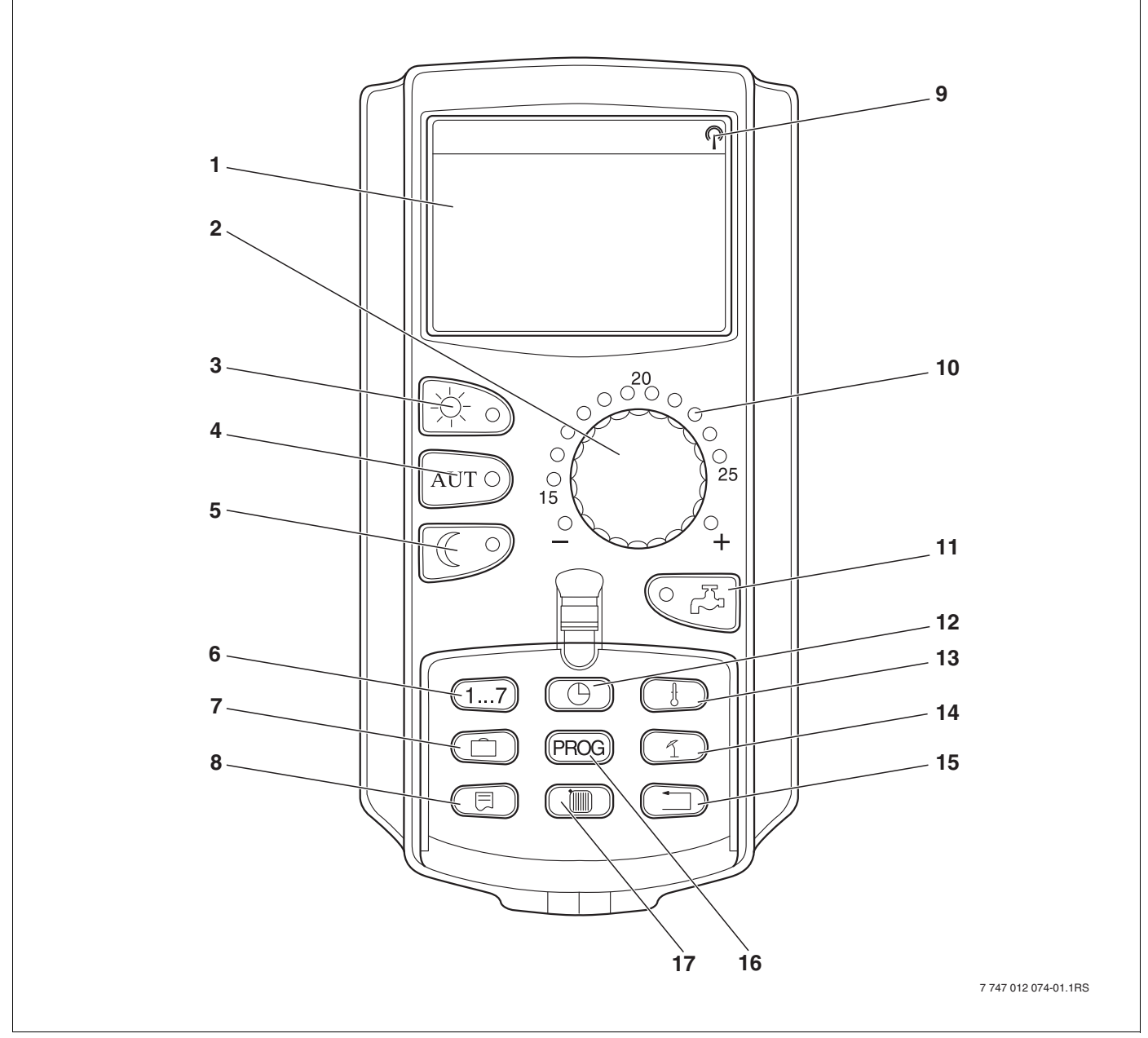

*Рис. 4 Пульт управления MEC2*

- Дисплей
- Ручка управления
- Режим постоянного отопления
- Автоматический режим отопления по таймеру
- Режим постоянного отопления с пониженной температурой
- Ввод дня недели
- Ввод отпускных дней
- Выбор стандартной индикации
- Сигнал радиочасов (только в Германии)
- Индикация заданной температуры помещения
- Ввод температуры горячей воды/дозагрузка
- Установка времени
- Изменение значений температуры
- Переключение лето/зима
- Возврат к стандартной индикации
- Выбор программы по таймеру
- Выбор отопительного контура/контура ГВС

#### <span id="page-10-0"></span>Модули и их функции 5

Здесь приведены все модули, которыми укомплектована или может быть укомплектована система управления Logamatic 4323.

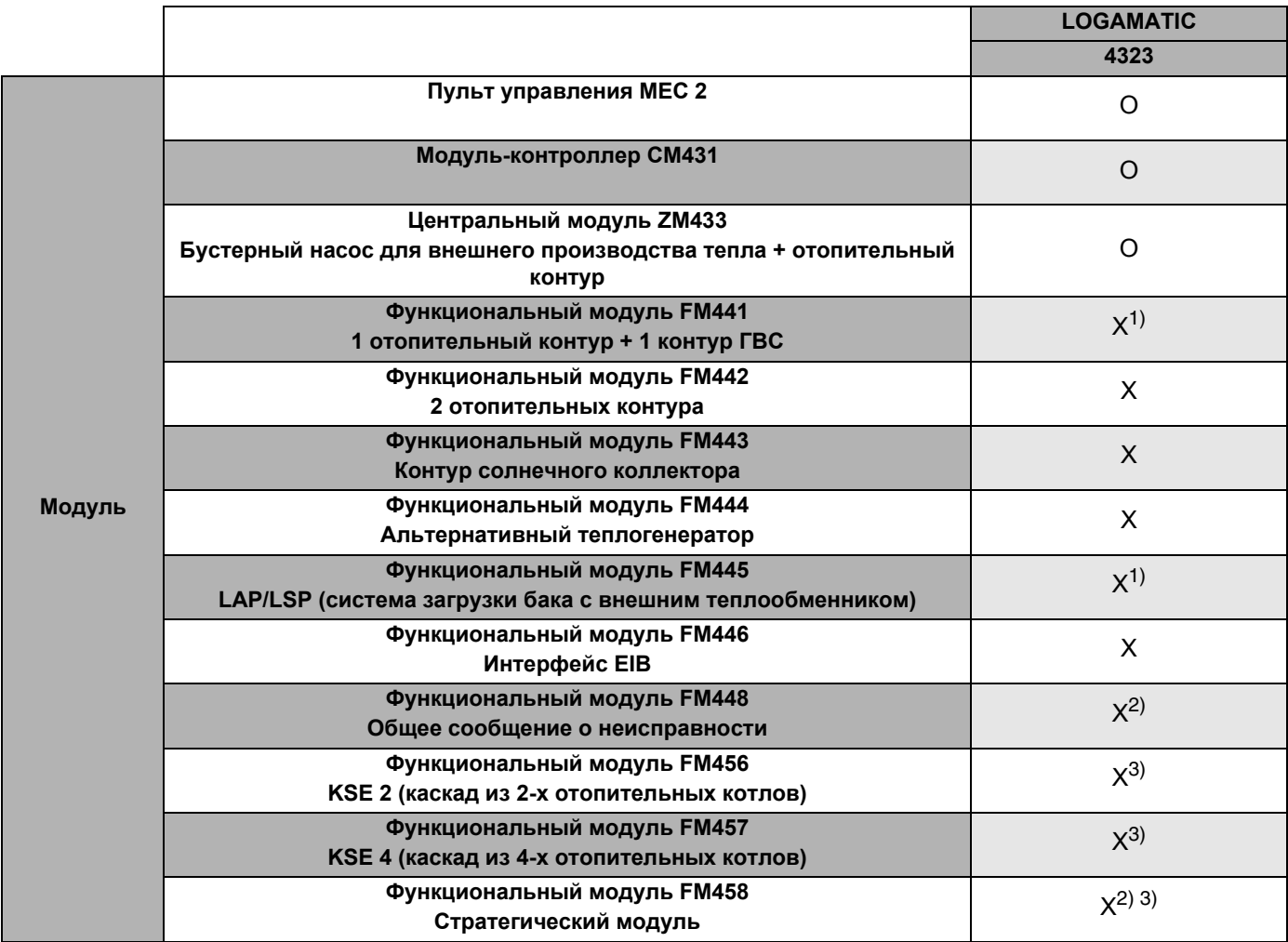

Ta<sub>6.1</sub> Модули и их функции

1) На систему управления разрешается только один модуль ГВС.

2) В одну систему управления нельзя устанавливать модуль FM458 вместе с модулем FM448.

3) Модуль FM458 нельзя устанавливать вместе с модулем FM456/FM457.

 $\circ$ = базовая комплектация

 $\overline{\mathsf{X}}$ = дополнительная комплектация

#### <span id="page-11-0"></span> $5.1$ Модуль-контроллер СМ431

#### Настройка адреса системы управления

Настройка адресов (→ рис. 5 [1]) находится в системе управления Logamatic 4323 на модуле СМ431 (за пультом управления МЕС2).

- Снимите пульт управления МЕС2.  $\bullet$
- Теперь можно отверткой установить адрес системы управления (→ рис. 5).

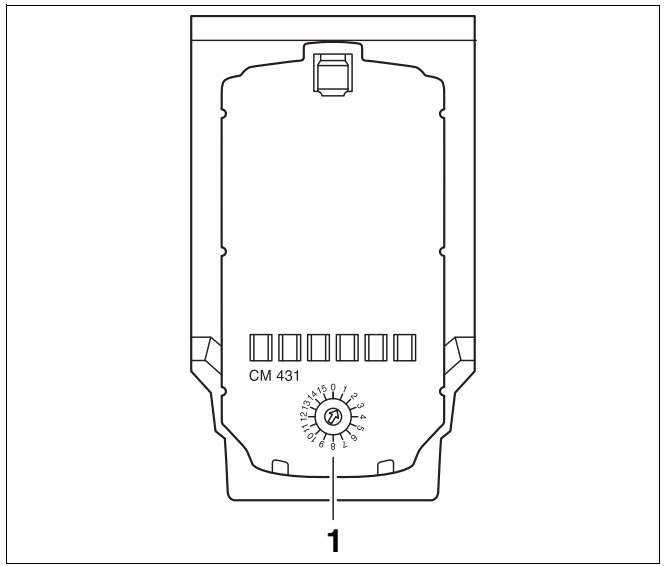

<span id="page-11-1"></span>Puc. 5 Настройка адресов

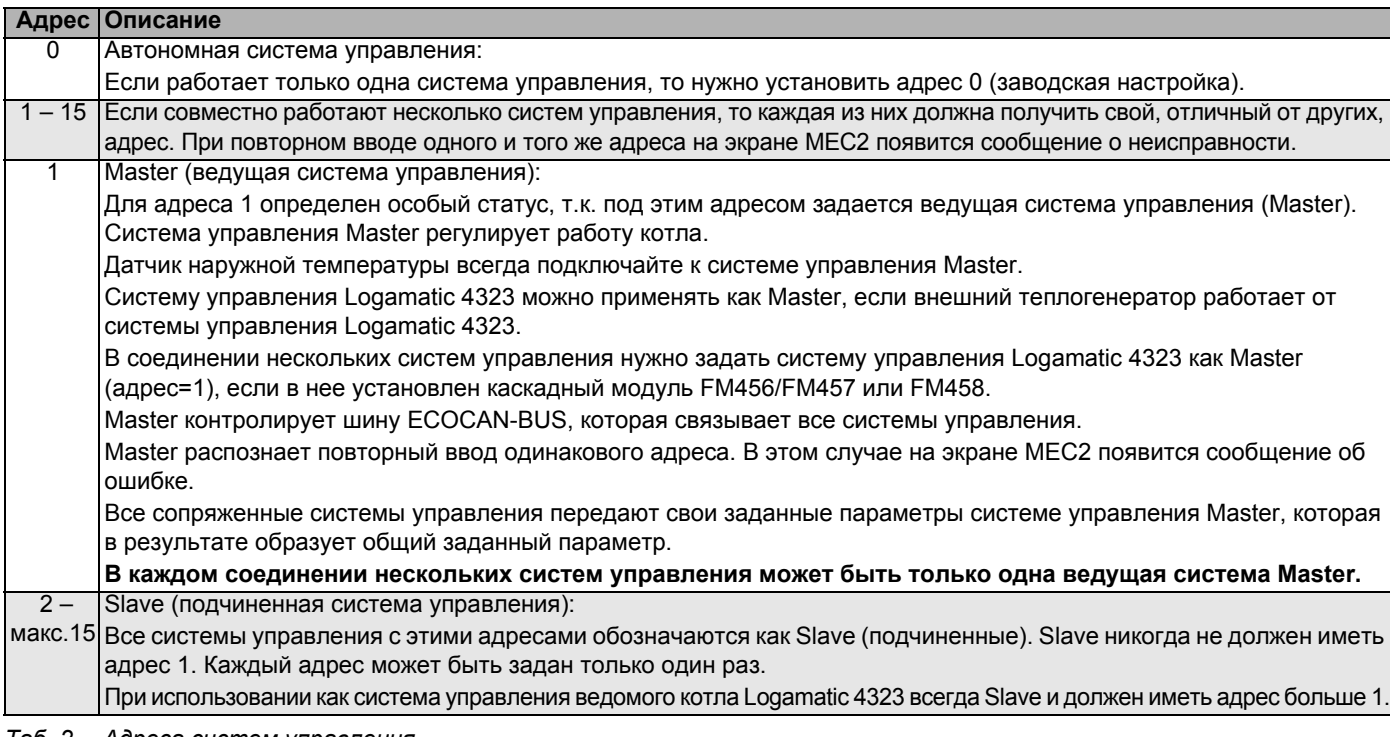

#### Таб. 2 Адреса систем управления

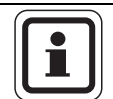

# УКАЗАНИЕ ДЛЯ ПОТРЕБИТЕЛЯ

Датчик наружной температуры (FA) и датчик подающей линии отопительной системы (FK) должны всегда подключаться к левому каскадному модулю FM456/FM457 или FM458 (если имеются) в системе управления Logamatic 4323. Если каскадный модуль не установлен, то оба датчика должны подключаться к центральному модулю ZM433 (датчик подающей линии системы к FZB).

# <span id="page-12-0"></span>**5.2 Сетевой модуль NM482**

#### **Нагрузочное сопротивление при соединении нескольких систем управления**

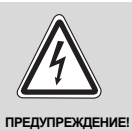

## **ОПАСНО ДЛЯ ЖИЗНИ**

из-за возможного поражения электрическим током!

- Все работы с электрооборудованием должны проводить только уполномоченные специалистыэлектрики.
- Перед тем, как открыть систему управления, отключите напряжение на всех фазах и обеспечьте защиту от случайного включения.

Для обеспечения бесперебойной передачи данных между несколькими системами управления необходимо установить нагрузочные сопротивления на двух системах управления, удаленных друг от друга на наибольшее расстояние.

Нагрузочное сопротивление находится на монтажной стороне сетевого модуля NM482 и включается рычажным выключателем ( $\rightarrow$  [рис](#page-12-1). 6, [2]).

Заводская установка:

рычажный выключатель S1 разомкнут = сопротивление отсутствует.

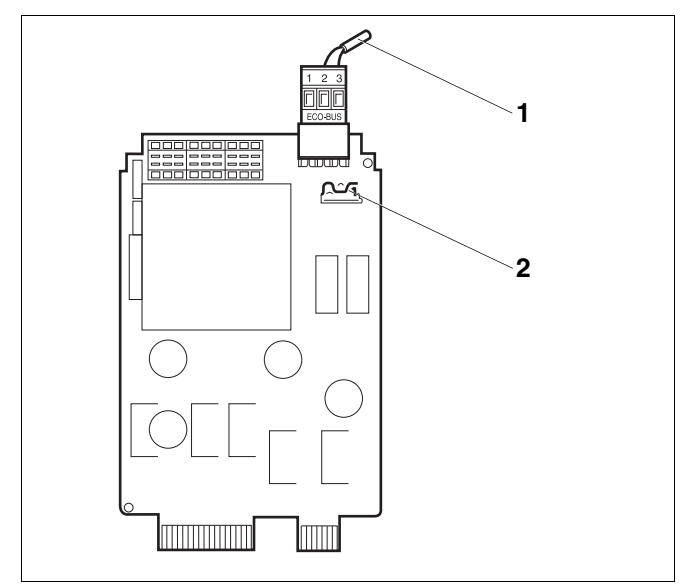

#### <span id="page-12-1"></span>*Рис. 6 Сетевой модуль NM482*

- **1** ECOCAN-BUS
- **2** Рычажный выключатель S1 (для нагрузочного сопротивления) Заводская установка: разомкнут

Пример подключения нагрузочного сопротивления при нескольких системах управления Buderus

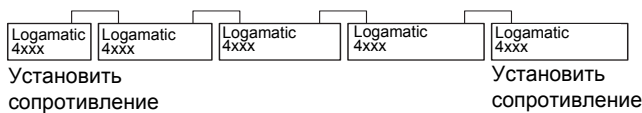

# <span id="page-13-0"></span>**5.3 Центральный модуль ZM433**

Модуль ZM433 управляет бустерным насосом, чтобы при необходимости подавать тепло в отопительную систему от внешнего теплогенератора. Кроме того, модуль регулирует отопительный контур со смесителем.

Переключатели на модуле предназначены для проведения сервисных работ и технического обслуживания. Они воздействуют только на выходы 230 В.

Если переключатели не стоят в положении автоматического режима, то на пульт управления MEC2 выходит соответствующее сообщение, и загорается индикация неисправности  $\lceil \frac{1}{2} \rceil$ .

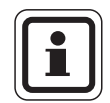

## **УКАЗАНИЕ ДЛЯ ПОТРЕБИТЕЛЯ**

Не используйте переключатели для отключения отопительной установки на период Вашего временного отсутствия.

Для этой цели используйте функцию "Отпуск" ( $\rightarrow$  инструкция по эксплуатации системы управления Logamatic 4323).

В ручном режиме регулирующие функции продолжают работать.

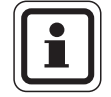

#### **УКАЗАНИЕ ДЛЯ ПОТРЕБИТЕЛЯ**

Информация о подключении датчиков приведена в главе [5.1.](#page-11-0)

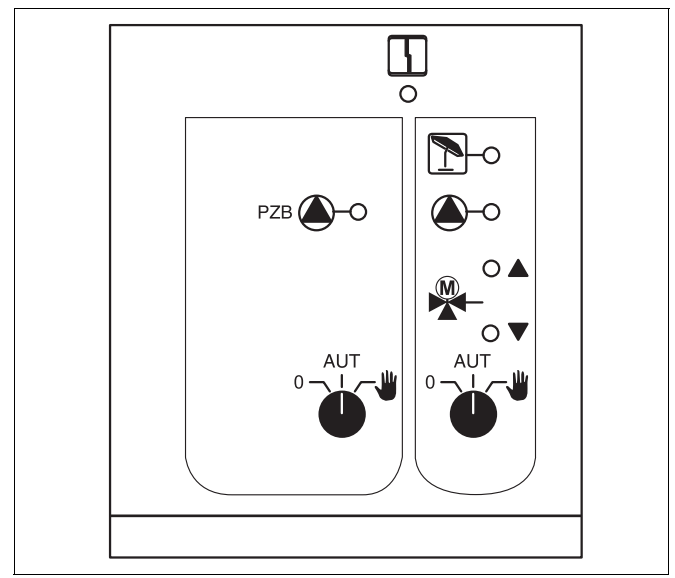

#### *Рис. 7 ZM433*

Индикация Общий сигнал неисправности, например, ошибка потребителя, дефект датчика, внешние неисправности, ошибка в электропроводке, внутренняя ошибка модуля, ручной режим. Сообщения о неисправностях появляются в виде текста на пульте управления MEC2.

#### **Светодиоды функций**

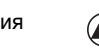

Индикация "смеситель открывается" (теплее)

Индикация "смеситель закрывается" (холоднее)

Индикация отопительный контур в летнем режиме

Индикация работает бустерный насос или насос отопительного контура

## **Функция бустерного насоса**

Переключатель бустерного насоса  $(→$  [рис](#page-14-0). 8, [1])

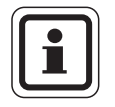

## **УКАЗАНИЕ ДЛЯ ПОТРЕБИТЕЛЯ**

В нормальном режиме переключатель должен стоять в положении "AUT" (АВТ).

Положения **0** и (ручной режим) предназначены 3 только для установки особых параметров специалистами сервисной фирмы.

- : Бустерный насос включен. 3
- AUT: Бустерный насос работает автоматически. (ABT)
- 0: Бустерный насос выключен. Функции регулирования остаются в силе.

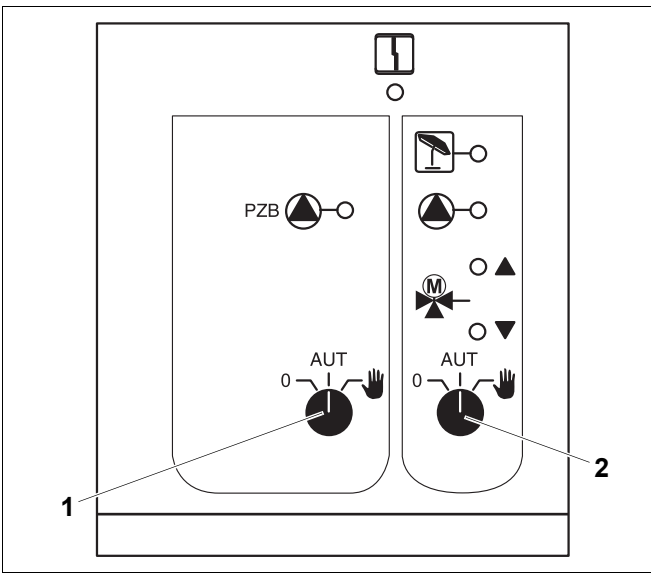

### <span id="page-14-0"></span>*Рис. 8 ZM433*

- **1** Переключатель бустерного насоса
- **2** Переключатель отопительного контура 0

#### **Функция отопительного контура**

Переключатель для отопительного контура 0

 $(→$  [рис](#page-14-0). 8, [2])

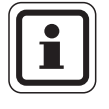

## **УКАЗАНИЕ ДЛЯ ПОТРЕБИТЕЛЯ**

В нормальном режиме переключатель должен стоять в положении "AUT" (АВТ).

Положения **0** и (ручной режим) предназначены 3 только для установки особых параметров специалистами сервисной фирмы.

- : Насос отопительного контура включен. 3Смеситель обесточен, его управление может происходить вручную.
- AUT: Отопительный контур работает в
- (ABT) автоматическом режиме.
- 0: Насос отопительного контура выключен. Смеситель обесточен. Функции регулирования остаются в силе.

Светодиоды отражают текущие функции.

### Клеммы U 1 - 4

Через клеммы U центрального модуля ZM433 можно подавать на систему управления и принимать из нее внешние задаваемые параметры.

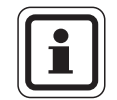

#### УКАЗАНИЕ ДЛЯ ПОТРЕБИТЕЛЯ

На вход 0 - 10 В нельзя подавать напряжение больше 10 В, так как в этом случае система управления получит неопределенные параметры..

#### Клеммы U 1 (-) и 2 (+), вход 0 - 10 В

Через клеммы U 1 и U 2 на центральном модуле ZM433 можно вводить с внешних устройств сигнал 0 - 10 В для ведения задаваемого параметра.

Этот параметр представляет собой внешний запрос тепла. Более высокие заданные параметры, например, от отопительных контуров, учитываются как и прежде.

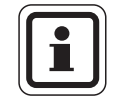

#### УКАЗАНИЕ ДЛЯ ПОТРЕБИТЕЛЯ

При необходимости возможна адаптация характеристики (→ Глава 9.7).

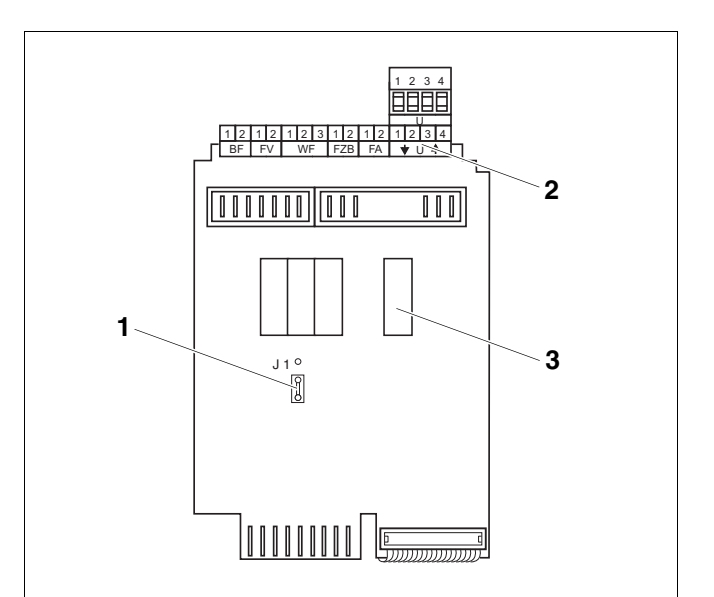

**ZM433** (вид сзади) Puc. 9

- 1 Перемычка J1 (заводская установка 0 10 В)
- Клеммы U  $\overline{\mathbf{2}}$
- 3 Реле

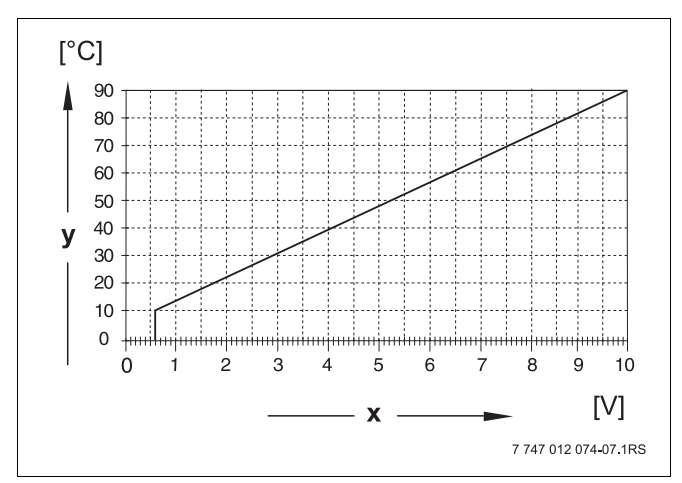

Puc. 10 Клеммы U 1 и 2

- х Вход 0 10 В в Вольтах (заводская установка)
- Заданная температура подающей линии, °С  $\mathbf{y}$

 $16$ 

## **Клеммы U 3 (-) и 4 (+), выход 0 – 10 В**

Через клеммы U 3 и U 4 на центральном модуле ZM433 можно выдавать на внешние устройства сигнал 0 – 10 В для ведения заданного параметра. Речь идет о максимальной заданной температуре подающей линии системы всех отопительных контуров в объединенном регулировании.

#### **Перемычка J 1**

Как вариант, заданное значение может выдаваться в виде сигнала 0 – 20 мA.

Для этого нужно переставить перемычку J1 из положения  $\frac{1}{\sqrt{2}}$  в положение  $\frac{1}{\sqrt{2}}$ .

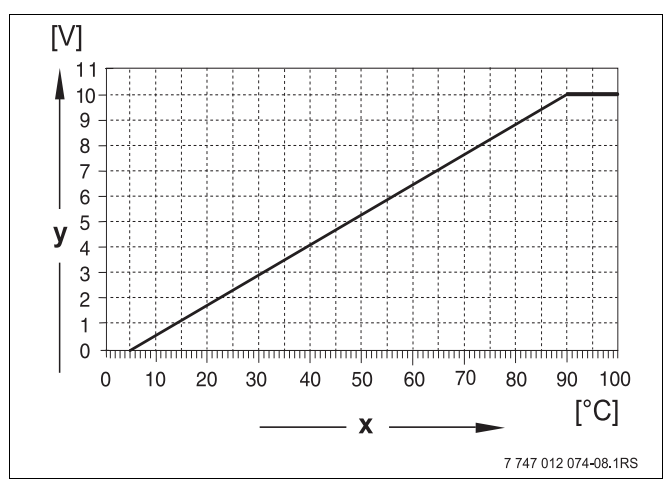

*Рис. 11 Клеммы U 3 и 4*

- **x** Заданная температура подающей линии, °C (заводская установка)
- **y** Вход 0 10 В в Вольтах

# <span id="page-17-0"></span>**5.4 Функциональный модуль FM441 (дополнительная комплектация)**

Модуль FM441 управляет одним отопительным контуром и одним контуром горячего водоснабжения.

Переключатели на модуле предназначены для проведения сервисных работ и технического обслуживания. Они воздействуют только на выходы 230 В.

В систему управления может быть установлен только один такой модуль.

Если переключатели не стоят в положении автоматического режима, то на пульт управления MEC2 выходит соответствующее сообщение, и загорается индикация неисправности  $|\n|$ .

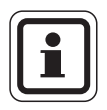

## **УКАЗАНИЕ ДЛЯ ПОТРЕБИТЕЛЯ**

Не используйте переключатели для отключения отопительной установки на период Вашего временного отсутствия.

Для этой цели используйте функцию "Отпуск" ( $\rightarrow$  инструкция по эксплуатации системы управления Logamatic 4323).

В ручном режиме регулирующие функции продолжают работать.

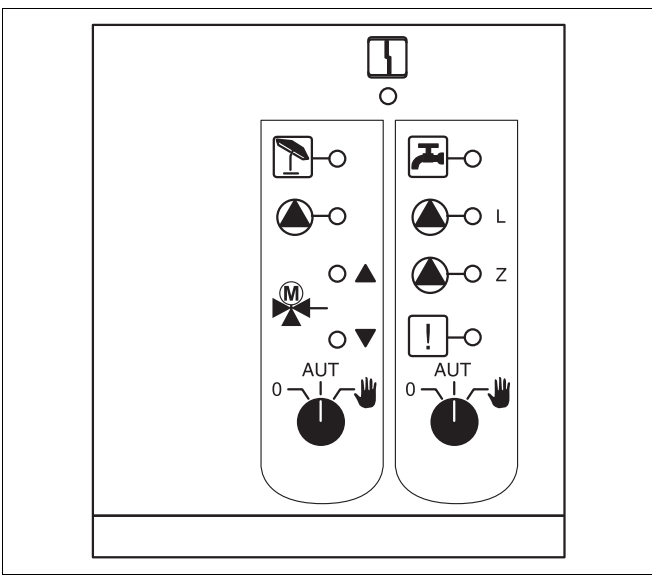

#### *Рис. 12 FM441*

Индикация  $\begin{bmatrix} 1 \\ 1 \end{bmatrix}$  Общий сигнал неисправности, например, ошибка потребителя, дефект датчика, внешние неисправности, ошибка в электропроводке, внутренняя ошибка модуля, ручной режим. Сообщения о неисправностях появляются в виде текста на пульте управления MEC2.

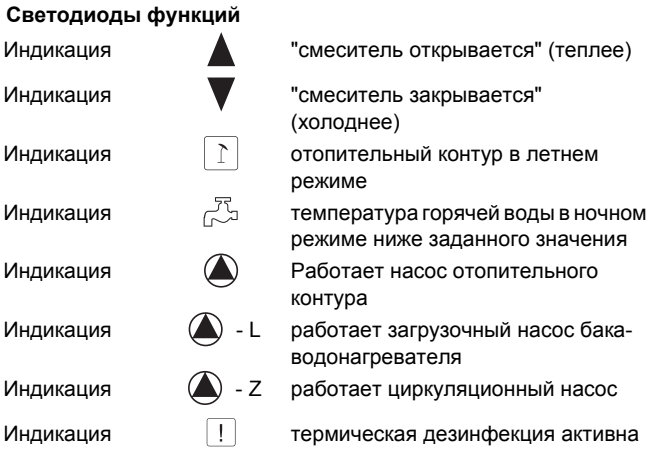

е)

ниже заданного значения насос отопительного

загрузочный насос бака-

евателя

циркуляционный насос

**жая дезинфекция активна** 

#### **Функции отопительного контура и контура горячего водоснабжения**

Переключатели отопительного контура ( $\rightarrow$  рис[. 13](#page-18-0), [1]) и контура ГВС ( $\rightarrow$  рис[. 13](#page-18-0), [2]).

для отопительного контура:

для контура горячего водоснабжения:

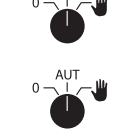

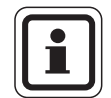

### **УКАЗАНИЕ ДЛЯ ПОТРЕБИТЕЛЯ**

В нормальном режиме переключатели должны стоять в положении "AUT" (АВТ).

Положения **0** и (ручной режим) предназначены 3 для установки особых параметров специалистами сервисной фирмы.

- $\Psi$ : Насос отопительного контура и загрузочный насос включен. Смеситель обесточен, его управление может происходить вручную. Циркуляционный насос выключен.
- AUT: Отопительный контур или контур ГВС
- (ABT) работают в автоматическом режиме.
- 0: Насос отопительного контура и, если имеется, загрузочный насос бакаводонагревателя, а также циркуляционный насос выключены. Смеситель обесточен. Функции регулирования остаются в силе.

Светодиоды отражают текущие функции.

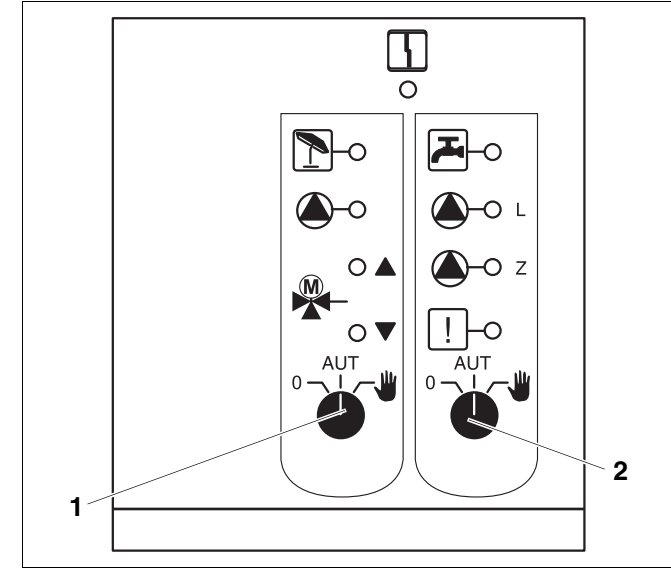

<span id="page-18-0"></span>*Рис. 13 FM441*

- **1** Переключатель отопительного контура
- **2** Переключатель контура горячего водоснабжения

#### <span id="page-19-0"></span> $5.5$ Функциональный модуль FM442 (дополнительная комплектация)

Модуль FM442 управляет двумя независимыми друг от друга отопительными контурами со смесителем. В систему управления можно установить несколько таких модулей.

Переключатели на модуле предназначены для проведения сервисных работ и технического обслуживания. Они воздействуют только на выходы 230 B.

Если переключатели не стоят в положении автоматического режима, то на пульт управления МЕС2 выходит соответствующее сообщение, и загорается индикация неисправности  $\lceil \frac{1}{2} \rceil$ .

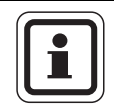

## УКАЗАНИЕ ДЛЯ ПОТРЕБИТЕЛЯ

Не используйте переключатели для отключения отопительной установки на период Вашего временного отсутствия.

Для этой цели используйте функцию "Отпуск" (→ инструкция по эксплуатации системы управления Logamatic 4323).

В ручном режиме регулирующие функции продолжают работать.

#### Функция отопительного контура

Переключатель отопительного контура

Например, для отопительного контура 1 и 2

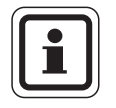

#### УКАЗАНИЕ ДЛЯ ПОТРЕБИТЕЛЯ

В нормальном режиме переключатели должны стоять в положении "AUT"  $(ABT)$ .

Положения 0 и  $\sqrt{W}$  (ручной режим) предназначены только для установки особых параметров специалистами сервисной фирмы.

- Насос отопительного контура включен. Смеситель обесточен, его управление может происходить вручную.
- AUT: Отопительный контур работает в
- (ABT) автоматическом режиме.
- $0:$ Выключен насос отопительного контура. Смеситель обесточен. Функции регулирования остаются в силе.

Светодиоды отражают текущие функции.

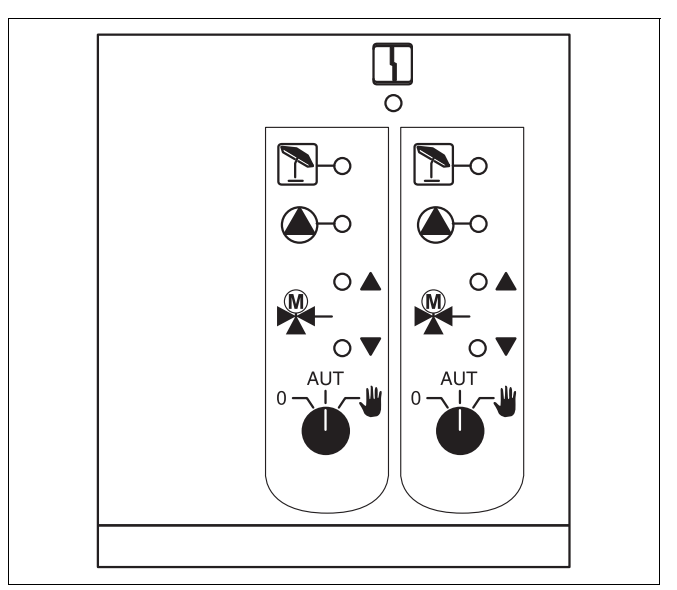

#### Puc. 14 FM442

 $\frac{1}{2}$ 

Индикация

Общий сигнал неисправности. например, ошибка потребителя, дефект датчика, внешние неисправности, ошибка в электропроводке, внутренняя ошибка модуля, ручной режим. Сообщения о неисправностях появляются в виде текста на пульте управления МЕС2.

Светодиоды функций Индикация Индикация Индикация

Индикация

"смеситель открывается" (теплее) "смеситель закрывается"

(холоднее) отопительный контур в летнем режиме

работает насос отопительного контура

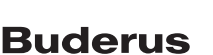

#### <span id="page-20-0"></span>Пуск в эксплуатацию пульта управления МЕС2 6

Пульт управления МЕС2 можно применять во всех системах управления серии Logamatic 4000.

Пульт управления МЕС2 можно:

- устанавливать непосредственно в систему управления или
- в настенный держатель как дистанционное управление или
- подключать к адаптеру с отдельным блоком питания.

После подключения МЕС2 к сети начинается процесс инициализации.

На экране появляется строка "МЕС UHUЦUAЛU3UPYETCЯ".

После этого ненадолго появляется сообщение с указанием адреса системы управления.

При установке пульта в систему управления или в настенный держатель МЕС2 автоматически определяет, с какой системой управления он соединен (автоматическая идентификация). Систему управления выбирать не нужно.

На экране появляются различные сообщения, в зависимости от того, какой пульт вставлен в систему управления:

#### В систему управления вставлен новый МЕС2

Если установлен совершенно новый МЕС2, то после налаживания связи с системой управления параметры загружаются непосредственно из этой системы.

На экране появляется строка "ПАРАМ. МОНUТОРА ОТ РЕГУЛЯТОРА **ПРИНИМАТЬ".** 

#### МЕС2 установлен в другую систему управления

Если в МЕС2 установлена неизвестная системе управления версия программного обеспечения, то На экране появляется строка "НЕОПОЗНАН. РЕГУЛЯТОР".

 $\bullet$ Выньте МЕС2 из системы управления и поменяйте на другой МЕС2 с подходящей версией программного обеспечения.

UHULIUAJIU3UPYETCS

 $MFC$ 

**COEDUHEHUE C РЕГУЛЯТОРОМ ADPEC** XX **VCUEILIHO** 

**ΠΑΡΑΜ. ΜΟΗUTOPA** 

ОТ РЕГУЛЯТОРА *<u>IPUHUMATH</u>* 

НЕОПОЗНАН. **РЕГУЛЯТОР** 

 $21$ 

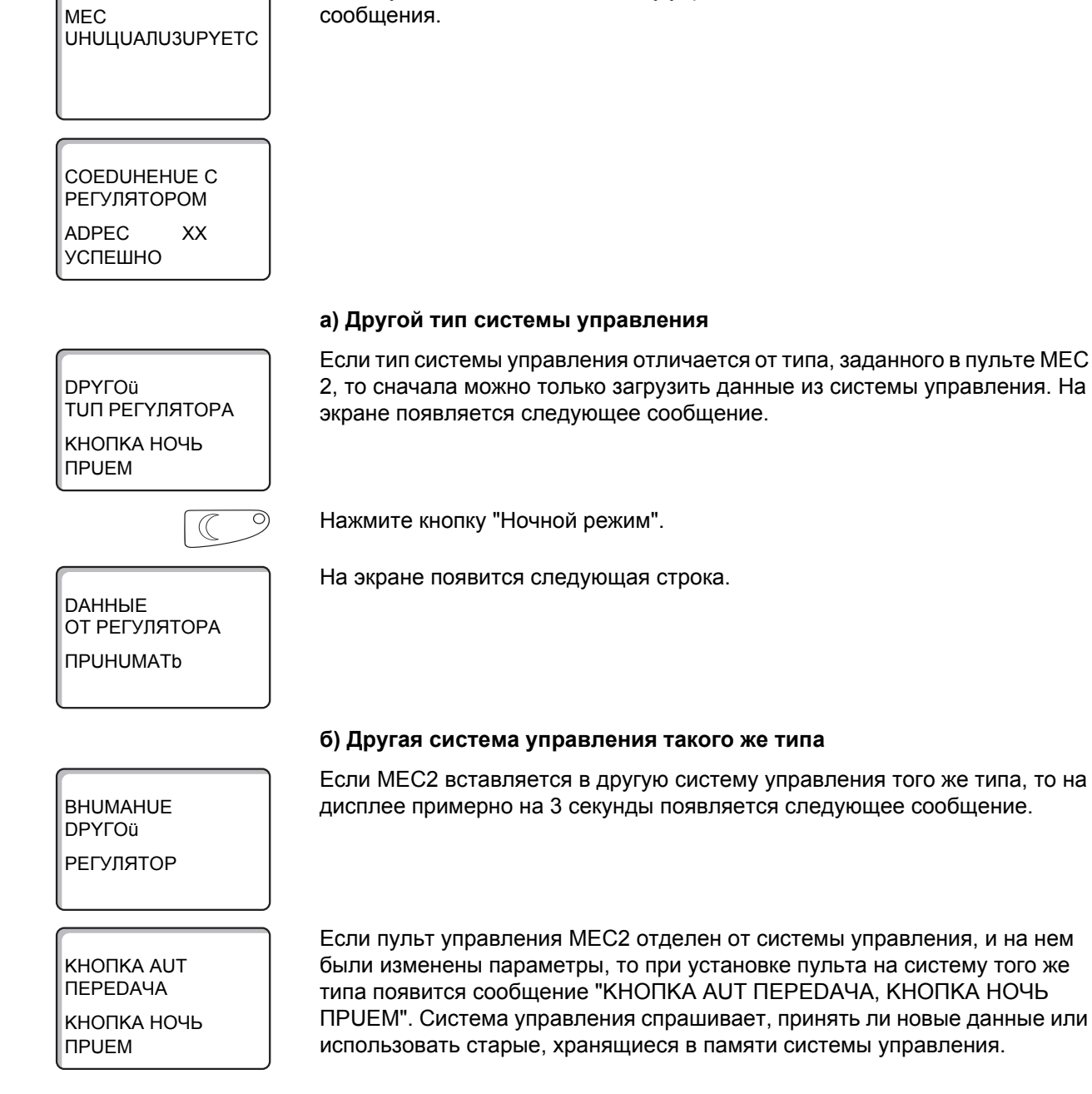

# В систему управления установлен МЕС2 с введенными параметрами

После установки МЕС2 в систему управления сначала появляются эти два

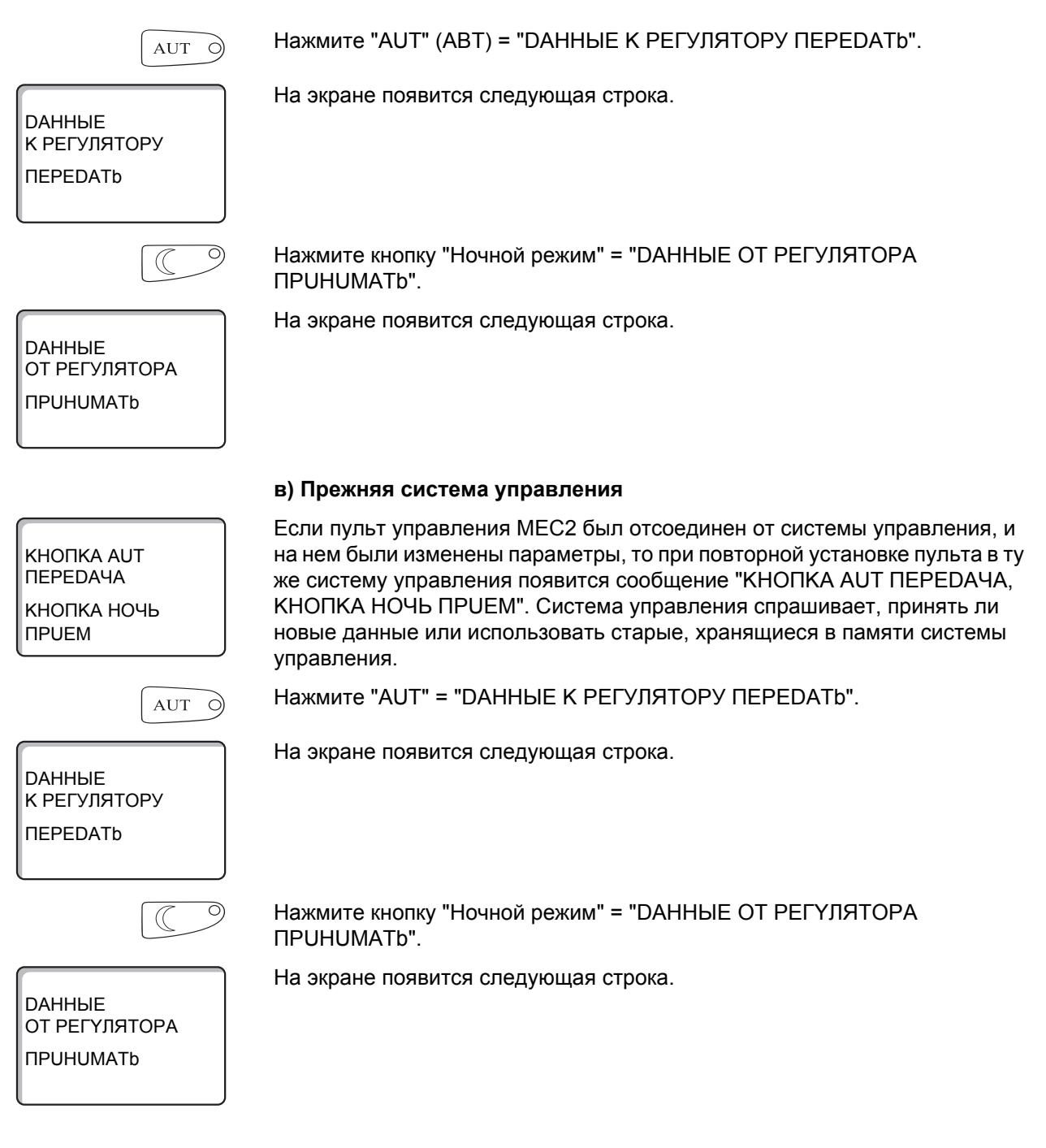

#### <span id="page-23-0"></span>Вызов сервисного уровня 7

Выход на сервисный уровень защищен кодом доступа. Сервисный уровень предназначен для только специалистов.

#### При неправомочном вмешательстве перестает действовать гарантия!

Для этой функции используются элементы управления, выделенные серым цветом.

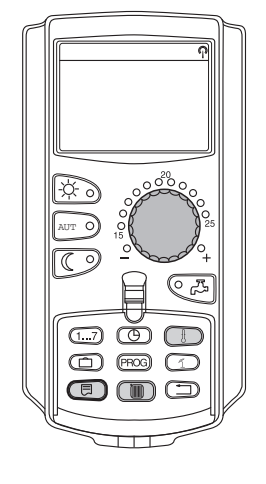

**The Corporation** 同

CEPBUCHЫü YPOB.

ОБШИЕ DAHHЫЕ

"Отопительный контур" + "Температура".

Одновременно нажмите и затем отпустите кнопки "Индикация" +

Теперь сервисный уровень активен.

#### Принцип управления: "Нажать и повернуть"

На сервисном уровне есть несколько основных уровней меню. Если в последней строке не стоит какое-либо значение, то в выбранном пункте меню имеется еще подуровень.

#### Вызов главного меню

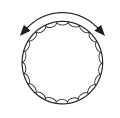

Поворачивая ручку управления, можно пролистать главное меню. Пункты меню идут один за другим, и за последним пунктом вновь появляется первый.

- OBLUUE DAHHHE
- ВЫБОР МОДУЛЯ
- $\mathbf{r}$
- $\ddotsc$
- OBWUE DAHHHE

#### Вызов подменю

Выберите главное меню (см. выше), в котором находится нужное подменю.

Нажмите кнопку "Индикация".

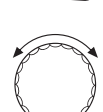

Поворачивая ручку управления, можно выбрать любое подменю в этом главном меню.

Пример главного меню: ОБШИЕ DAHHЫЕ

- MUH. HAP. t
- **ТЕПЛОИЗ. ЗDAHUЯ**
- $\mathbb{R}^2$
- MUH. HAP.t

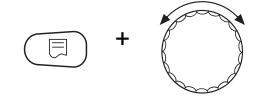

Нажмите и удерживайте нажатой кнопку "Индикация". Поворачивая ручку управления, можно изменить регулируемые параметры в выбранном подменю. Например, можно выбрать функции или температуры.

Отпустите кнопку "Индикация" для сохранения введенных данных.

Для возврата на вышестоящий уровень нажмите кнопку "Назад".

25

# <span id="page-25-0"></span>**8 Вызов и изменение параметров**

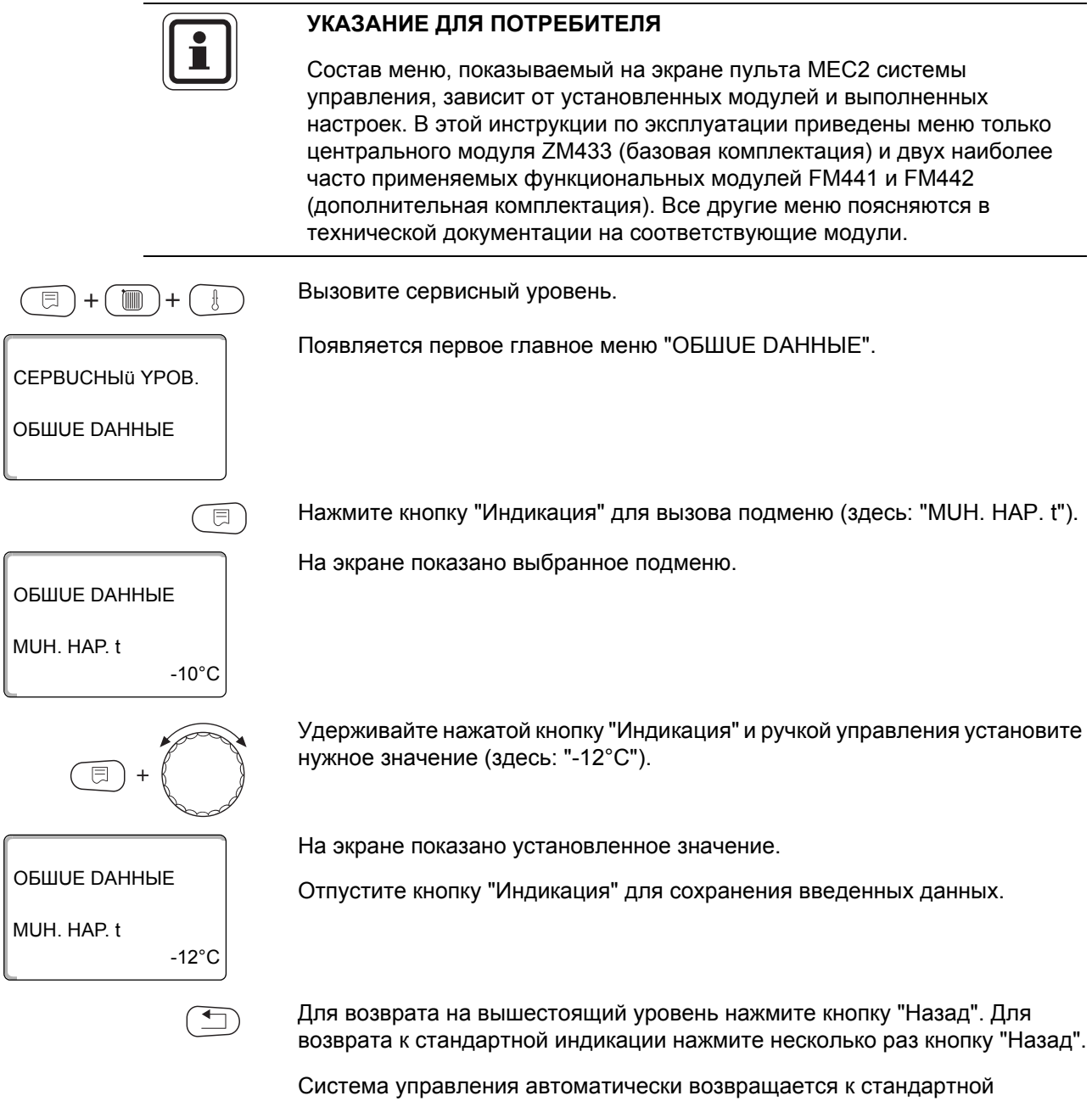

индикации, если закрыть крышку или если в течение длительного времени не будет нажата ни одна кнопка.

#### <span id="page-26-0"></span>Общие данные 9

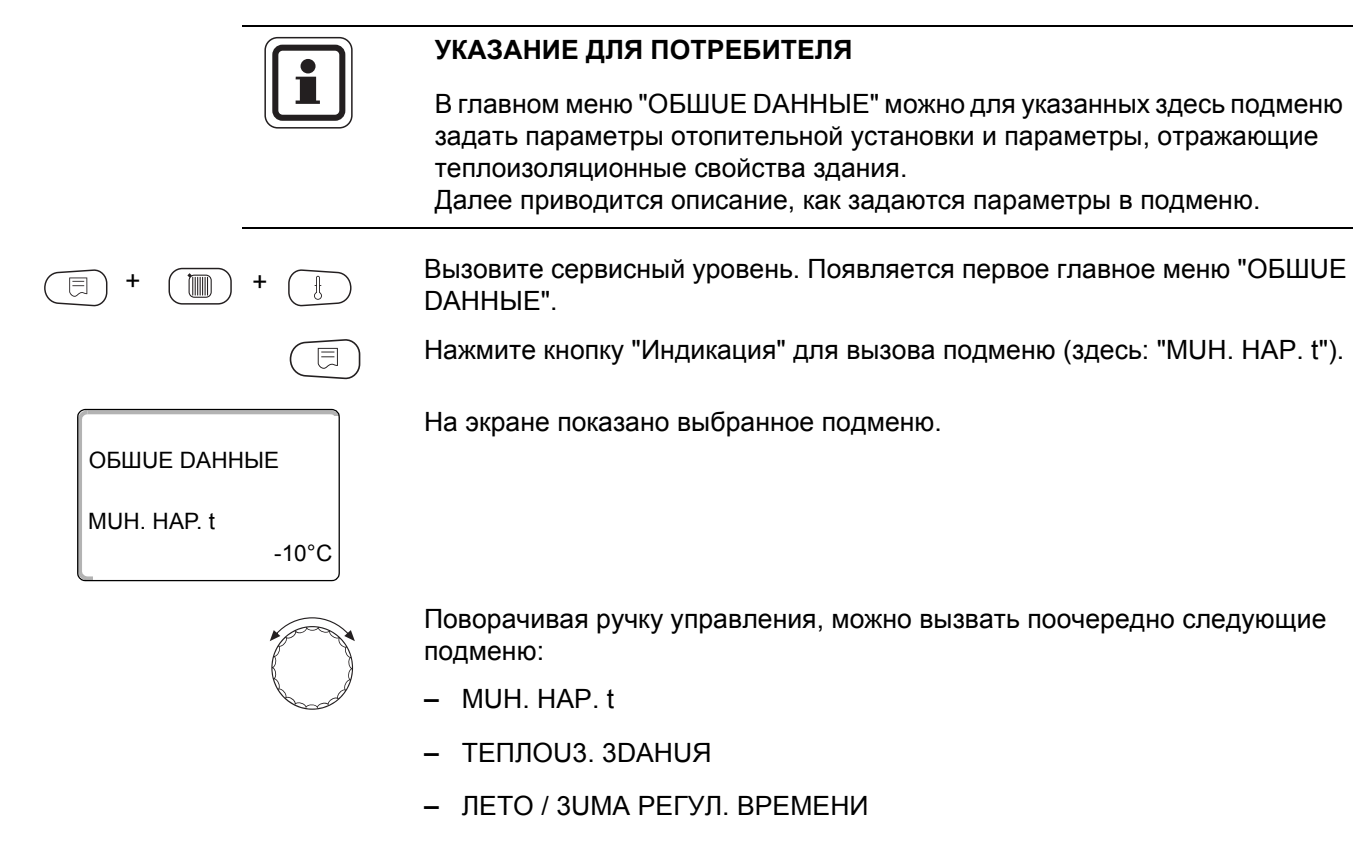

- DUCT. REF.
- СООБШ.О НЕИСПРАВ ПЕРЕКЛ-ЧАТЕЛЬ
- АВТОМАТИЧ, СООБШ, О ТЕХ, ОБ.
- $-$  ВХОД 0 10 В

27

#### <span id="page-27-0"></span> $9.1$ Минимальная наружная температура

Минимальная наружная температура представляет собой статистическое среднее значение из самых низких температур за последние годы. Она влияет на наклон отопительной кривой (холоднее - более пологая, теплее - более крутая).

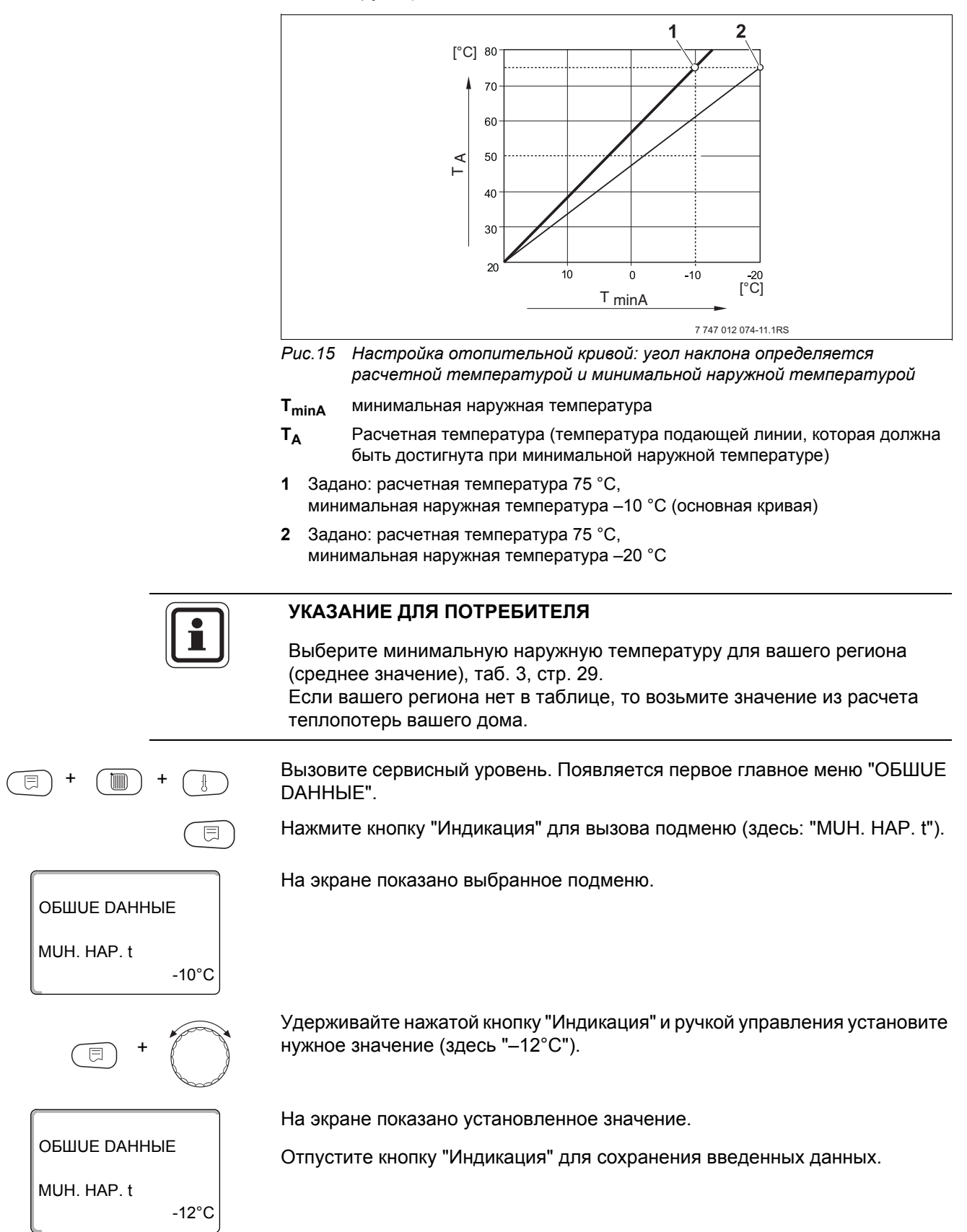

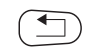

Для возврата на вышестоящий уровень нажмите кнопку "Назад".

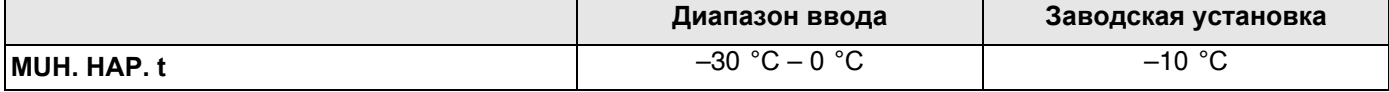

#### **Минимальные наружные температуры для Европы**

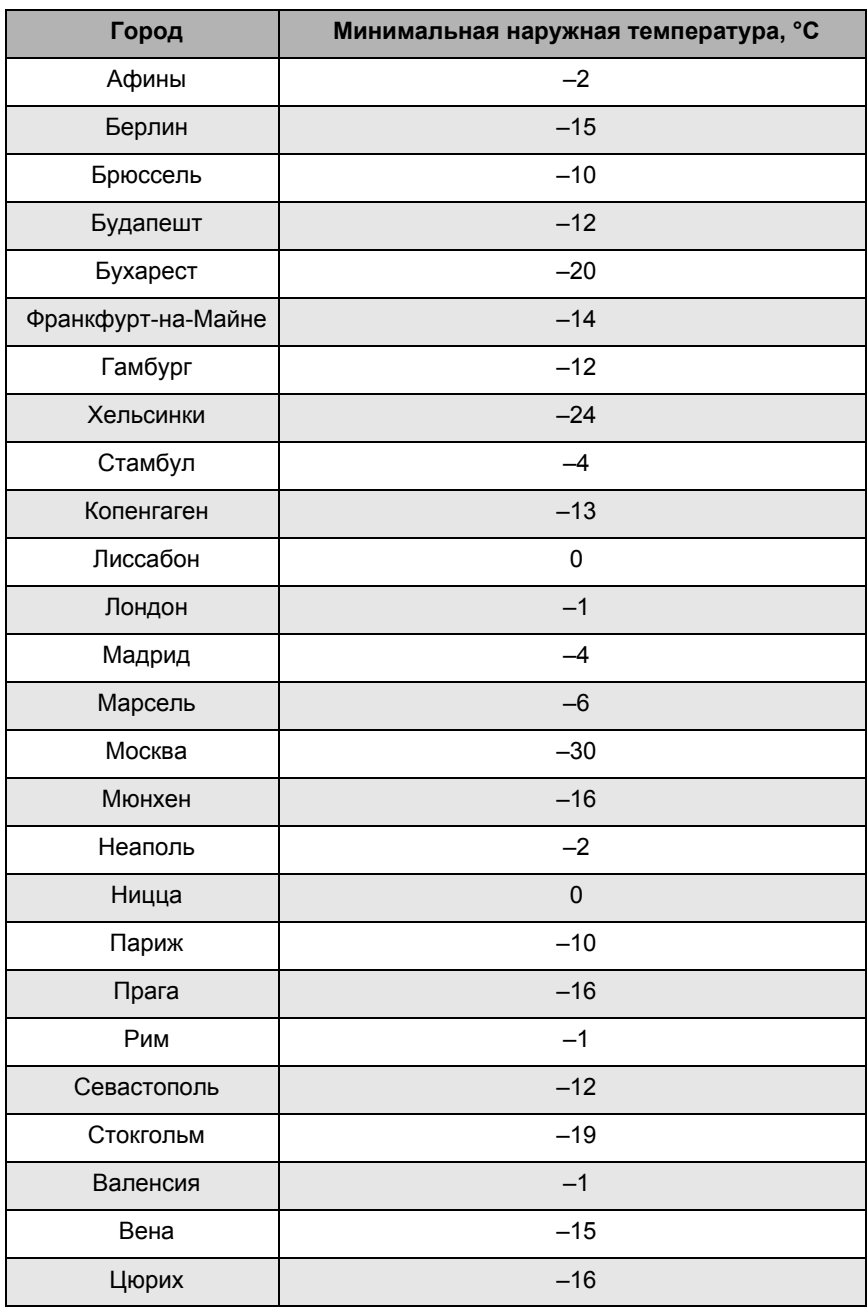

<span id="page-28-0"></span>*Таб. 3 Минимальные наружные температуры для Европы*

#### <span id="page-29-0"></span> $9.2$ Теплоизоляция здания

Задавая тип теплоизоляции, вы определяете теплоаккумулирующую способность здания. Разные строительные конструкции по-разному сохраняют тепло. Эта функция настраивает отопительную систему на реальную конструкцию здания.

Теплоизоляция здания делится на три группы:

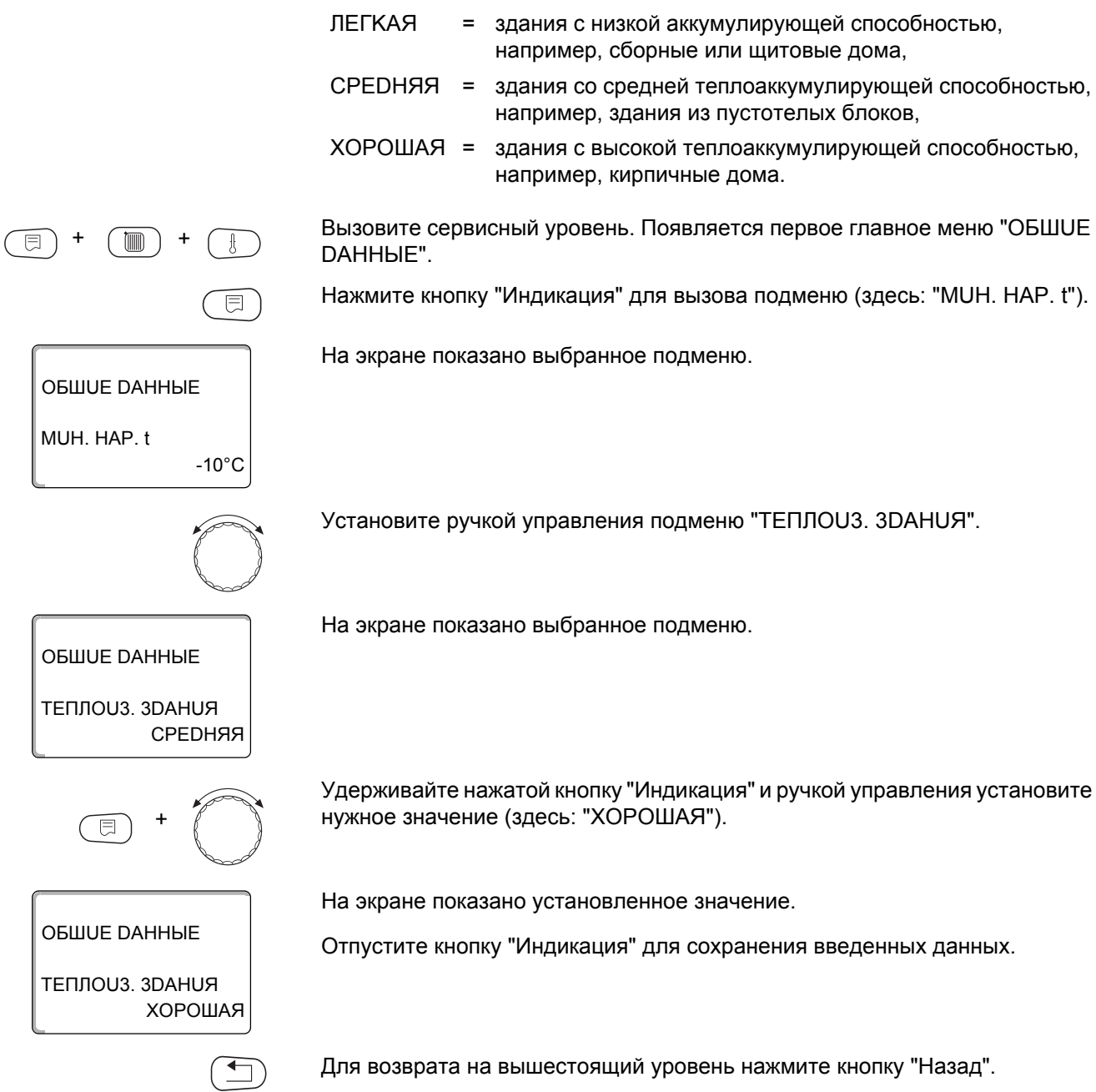

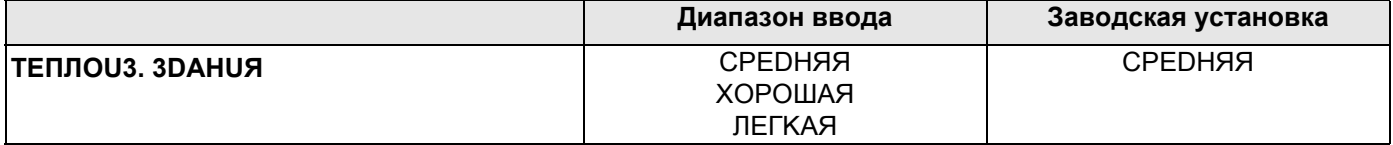

## <span id="page-30-0"></span>**9.3 Переключение на летнее/зимнее время**

Имеется 3 варианта настройки даты и времени для всех подключенных систем управления:

- **–** РАДИОЧАСЫ Настройка осуществляется полностью автоматически через радиосигнал.
- **–** ABTOMATUЧ.

Дата и время вводятся с клавиатуры. Переключение на летнее/зимнее время происходит автоматически в выходные дни последней недели соответственно в марте и октябре.

**–** ВРУЧН.

Дата и время вводятся с клавиатуры. Автоматический переход с летнего времени на зимнее и наоборот не происходит.

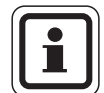

# **УКАЗАНИЕ ДЛЯ ПОТРЕБИТЕЛЯ**

На MEC2 имеется устройство приема радиосигнала, которое постоянно контролирует и корректирует время в системе управления. Переключения на летнее-зимнее время не требуется. Прием радиосигнала затруднен в котельных, расположенных в сильно экранированных подвалах, поэтому дату и время здесь нужно устанавливать вручную.

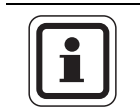

#### **УКАЗАНИЕ ДЛЯ ПОТРЕБИТЕЛЯ**

За пределами Германии не активируйте радиочасы.

**Возможность приема радиосигналов пультом управления MEC2 зависит от расположения объекта.**

Прием радиосигнала отражается на экране знаком  $\textcolor{red}{\bullet}$  .

Обычно прием происходит без проблем в радиусе 1500 км от Франкфуртана-Майне.

При возникновении трудностей следует обратить внимание на следующее:

- **–** Прием радиосигналов хуже в зданиях из железобетона, в подвалах, в высотных зданиях и т.д.
- **–** Расстояние до таких источников помех, как MOHUTOPы компьютеров, телевизоры, должно быть не менее 1,5 м.
- **–** Ночью прием радиосигналов обычно происходит лучше, чем днем.

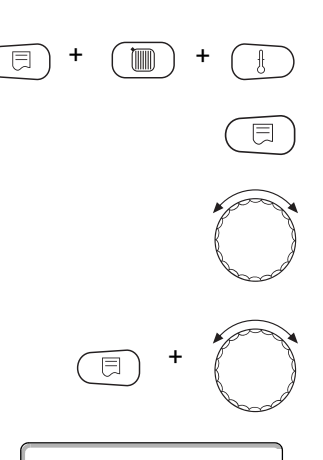

ОБШИЕ DAHHЫЕ

РАДИОЧАСЫ

*<u>ITTO / 3UMA</u>* РЕГУЛ. ВРЕМЕНИ Вызовите сервисный уровень. Появляется первое главное меню "ОБШUE DAHHbIE".

Нажмите кнопку "Индикация" для вызова подменю (здесь: "МUН. НАР. t").

Установите ручкой управления подменю "ЛЕТО / ЗИМА РЕГУЛ. ВРЕМЕНИ".

Удерживая нажатой кнопку "Индикация", установите нужное значение (здесь: "РАДИОЧАСЫ").

На экране показано выбранное подменю.

Отпустите кнопку "Индикация" для сохранения введенных данных.

Для возврата на вышестоящий уровень нажмите кнопку "Назад".

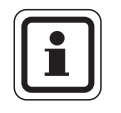

## УКАЗАНИЕ ДЛЯ ПОТРЕБИТЕЛЯ

Если "РАДИОЧАСЫ" не выбраны, то во всех системах управления, которые соединены одной шиной данных, прием радиосигнала выключен. Это относится также к радиосигналам на пультах дистанционного управления BFU/F и других пультах MEC2 с радиочасами. Действует последняя настройка на одной из систем управления, подключенной к шине.

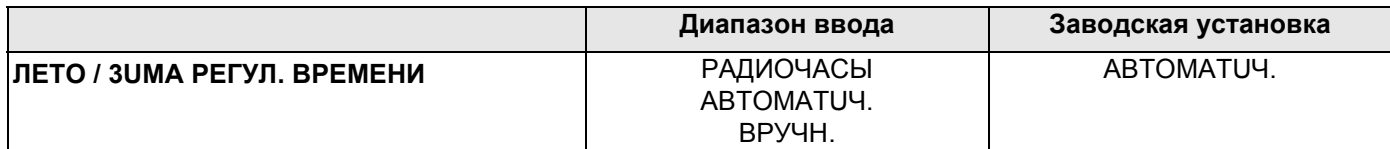

#### <span id="page-32-0"></span>94 Дистанционное регулирование

ОБШИЕ DAHHЫЕ

**OBILIUE DAHHHE** 

DUCT, REF.

 $\Box$ 

ОБШИЕ DAHHЫЕ

DUCT, REF.

 $-10^{\circ}$ C

DA

MUH. HAP. t

Дистанционное регулирование дает возможность вводить и изменять параметры через сервисную программу, например, через систему дистанционного контроля Logamatic.

- **DA**  $=$ возможно дистанционное регулирование, например, через систему дистанционного контроля Logamatic,
- $HET =$ дистанционное регулирование невозможно, но возможны считывание и контроль параметров установки.

Вызовите сервисный уровень. Появляется первое главное меню "ОБШUE DAHHbIE".

Нажмите кнопку "Индикация" для вызова подменю (здесь: "МUН. НАР. t").

На экране показано выбранное подменю.

Установите ручкой управления подменю "DUCT. REF.".

На экране показано выбранное подменю.

Удерживайте нажатой кнопку "Индикация" и ручкой управления установите нужное значение (здесь: "НЕТ").

На экране показано установленное значение.

Отпустите кнопку "Индикация" для сохранения введенных данных.

Для возврата на вышестоящий уровень нажмите кнопку "Назад".

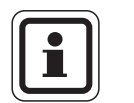

**HET** 

#### УКАЗАНИЕ ДЛЯ ПОТРЕБИТЕЛЯ

Этот параметр нельзя изменить через систему дистанционного контроля, он устанавливается на месте эксплуатации.

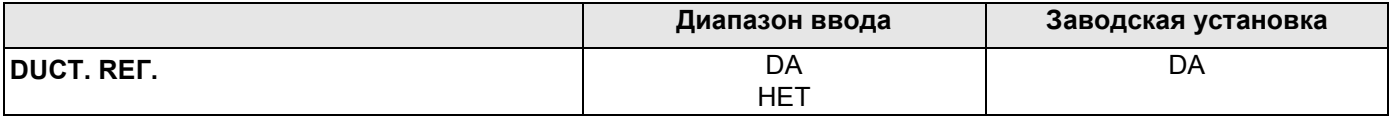

#### <span id="page-33-0"></span>9.5 Выключатель сообщений о неисправности

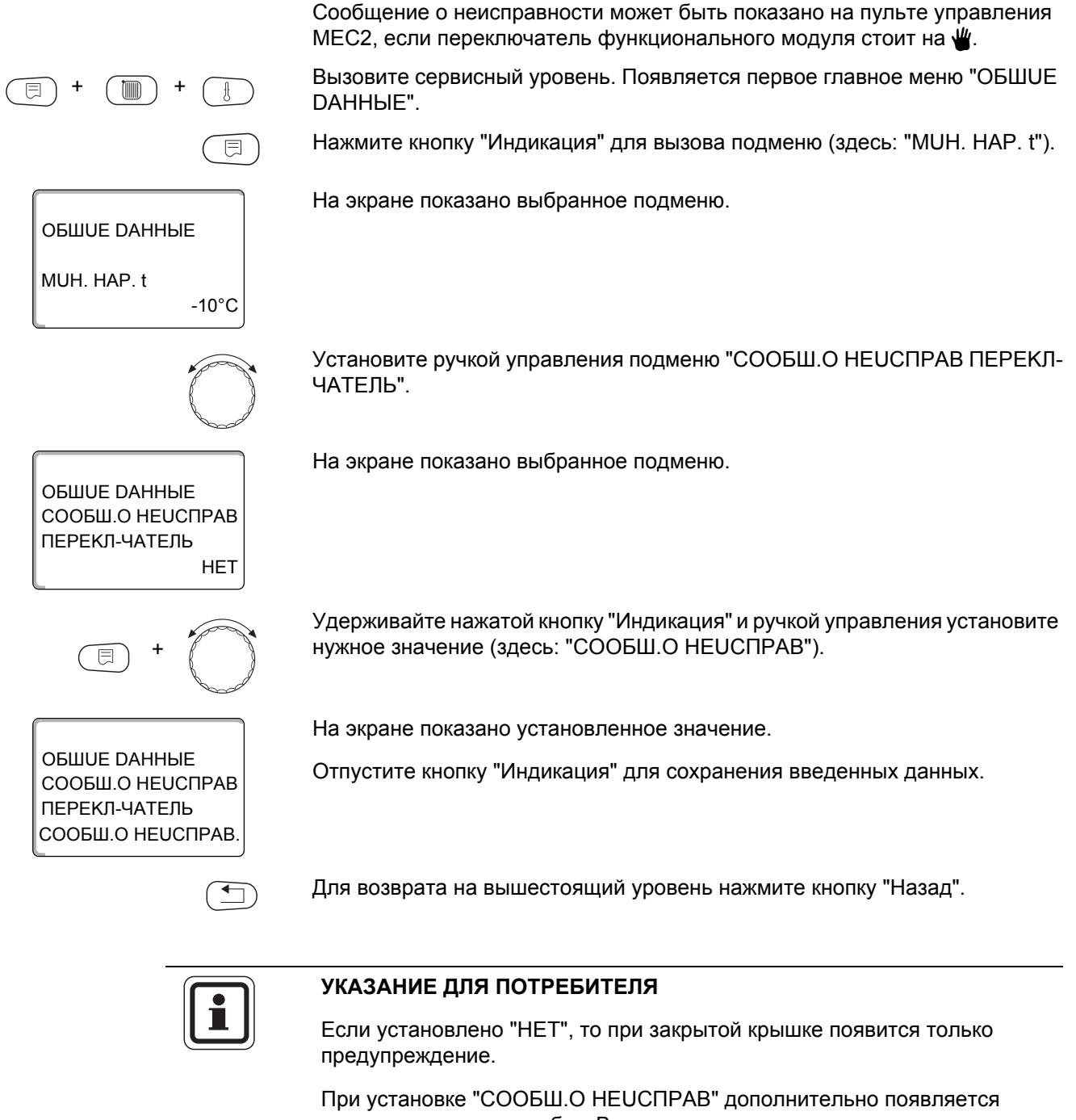

запись в протокол ошибок. Возможна автоматическая передача через дистанционную систему управления Logamatic. При выборе "ОБШ.СООБШ.НЕUСП." дополнительно выводится общий

сигнал неисправности на беспотенциальный контакт, например, через функциональный модуль FM448.

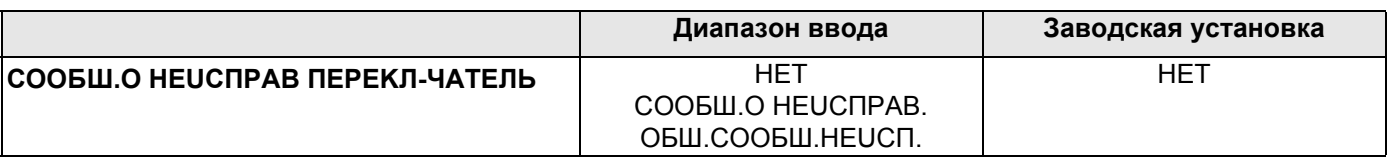

#### <span id="page-34-0"></span>9.6 Автоматическое сообщение о техобслуживании

Можно задать вывод на экран пульта управления МЕС2 автоматического сообщения о необходимости проведения технического обслуживания.

Можно задать:

- Сообщение о проведении технического обслуживания по дате. Задайте дату следующего техобслуживания (01.01.2000 - 31.12.2088).
- Техническое обслуживание по отработанным часам (только в системах управления с прямым регулированием котла).

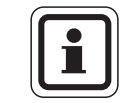

## УКАЗАНИЕ ДЛЯ ПОТРЕБИТЕЛЯ

Запрограммировать сообщение о проведении технического обслуживания по отработанным часам для этой системы управления невозможно.

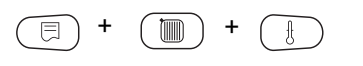

**OBILIUE DAHHHE** 

СООБЩ. О ТЕХ. ОБ.

**OBLULE DAHHBIE** 

ABTOMATUY. СООБЩ. О ТЕХ. ОБ.

MUH. HAP. t

Вызовите сервисный уровень. Появляется первое главное меню "ОБШUЕ DAHHbIE".

Нажмите кнопку "Индикация" для вызова подменю (здесь: "МUH. HAP. t").

На экране показано выбранное подменю.

Установите ручкой управления подменю "АВТОМАТИЧ. СООБШ. О **TEX. OB.".** 

**ОБШИЕ DAHHЫE** ABTOMATUY.

**HET** 

**DATA** 

 $-10^{\circ}$ C

На экране показано выбранное подменю.

Удерживайте нажатой кнопку "Индикация" и ручкой управления установите нужное значение (здесь: "DATA").

На экране показано установленное значение.

Отпустите кнопку "Индикация" для сохранения введенных данных.

Поверните ручку управления на один щелчок вправо.

35

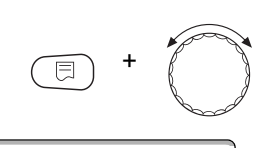

**OBLUE DAHHHE** СООБШ. О ТЕХ.ОБ. 01.10.2008

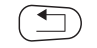

Для возврата на вышестоящий уровень нажмите кнопку "Назад".

Отпустите кнопку "Индикация" для сохранения введенных данных.

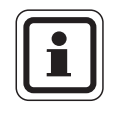

## УКАЗАНИЕ ДЛЯ ПОТРЕБИТЕЛЯ

нужное значение (здесь: "01.10.2008").

На экране показано установленное значение.

Сообщение о проведении технического обслуживания принимается в протокол ошибок и может быть передано через дистанционную систему управления Logamatic.

Удерживайте нажатой кнопку "Индикация" и ручкой управления установите

Состояние сообщения о проведении технического обслуживания может быть запрошено в меню "MOHUTOP".

Сообщение о проведении технического обслуживания может быть сброшено через меню "ПЕРЕҮСТАНОВUTb".

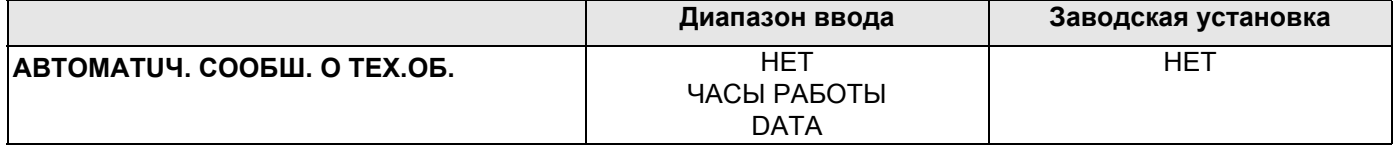
#### $9.7$ Вход 0-10В

Если в системе управления есть модуль со входом 0 - 10 В, то появляются следующие сообщения, приведенные в таблице:

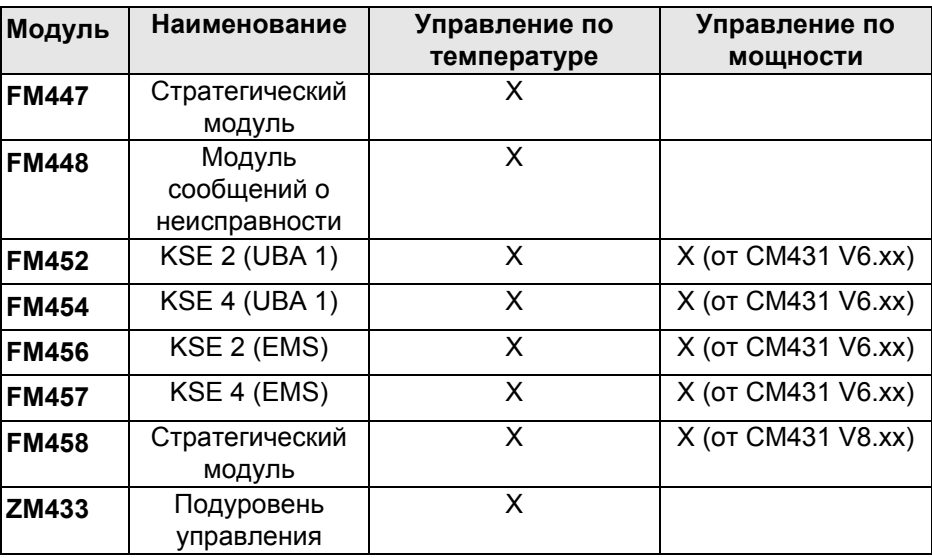

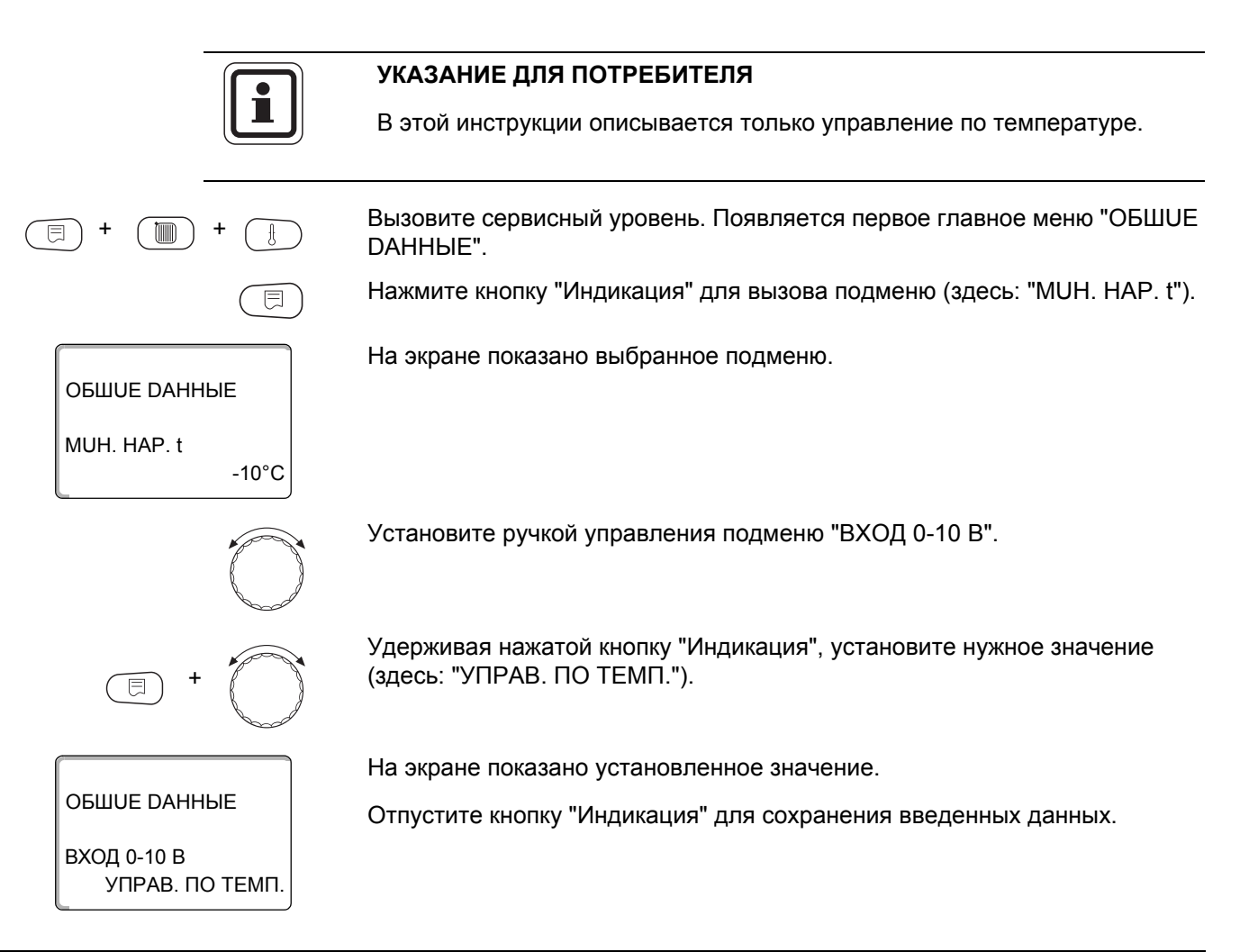

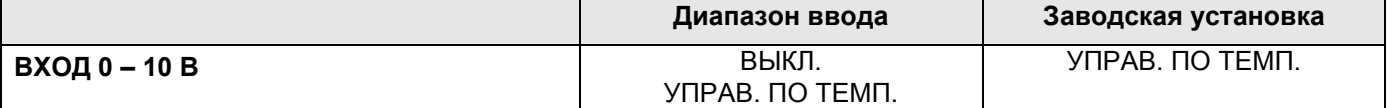

#### 9.8 Управление по температуре, вход 0 - 10 В

Если для входа 0 - 10 В выбрано управление по температуре, то при необходимости для внешнего входа 0 - 10 В можно согласовать точку старта и окончания.

Можно задать:

- температуру в °С для 0 В ("УПРАВ. ПО ТЕМП. 0В СООТВЕТСТВ.")
- температуру в °С для 10 В ("УПРАВ. ПО ТЕМП. 10В СООТВЕТСТВ.")

Из этих значений получается следующая линейная характеристика:

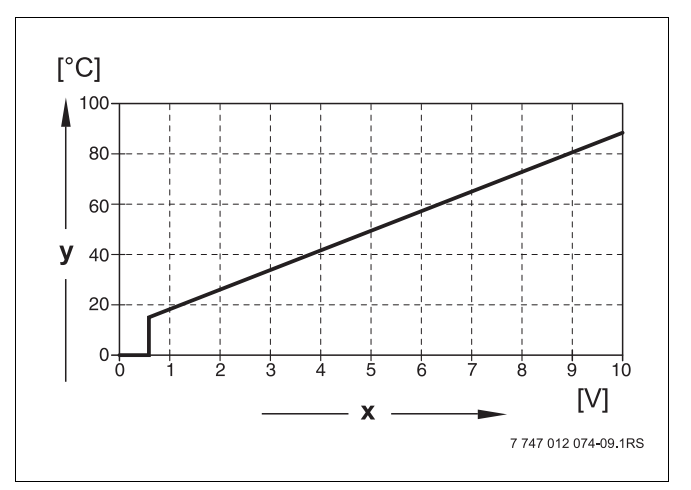

<span id="page-37-0"></span>Рис. 16 Клеммы U 3 и 4

х Напряжение на входе, В (заводская установка)

у Заданная температура котловой воды, °С

Стартовое значение (точка включения) на графике при положительной характеристике задано 0,6 В, рис. 16 показывает заводскую установку.

Вызовите сервисный уровень. Появляется первое главное меню "ОБШUE DAHHЫE".

Нажмите кнопку "Индикация" для вызова подменю (здесь: "МUH. HAP. t").

На экране показано выбранное подменю.

Установите ручкой управления подменю "УПРАВ. ПО ТЕМП. 0В СООТВЕТСТВ." или "УПРАВ. ПО ТЕМП. 10В СООТВЕТСТВ."

Удерживая нажатой кнопку "Индикация", установите нужное значение (здесь: "5°С").

На экране показано установленное значение.

Отпустите кнопку "Индикация" для сохранения введенных данных.

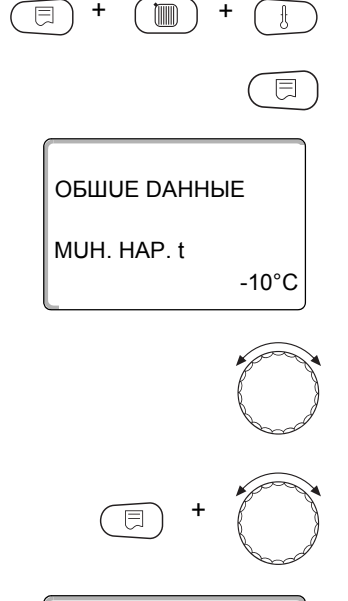

ОБШИЕ DAHHЫЕ УПРАВ. ПО ТЕМП. 0B COOTBETCTB.  $5^{\circ}$ C

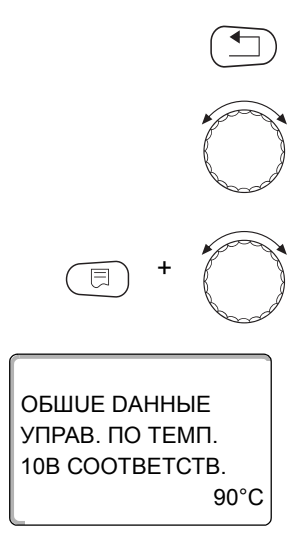

Для возврата на вышестоящий уровень нажмите кнопку "Назад".

Установите ручкой управления подменю "УПРАВ. ПО ТЕМП. 10В COOTBETCTB."

Удерживая нажатой кнопку "Индикация", установите нужное значение (здесь: "90°С").

На экране показано установленное значение.

Отпустите кнопку "Индикация" для сохранения введенных данных.

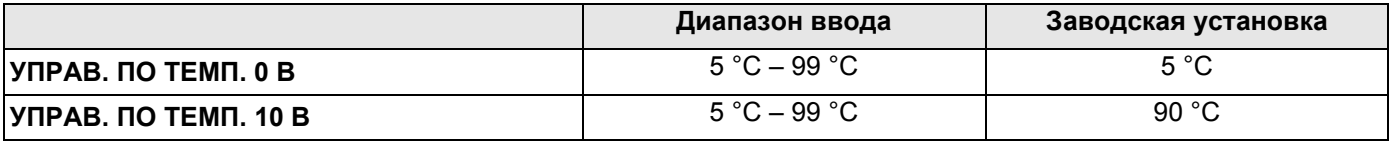

#### УКАЗАНИЕ ДЛЯ ПОТРЕБИТЕЛЯ

Если характеристика параметрируется с уклоном вниз на графике (отрицательная), например, 0 В = 90 °С, то следите за тем, чтобы все входы 0 - 10 В в системе управления были заняты. Поскольку открытый вход соответствует 0 В и запросу на тепло, например, 90 °С.

Запрос должен быть подан при необходимости параллельно на все входы системы управления.

39

#### Выбор модуля 10

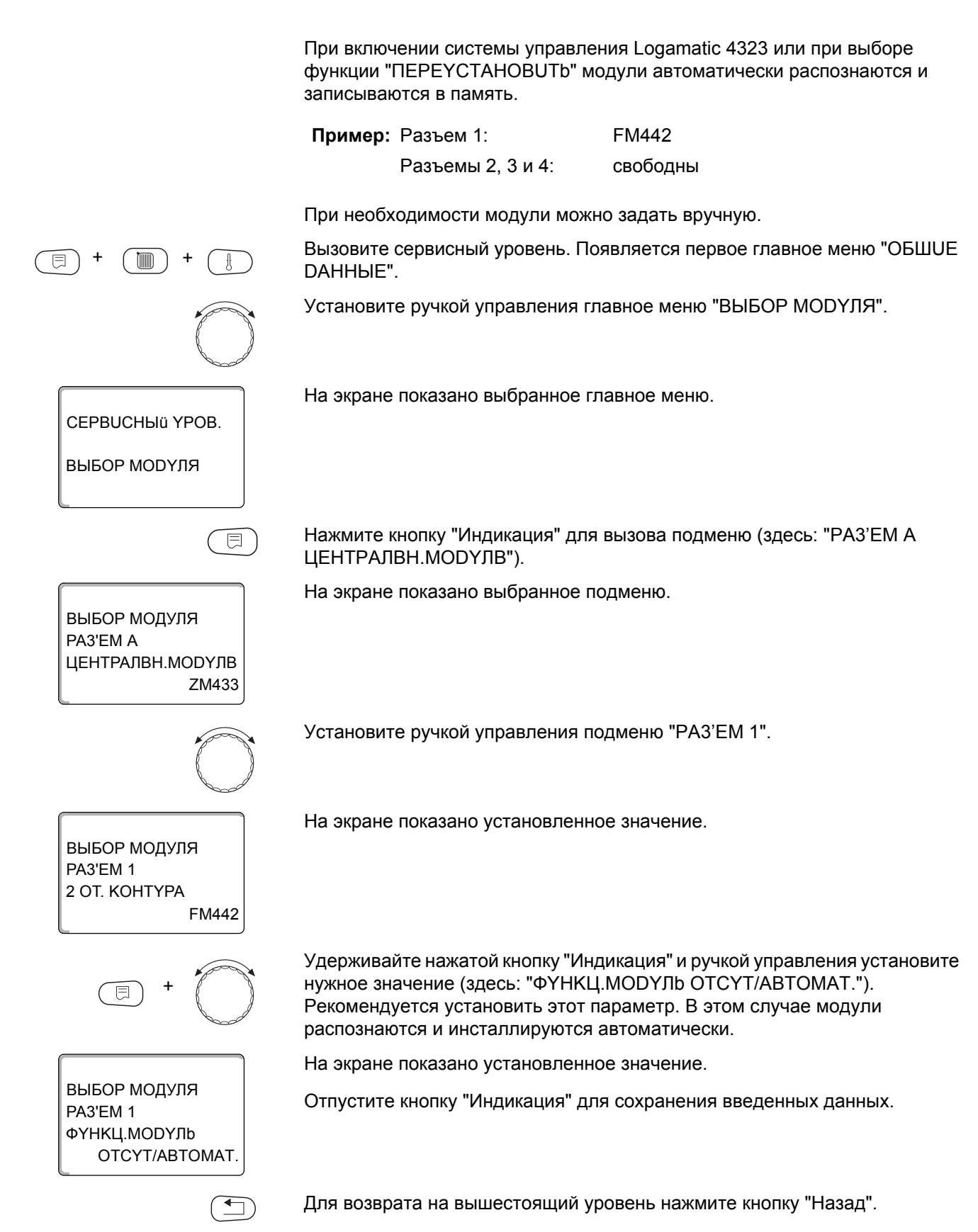

# Параметры отопительного контура

#### Можно выбрать следующие системы отопления:

- OTCYTCTB. Функция отопительного контура не требуется. Все следующие подпункты подменю "Отопит, контур" отменяются.
- ОТОПИТ. ПРИБОР или КОНВЕКТОР Отопительная кривая автоматически меняется в соответствии с заданным видом отопительных приборов: радиаторов или конвекторов.
- пол

Отопительная кривая автоматически становится более пологой с пониженной расчетной температурой.

– НАЧ. ТОЧКА ОТ.КР

Значение температуры подающей линии находится в прямой зависимости от наружной температуры. Отопительная кривая представляет собой прямую линию, соединяющую начальную точку отопительной кривой со второй точкой, которая соответствует расчетной температуре.

 $\overline{A}$   $\overline{A}$   $\overline{C}$   $\overline{C}$ 

Эта настройка используется для регулирования контура бассейна или для регулирования контуров вентиляции, в случае, когда необходимо поддерживать одну и ту же заданную температуру подающей линии вне зависимости от наружной температуры. При выборе этой системы для этого контура можно не устанавливать дистанционное управление.

- КОМН.РЕГҮЛЯТОР

Заданное значение температуры подающей линии зависит только от измеренной температуры в помещении. В этом случае в помещении необходимо установить дистанционное управление. Если в помещении становится слишком тепло, то отопительная система отключается.

#### 11.1 Выбор отопительной системы

# Вы хотите задать в главном меню "ОТОПUТ. КОНТҮР 2" в подменю "CUCT.ОТОПЛЕНИЯ" вариант "ПОЛ". Вызовите сервисный уровень. Появляется первое главное меню "ОБШUE DAHHbIE". Установите ручкой управления главное меню "ОТОПUТ. КОНТҮР + №" (здесь: "ОТОПИТ.КОНТҮР 2"). На экране показано выбранное главное меню. CEPBUCHЫü YPOB. ОТОПUТ. КОНТҮР 2 Нажмите кнопку "Индикация" для вызова подменю (здесь:  $\overline{\mathbb{E}}$ "CUCT.OTOΠЛЕНИЯ"). На экране показано выбранное подменю. ОТОПИТ.КОНТҮР 2 **CUCT.OTOПЛЕНUЯ** ОТОПИТ.ПРИБОР Удерживайте нажатой кнопку "Индикация" и ручкой управления установите нужное значение (здесь: "ПОЛ"). На экране показано установленное значение. ОТОПИТ.КОНТҮР 2 Отпустите кнопку "Индикация" для сохранения введенных данных. **CUCT.OTOПЛЕНUЯ** ПОЛ Для возврата на вышестоящий уровень нажмите кнопку "Назад".

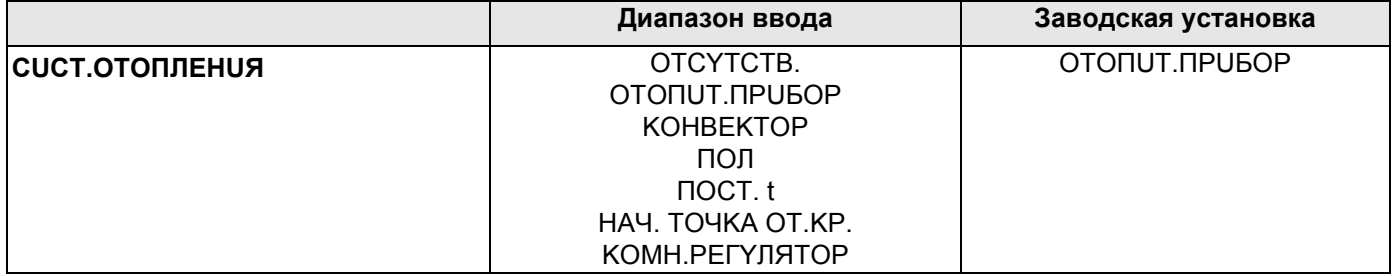

#### Пример:

#### 11.2 Переименование отопительного контура

Вместо названия "ОТОПUТ. КОНТҮР + №" можно выбрать другое название из предлагаемого списка. Вызовите сервисный уровень. Появляется первое главное меню "ОБШUЕ DAHHHE". Установите ручкой управления главное меню "ОТОПUТ. КОНТҮР + №" (здесь: "ОТОПUТ. KOHTYP 2") Нажмите кнопку "Индикация" для вызова подменю (здесь: "CUCT.OTOΠЛЕНИЯ"). На экране показано выбранное подменю. ОТОПИТ.КОНТҮР 2 **CUCT OTOΠΠΕΗUЯ** ОТОПUТ. ПРИБОР Установите ручкой управления подменю "КАКОй КОНТҮР?". На экране показано выбранное подменю. ОТОПИТ.КОНТҮР 2 KAKOü KOHTYP? ОТОПИТ. КОНТҮР Удерживайте нажатой кнопку "Индикация" и ручкой управления установите нужное значение (здесь: "ПОЛ"). На экране показано установленное значение. ОТОПИТ.КОНТҮР 2 Отпустите кнопку "Индикация" для сохранения введенных данных. **CUCT.OTOПЛЕНUЯ** ПОЛ Для возврата на вышестоящий уровень нажмите кнопку "Назад".  $\overline{\mathcal{F}}$ 

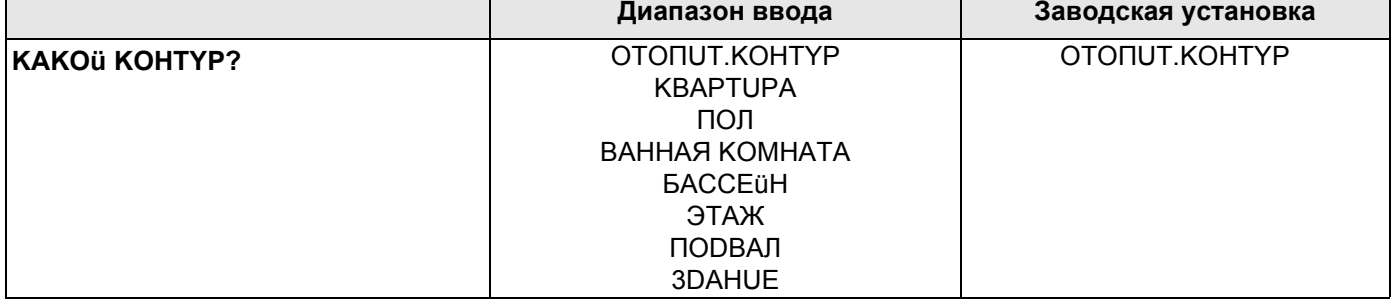

43

#### 11.3 Установка минимальной температуры отопительной кривой

Эта функция показывается только для отопительной системы "НАЧ. TOYKA OT.KP.".

Задав в меню "CUCT. ОТОПЛЕНИЯО" в пункте "НАЧ. ТОЧКА ОТ. КР." минимальную температуру отопительной кривой и расчетную температуру, конфигурация отопительной кривой определяется как прямая линия.

Задавая начальную точку (минимальную температуру), вы задаете начало отопительной кривой. Начальная точка (минимальная температура) отопительной кривой действительна для температуры наружного воздуха  $20 °C$ .

Вызовите сервисный уровень. Появляется первое главное меню "ОБШUE DAHHbIE".

Установите ручкой управления главное меню "ОТОПUТ. КОНТҮР + №" (здесь: "ОТОПИТ.КОНТҮР 2").

Нажмите кнопку "Индикация" для вызова подменю (здесь: "CUCT.OTOΠЛЕНИЯ").

На экране показано выбранное подменю.

Удерживайте нажатой кнопку "Индикация" и ручкой управления установите нужное значение (здесь: "НАЧ. ТОЧКА ОТ.КР.").

На экране показано установленное значение.

Отпустите кнопку "Индикация" для сохранения введенных данных.

**СИСТ.ОТОПЛЕНИЯ** HAY. TOYKA OT.KP.

ОТОПИТ.КОНТҮР 2

ОТОПИТ.КОНТҮР 2

**CUCT OTOΠΠΕΗUЯ** ОТОПИТ.ПРИБОР

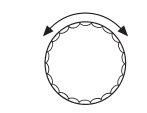

Установите ручкой управления подменю "MUH.t ОТОП. KP.".

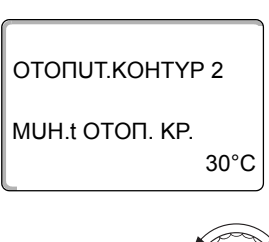

На экране показано выбранное подменю.

Удерживайте нажатой кнопку "Индикация" и ручкой управления установите нужное значение (здесь: "32°С").

OTOПUT.KOHTYP 2

32°C MUH.t OTOП. KP.

На экране показано установленное значение.

Отпустите кнопку "Индикация" для сохранения введенных данных.

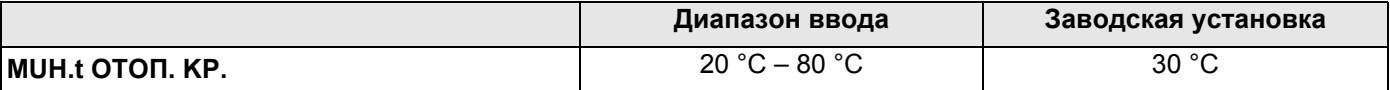

#### 11.4 Установка расчетной температуры

Под расчетной температурой понимается температура подающей линии при заданной минимальной наружной температуре. (> глава 9.1)

Для отопительной системы "НАЧ. ТОЧКА ОТ.КР.":

- Расчетная температура должна быть установлена выше минимальной температуры отопительной кривой не менее, чем на 10 °С.
- При изменении расчетной температуры меняется конфигурация отопительной кривой, по которой работает установка. Она может стать более пологой или более крутой.

Для отопительной системы "КОМН.РЕГҮЛЯТОР" эта функция не показана.

Вызовите сервисный уровень. Появляется первое главное меню "ОБШИЕ DAHHHE".

Установите ручкой управления главное меню "ОТОПUТ. КОНТҮР + №" (здесь: "ОТОПИТ.КОНТҮР 2").

Нажмите кнопку "Индикация" для вызова подменю (здесь: "CUCT.OTOΠЛЕНИЯ").

На экране показано выбранное подменю.

Установите ручкой управления подменю "РАСЧЕТНАЯ t".

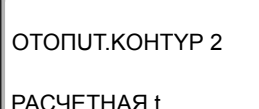

ОТОПИТ.КОНТҮР 2

PACYETHAR t

 $75^{\circ}$ C

 $65^{\circ}$ C

ОТОПИТ.КОНТҮР 2

**CUCT OTOΠΠΕΗUЯ** ОТОПИТ. ПРИБОР

На экране показано выбранное подменю.

Удерживайте нажатой кнопку "Индикация" и ручкой управления установите нужное значение (здесь: "65°С").

На экране показано установленное значение.

Отпустите кнопку "Индикация" для сохранения введенных данных.

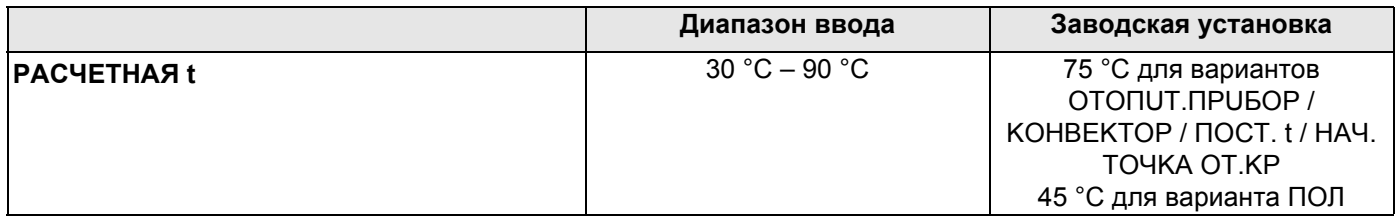

#### 11.5 Минимальная температура подающей линии

ОТОПИТ.КОНТҮР 2

**CUCT.OTOПЛЕНUЯ** OTONUT.NPU5OP

ОТОПИТ.КОНТҮР 2 **МИНИМАЛЬНАЯ** t ПОD. ЛUHUU

OTOΠUT KOHTYP 2

**МИНИМАЛЬНАЯ** t ПОD. ЛUHUU

 $5^{\circ}$ C

 $10^{\circ}$ C

Минимальная температура подающей линии задает минимальное значение, ограничивающее отопительную кривую.

Для отопительной системы с постоянной температурой "ПОСТ. t" эта функция не показана.

Значение этого параметра может быть изменено только в случае необходимости.

Вызовите сервисный уровень. Появляется первое главное меню "ОБШUE DAHHbIE".

Установите ручкой управления главное меню "ОТОПUТ. КОНТҮР + №" (здесь: "ОТОПИТ.КОНТҮР 2").

Нажмите кнопку "Индикация" для вызова подменю (здесь: "CUCT.OTOΠЛЕНИЯ").

На экране показано выбранное подменю.

Установите ручкой управления подменю "МUHUMAЛbHAЯ t ПОD. ЛUHUU".

На экране показано выбранное подменю.

Удерживайте нажатой кнопку "Индикация" и ручкой управления установите нужное значение (здесь: "10°С"). Установленное значение задает температуру, ниже которой не должна опускаться температура подающей линии.

На экране показано установленное значение.

Отпустите кнопку "Индикация" для сохранения введенных данных.

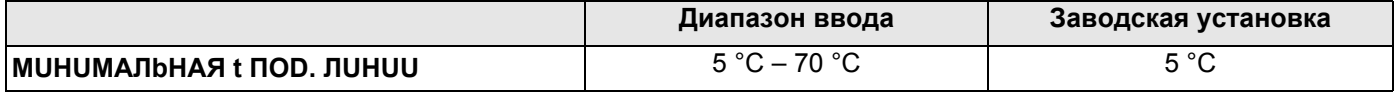

ОТОПИТ.КОНТҮР 2

**CUCT OTOΠΠΕΗUЯ** ОТОПИТ. ПРИБОР

ОТОПИТ.КОНТҮР 2 **МАКСИМАЛЬНОЕ** t ПОD. ЛUHUU

ОТОПИТ.КОНТҮР 2

**МАКСИМАЛЬНОЕ** t NOD. JUHUU

 $75^{\circ}$ C

 $60^{\circ}$ C

#### 11.6 Максимальная температура подающей линии

Максимальная температура подающей линии задает максимальное значение, ограничивающее отопительную кривую.

Для отопительной системы с постоянной температурой "ПОСТ. t" эта функция не показана.

Значение этого параметра может быть изменено только в случае необходимости.

Вызовите сервисный уровень. Появляется первое главное меню "ОБШUE DAHHbIE".

Установите ручкой управления главное меню "ОТОПUТ. КОНТҮР + №" (здесь: "ОТОПИТ.КОНТҮР 2").

Нажмите кнопку "Индикация" для вызова подменю (здесь: "CUCT.OTOΠЛЕНUЯ").

На экране показано выбранное подменю.

Установите ручкой управления подменю "МАКСUMAЛbHOE t ПOD. **ЛUHUU":** 

На экране показано выбранное подменю.

Удерживайте нажатой кнопку "Индикация" и ручкой управления установите нужное значение (здесь: "60°С"). Установленное значение задает температуру, выше которой не должна подниматься температура подающей линии.

На экране показано установленное значение.

Отпустите кнопку "Индикация" для сохранения введенных данных.

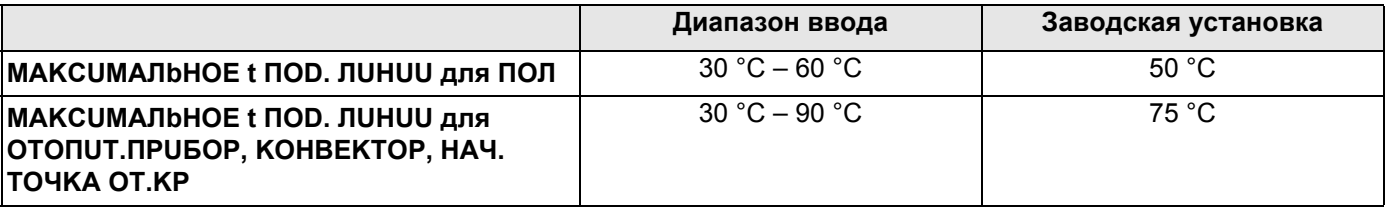

#### 11.7 Выбор дистанционного управления

В этом пункте меню можно определить, устанавливается ли для отопительного контура дистанционное управление. Можно выбрать следующие варианты:

- дистанционное управление отсутствует
- дистанционное управление с дисплеем (MEC2) "MEC OT.KOHTYP." Если для нескольких отопительных контуров выбрано "DUCTAHЦ. ҮПР-UE С DUCПЛ.", то они объединяются как "MEC OT.KOHTYP.".
- дистанционное управление без дисплея (BFU или BFU/F)

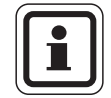

#### УКАЗАНИЕ ДЛЯ ПОТРЕБИТЕЛЯ

Для отопительной системы "ПОСТ. t" или при активированной функции "Внешнее переключение" нельзя установить дистанционное управление.

Наличие дистанционного управления позволяет выполнять следующие функции, контролирующие температуру помещения:

- ночное понижение температуры с регулированием по комнатной температуре
- максимальное влияние комнатной температуры
- автоматическая адаптация
- оптимизация
- отопительная система "Комн.регулятор"

#### Пояснения к определению "МЕС ОТ. КОНТҮР."

С помощью МЕС2 можно одновременно управлять несколькими отопительными контурами. Такие контуры называются "МЕС OT.KOHTYP.".

Для "MEC OT. КОНТҮР." возможны следующие настройки:

- переключение режима работы
- изменение заданных значений
- переключение лето/зима
- функция "Отпуск"
- функция "Вечеринка"
- функция "Перерыв"

"МЕС ОТ.КОНТҮР." для специальных настроек могут быть выбраны как "OTD.OT.KOHTYP".

Программирование времени включения "PROG" возможно только отдельно для каждого отопительного контура.

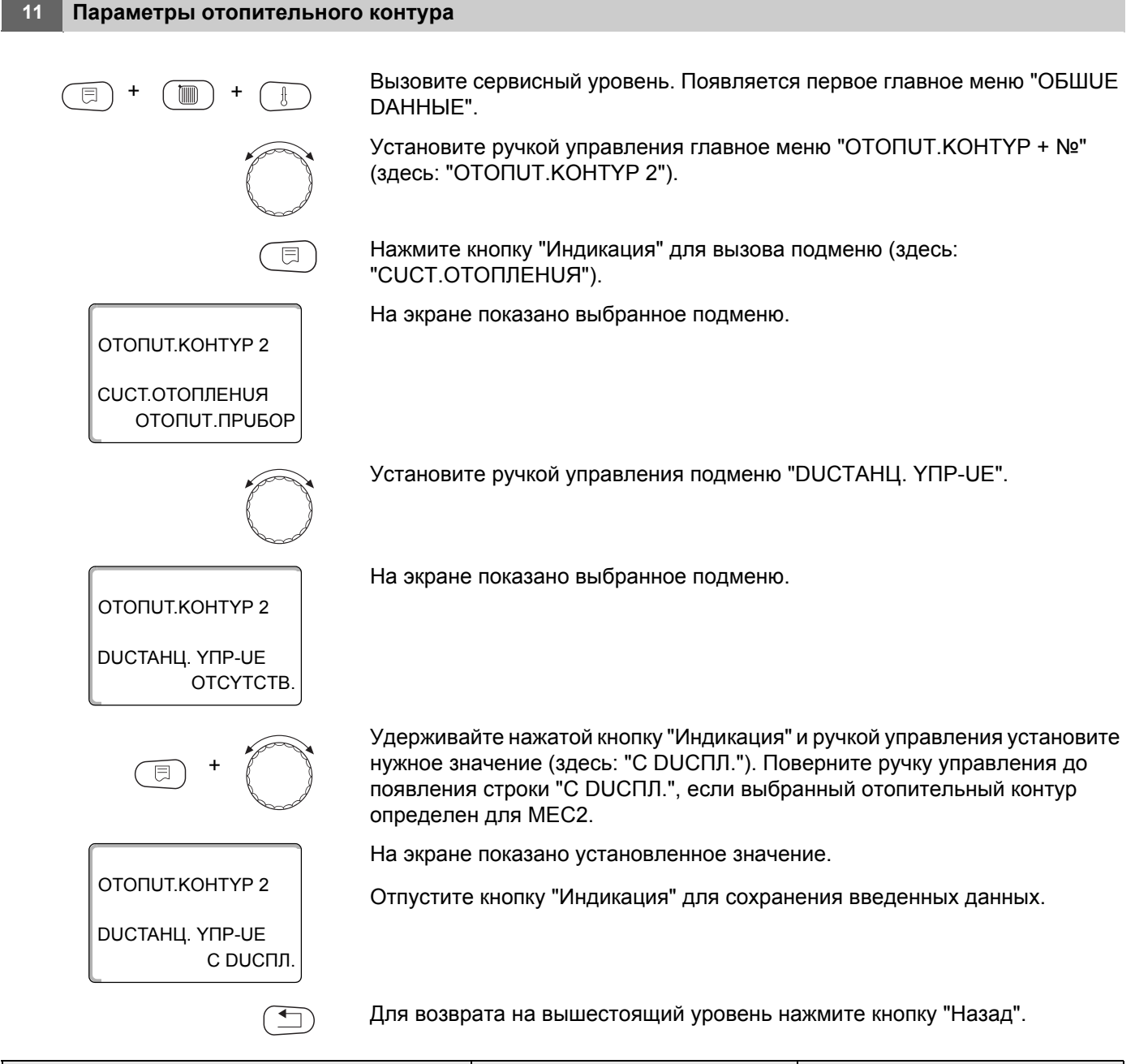

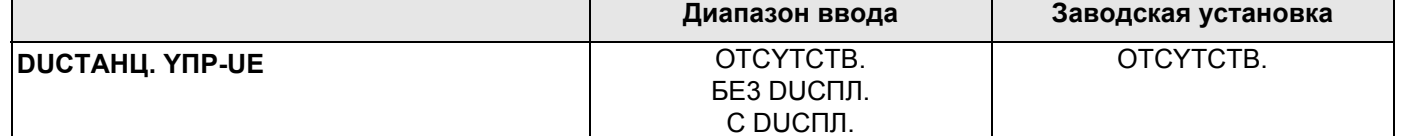

## 11.8 Учет максимального влияния на комнатную температуру

#### Эта функция появляется только в случае выбора дистанционного управления.

Эта функция ограничивает влияние изменения комнатной температуры (включение в зависимости от комнатной температуры) на температуру подающей линии. Вводимое здесь значение устанавливает максимально возможное понижение комнатной температуры в помещениях, отапливаемых выбранным отопительным контуром, и где не установлено дистанционное управление.

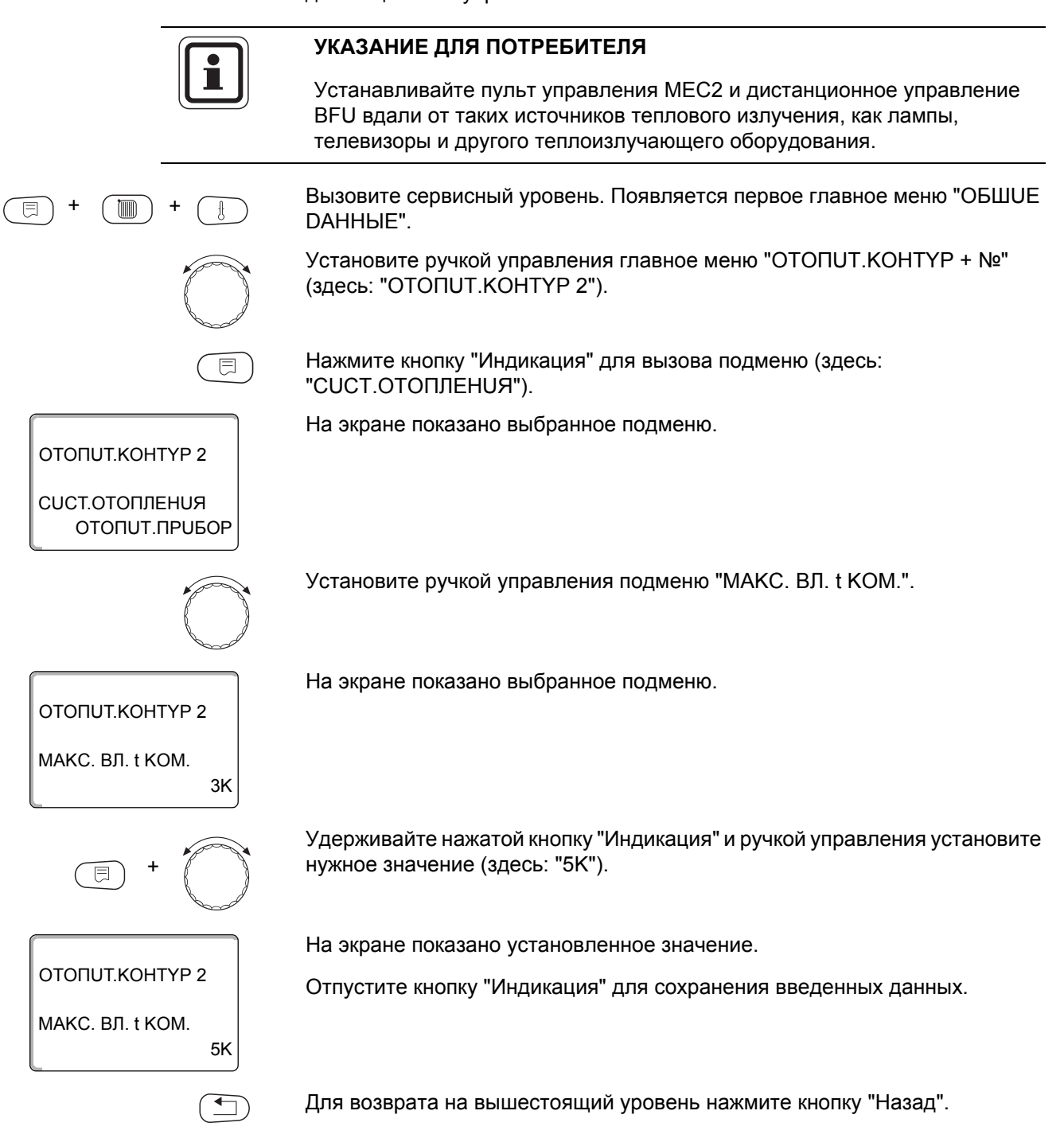

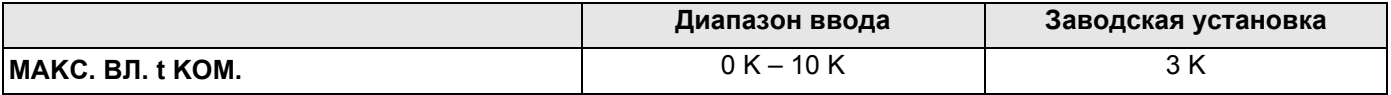

#### <span id="page-51-0"></span>11.9 Выбор вида регулирования в режимах с пониженной температурой

При режиме с пониженной температурой или в ночном режиме можно воспользоваться следующими вариантами регулирования:

- При регулировании по наружной температуре "ПО t НАР." задается граничное значение наружной температуры. При превышении этого значения происходит отключение отопительного контура. При температуре ниже установленного значения система отопления поддерживает заданную температуру ночного режима.
- При выборе "ПО t KOM." задается ночная комнатная температура. При превышении этого значения происходит отключение отопительного контура. При температуре ниже граничного значения система отопления поддерживает заданную температуру ночного режима. Условием выполнения этой функции является наличие в комнате дистанционного управления.
- В пониженном режиме при установке "ОТКЛ." отопительный контур полностью отключается.
- При выборе "ПОНUЖЕНUЕ" в режиме с пониженной температурой поддерживается заданная комнатная температура ночного режима. Насосы отопительного контура работают постоянно.

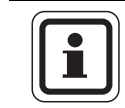

#### УКАЗАНИЕ ДЛЯ ПОТРЕБИТЕЛЯ

Если в меню отопительной системы выбрано "ПОСТ. t" можно использовать только виды регулирования "ПОНUЖЕНUE". "ПО t НАР." и "OTKIL".

- При отопительной системе "КОМН.РЕГҮЛЯТОР" и типе регулирования "ПОНUЖЕНUЕ" происходит такое же регулирование температуры как при "ПО t КОМ.".

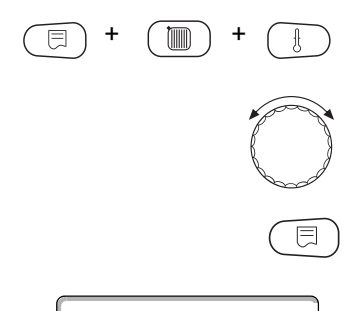

Вызовите сервисный уровень. Появляется первое главное меню "ОБШUE DAHHЫЕ".

Установите ручкой управления главное меню "ОТОПUТ. КОНТҮР + №" (здесь: "ОТОПИТ.КОНТҮР 2").

Нажмите кнопку "Индикация" для вызова подменю (здесь: "CUCT.OTOΠЛЕНИЯ").

OTOΠUT KOHTYP 2

**CUCT.OTOПЛЕНUЯ** ОТОПИТ.ПРИБОР На экране показано выбранное подменю.

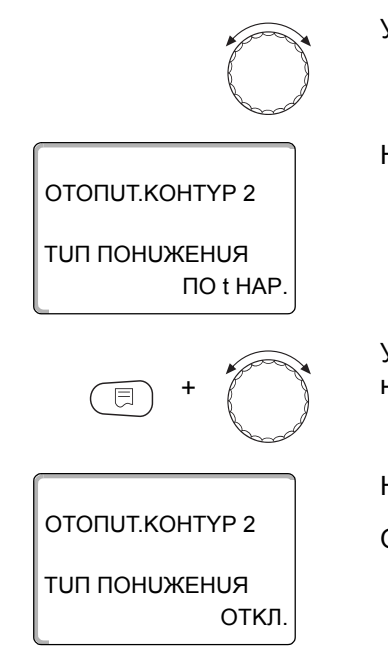

Установите ручкой управления подменю "TUП ПOHUЖEHUЯ".

На экране показано выбранное подменю.

Удерживайте нажатой кнопку "Индикация" и ручкой управления установите нужное значение (здесь: "OTKЛ.").

На экране показано установленное значение.

Отпустите кнопку "Индикация" для сохранения введенных данных.

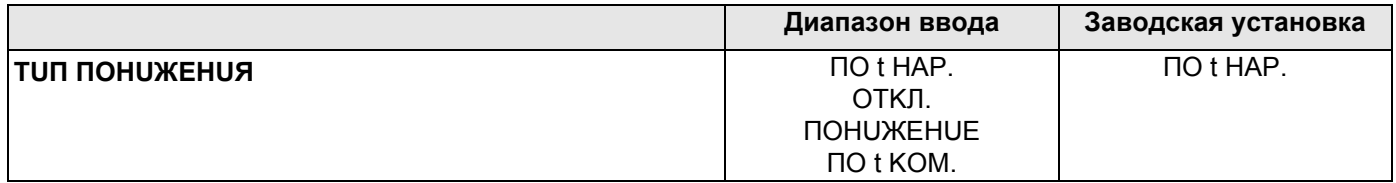

## 11.10 Установка регулирования по наружной температуре

Если выбран тип понижения "ПО t HAP.", то введите такое значение наружной температуры, при котором должно происходить переключение между режимами отопления "ОТКЛ." и "ПОНИЖЕНИЕ".

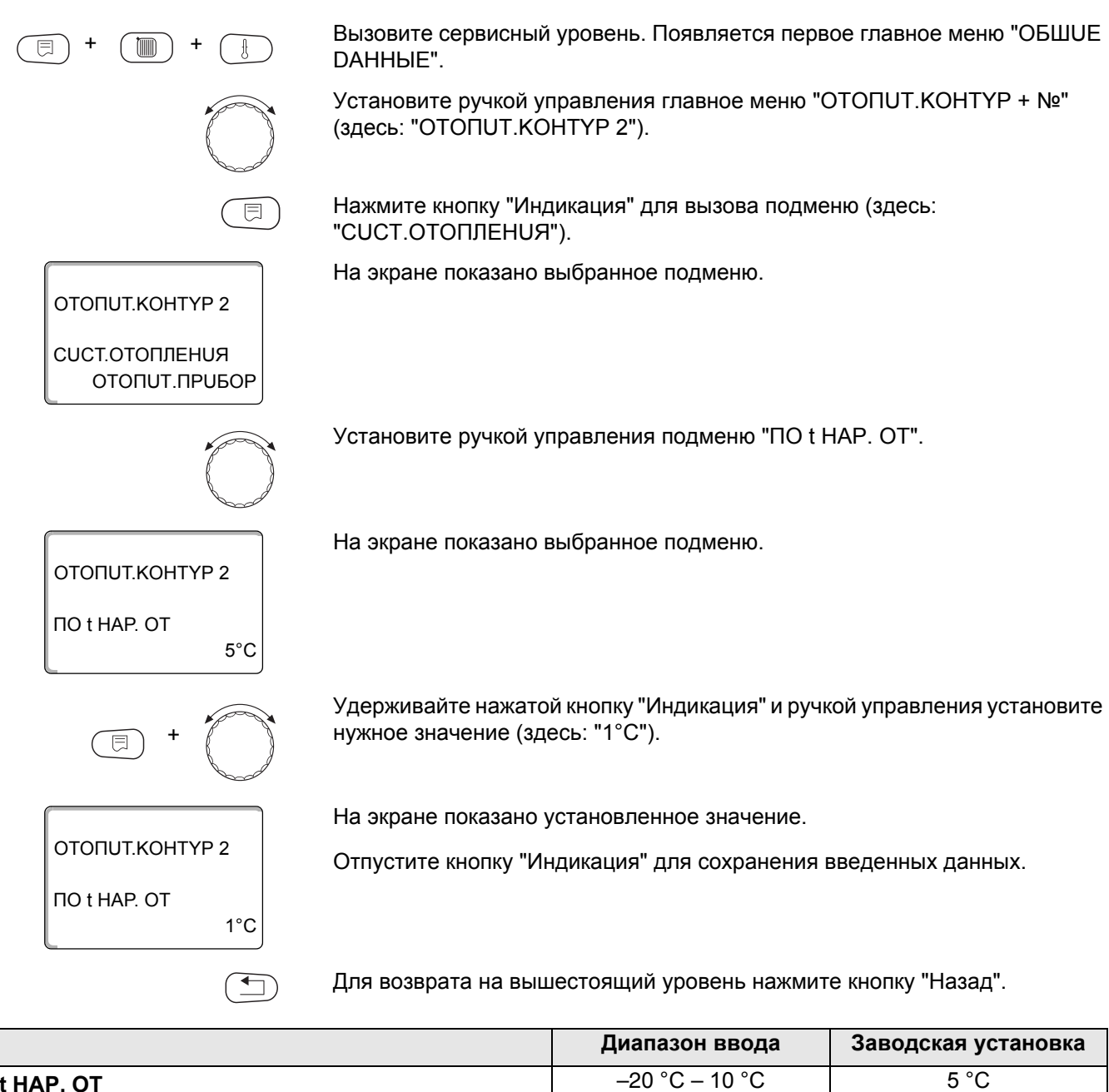

**NO t HAP. OT** 

#### 11.11 Отпуск, тип понижения

На время отпуска можно установить свой вариант понижения температуры Пояснения по возможным вариантам настройки см. в главе 11.9.

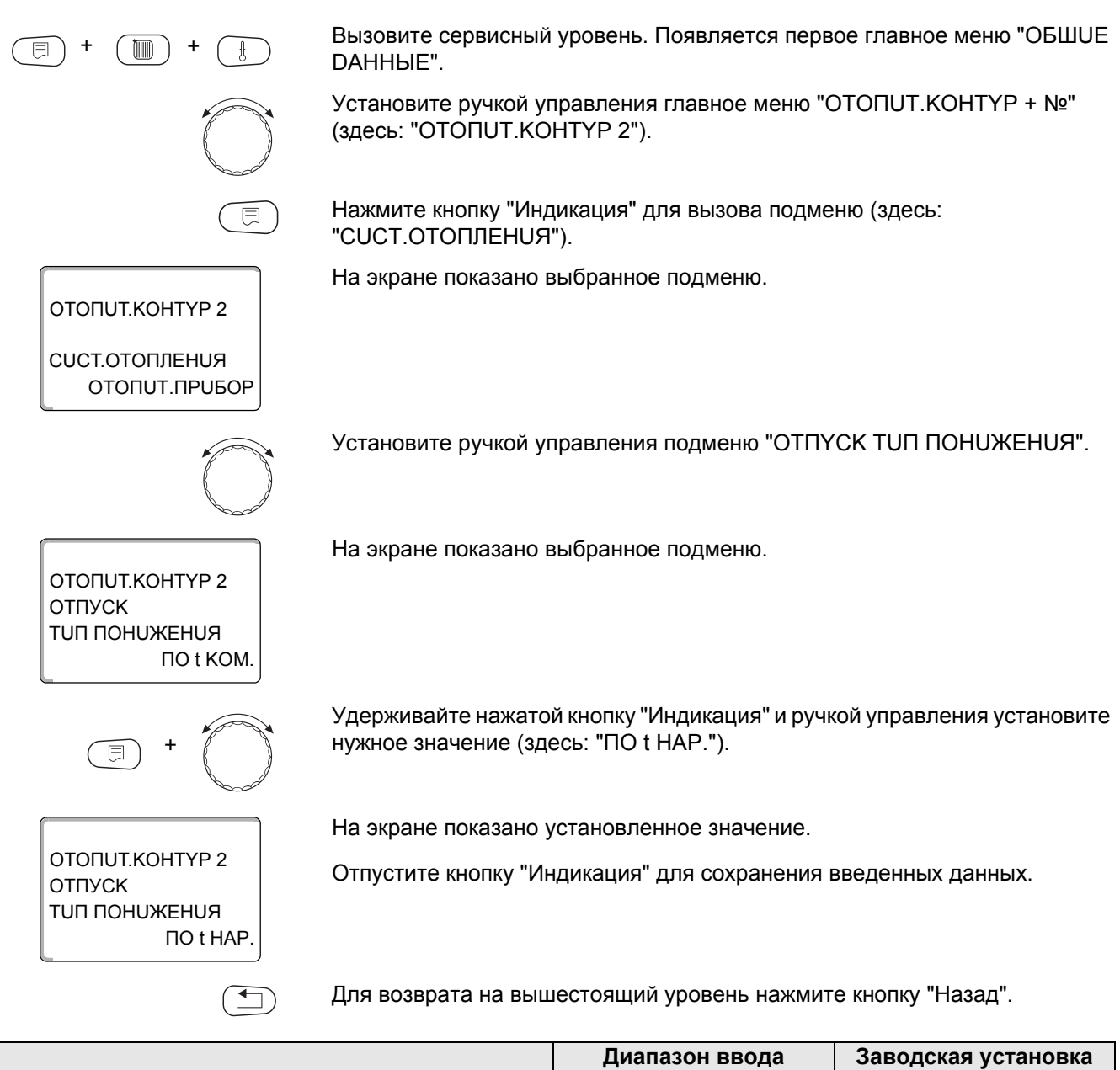

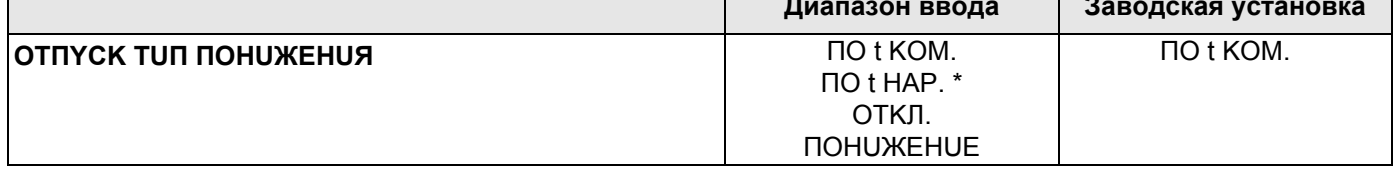

\* При выборе "ОТПҮСК ПО t НАР. ", ручкой управления можно перейти в меню настройки температуры (от -20 °С до 10 °С).

55

#### 11.12Отключение режима понижения температуры при низкой наружной температуре

В соответствии с DIN 12831 при наружной температуре ниже заданного значения с учетом теплоизоляции здания можно отключить фазу понижения температуры во избежание слишком сильного охлаждения жилых помещений.

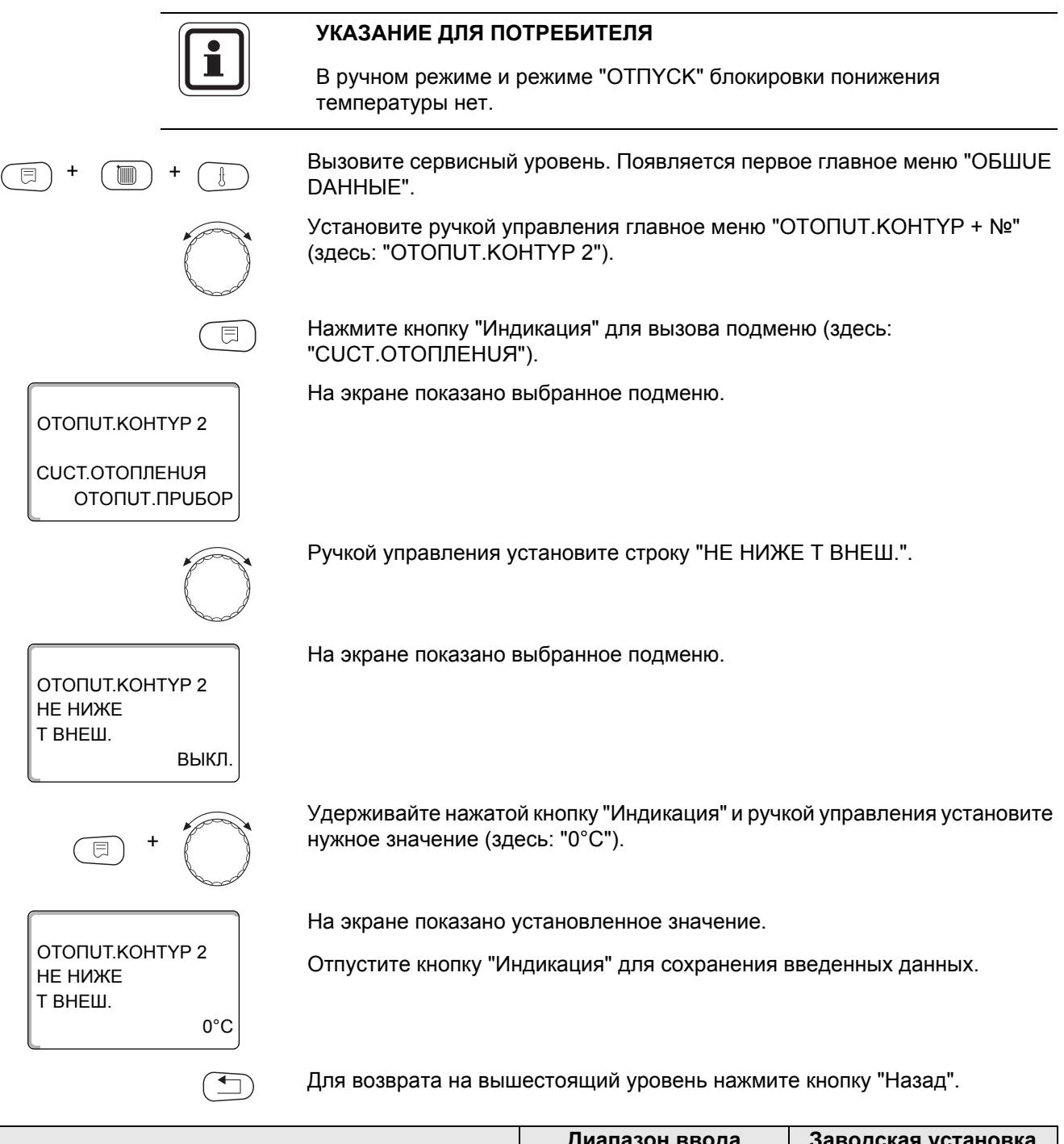

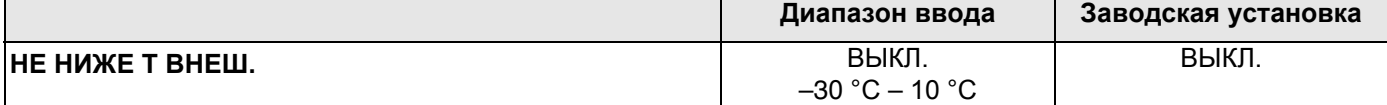

56

#### 11.13 Установка пониженной температуры подающей линии

Поскольку при отопительной системе "ПОСТ. t" нельзя подключить дистанционное управление, то в этом подпункте меню можно установить понижение температуры для режимов "ПОНИЖЕНИЕ" и "ПО t HAP.".

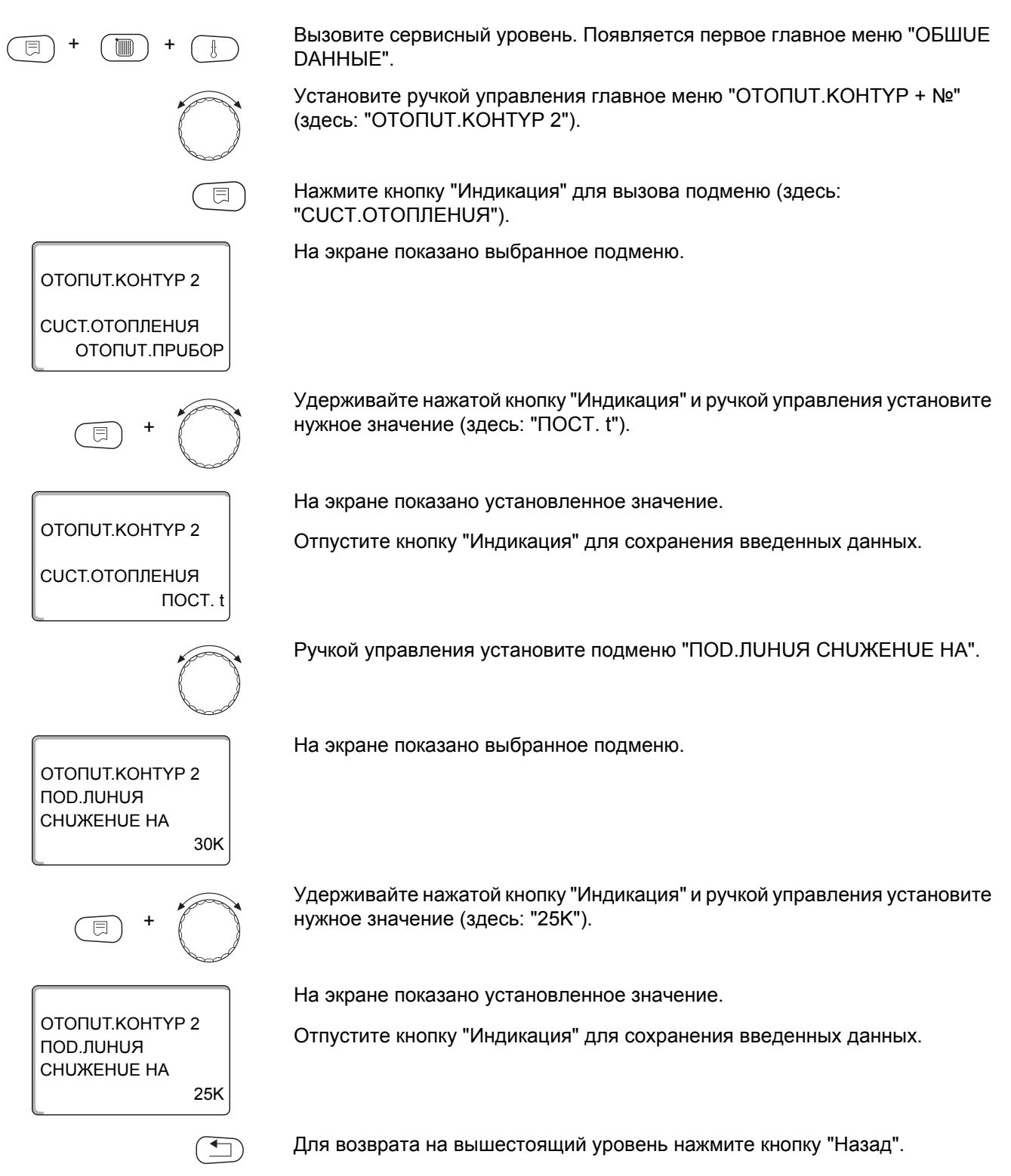

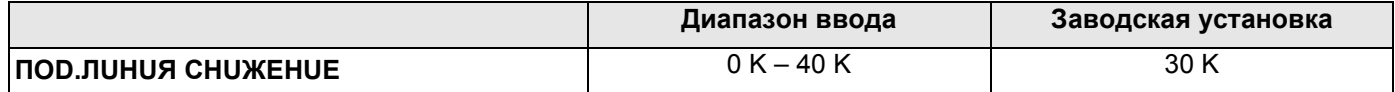

### 11.14 Коррекция показаний комнатной температуры

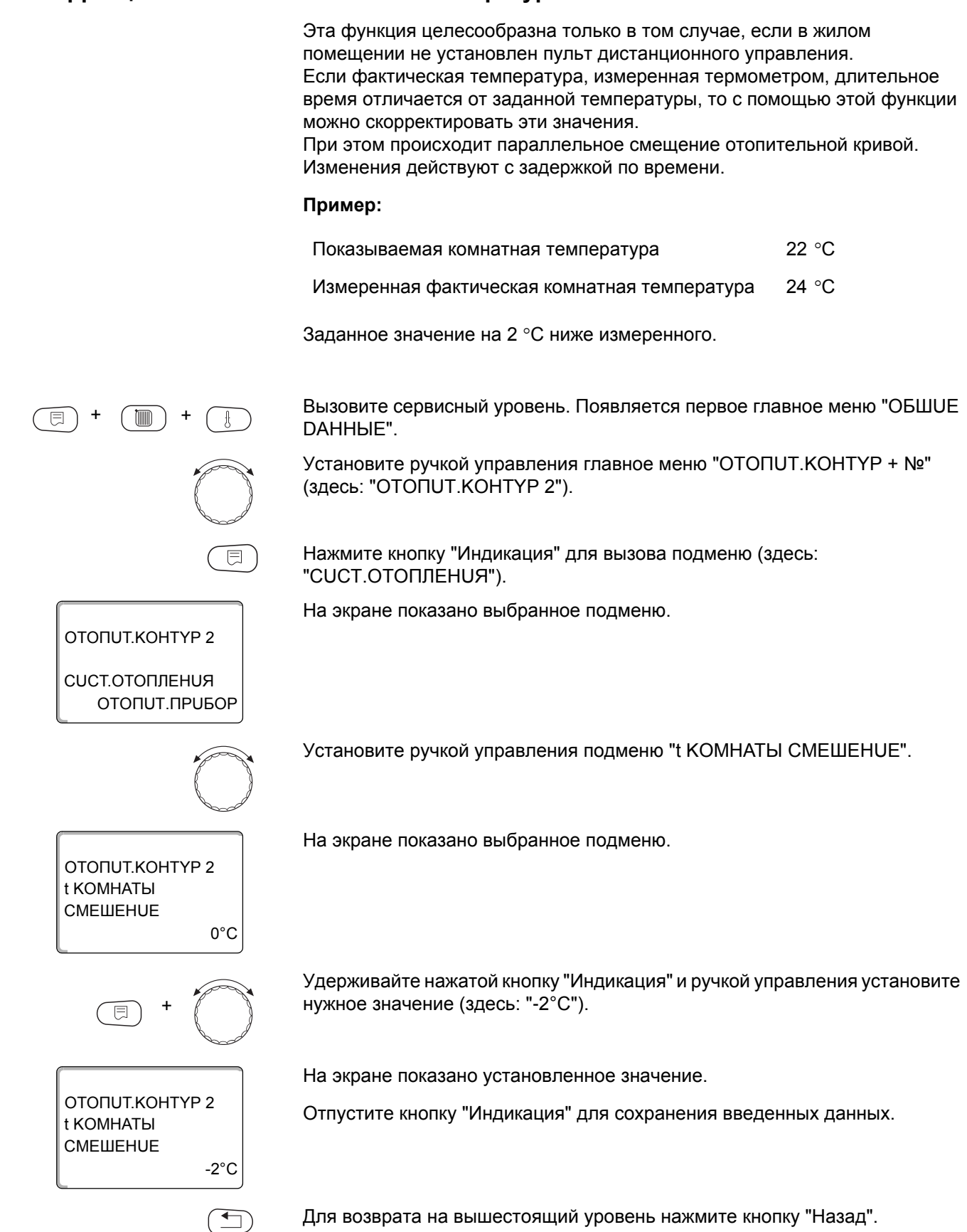

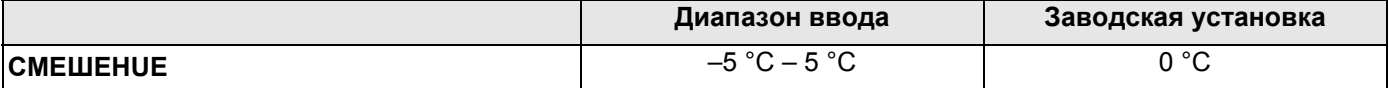

### 11.15 Автоматическая адаптация

#### Эта функция появляется только в том случае, если задана отопительная система "ОТОПUТ.ПРИБОР", "КОНВЕКТОР" или "ПОЛ".

В заводской настройке автоматическая адаптация неактивна.

При установке в помещении пульта дистанционного управления с датчиком комнатной температуры происходит автоматическая адаптация к условиям в этом помещении за счет постоянного отслеживания комнатной температуры и температуры подающей линии по отопительной кривой.

Для задания этой функции необходимо:

- наличие контрольного помещения с рекомендуемой температурой.
- полностью открытые термостатические вентили на отопительных приборах в помещении.
- отсутствие постоянно меняющегося влияния со стороны других источников тепла.

Вызовите сервисный уровень. Появляется первое главное меню "ОБШUE DAHHЫE".

Установите ручкой управления главное меню "ОТОПUТ. КОНТҮР + №" (здесь: "ОТОПUТ. КОНТҮР 2").

Нажмите кнопку "Индикация" для вызова подменю (здесь: "CUCT.OTOΠЛЕНИЯ").

На экране показано выбранное подменю.

ОТОПИТ.КОНТҮР 2 **СUCT.ОТОПЛЕНИЯ** OTONUT.NPU6OP

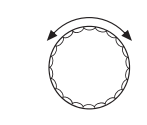

Установите ручкой управления подменю "АВТОМАТИЧ.АDАПТ.".

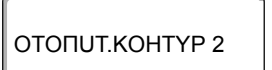

На экране показано выбранное подменю.

ABTOMATUY ADANT. **HET** 

ОТОПИТ.КОНТҮР 2

ABTOMATUY ADANT.

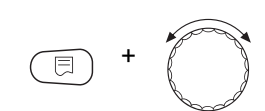

Удерживайте нажатой кнопку "Индикация" и ручкой управления установите нужное значение (здесь: "DA").

На экране показано установленное значение.

Отпустите кнопку "Индикация" для сохранения введенных данных.

Для возврата на вышестоящий уровень нажмите кнопку "Назад".

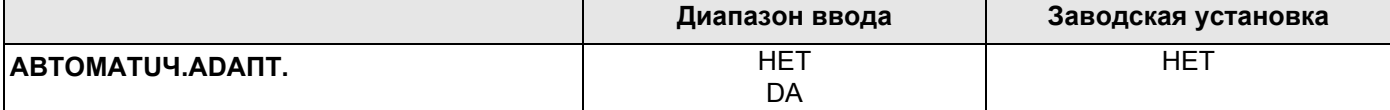

**DA** 

#### <span id="page-59-0"></span>11.16Установка оптимизации включения-выключения

В заводской настройке функция "ОПТИМИЗАЦИЯ DЛЯ" неактивна.

Для функции "ОПТUMU3AЦUЯ" должно быть установлено дистанционное управление с датчиком комнатной температуры.

Возможны следующие варианты:

- Если задано "ВКЛёЧЕНИЯ", то отопление включается раньше заданного времени. Система управления вычисляет момент старта таким образом, чтобы заданная комнатная температура была достигнута в установленное время.
- При функции "ВЫКЛёЧЕНОЯ" в целях экономии энергии режим понижения запускается раньше заданного времени. Если происходит непредвиденное слишком быстрое охлаждение помещения, то программа оптимизации отключается, и система отопления продолжает работать в нормальном режиме до заданного момента начала понижения температуры.
- При выборе "ВКЛ-/ВЫКЛüЧЕНUЯ" работают оба варианта оптимизации.
- При выборе "ОТСҮТСТВ." оптимизация включения/выключения не происходит.

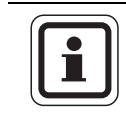

#### УКАЗАНИЕ ДЛЯ ПОТРЕБИТЕЛЯ

Поскольку время оптимизации включения ограничено 240 минутами, то на отопительных установках с длительным периодом разогрева функция оптимизации включения часто нецелесообразна.

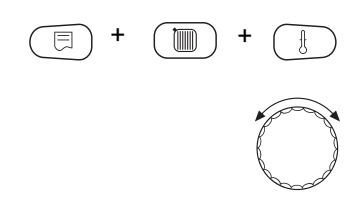

Вызовите сервисный уровень. Появляется первое главное меню "ОБШUE DAHHbIE".

Установите ручкой управления главное меню "ОТОПUТ. КОНТУР + №" (здесь: "ОТОПUТ. КОНТҮР 2").

Нажмите кнопку "Индикация" для вызова подменю (здесь: "CUCT.OTOΠЛЕНИЯ").

60

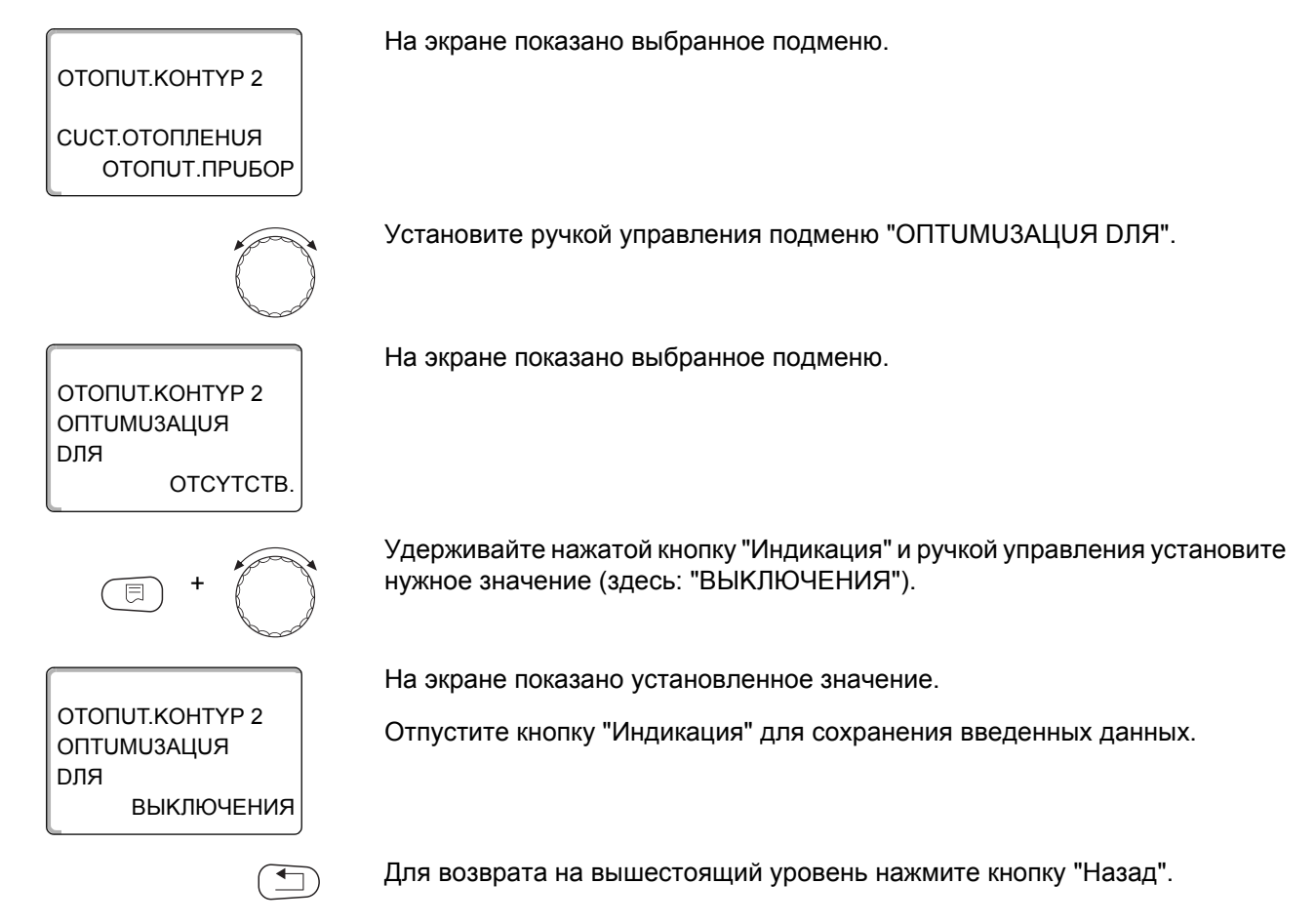

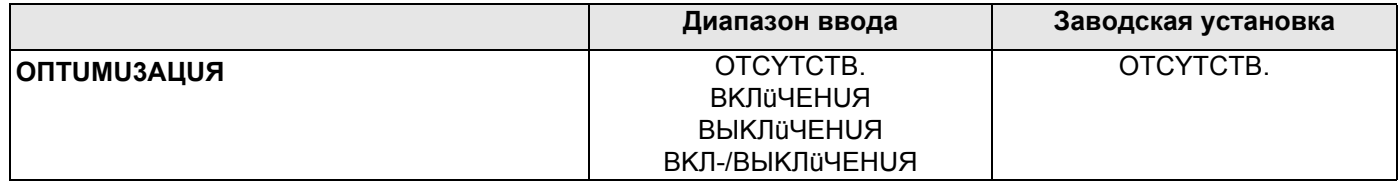

#### 11.17 Установка времени оптимизации выключения

При выборе оптимизации "ВЫКЛЁЧЕНИЯ" или "ВКЛ-/ВЫКЛЁЧЕНИЯ", описанным в разделе 11.16 можно задать время старта режима с пониженной температурой. Эту установку можно изменять только в случае необходимости.

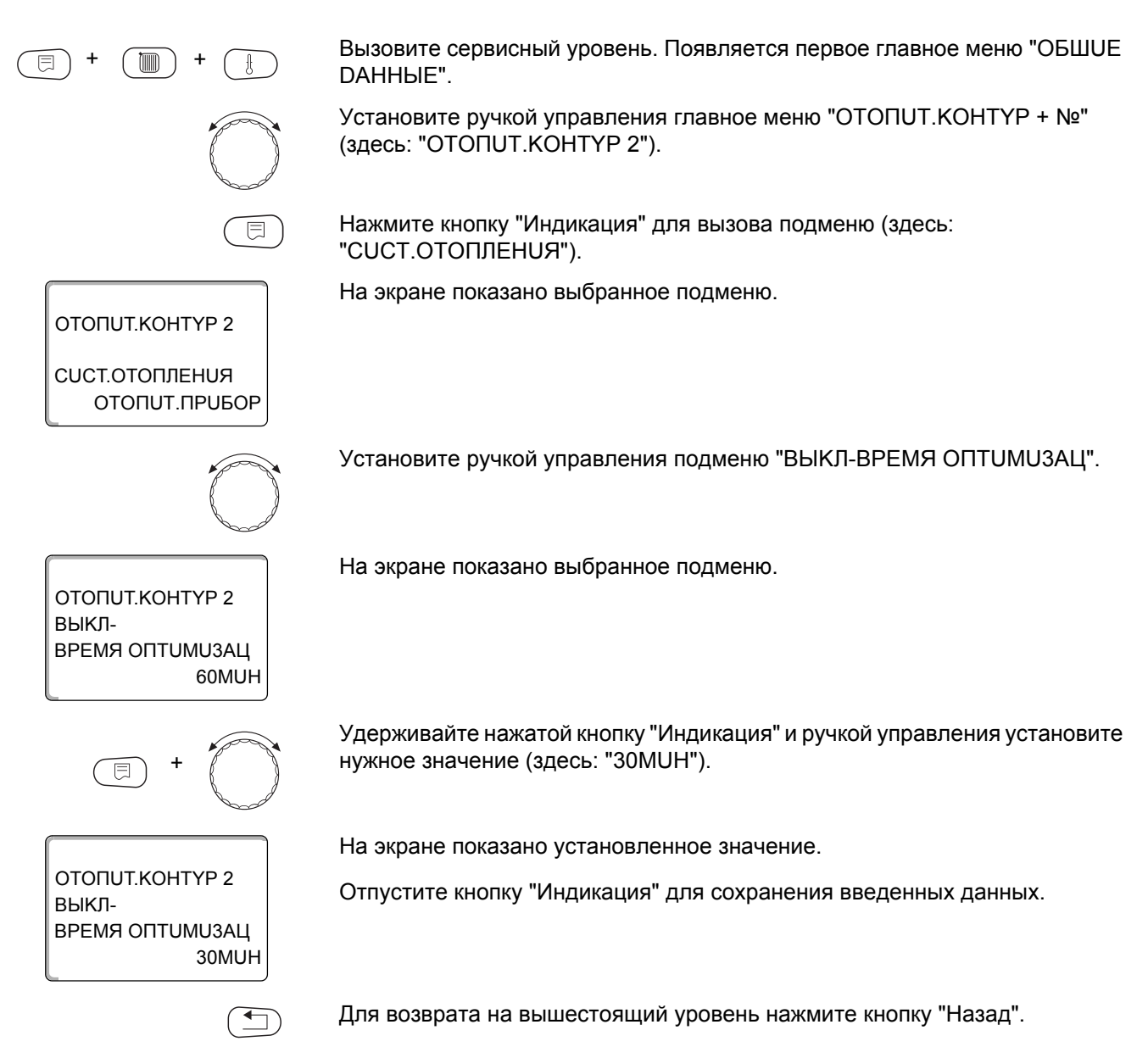

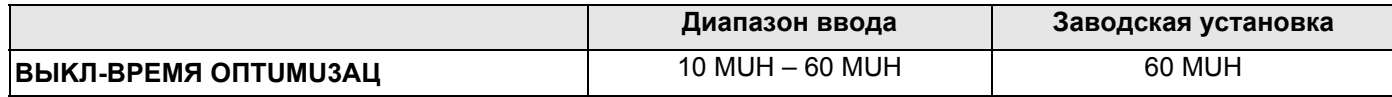

#### 11.18 Установка температуры защиты от замораживания

Значение температуры защиты от замораживания можно изменять только в особых случаях.

Если наружная температура опускается до заданного порогового значения, то автоматически включается циркуляционный насос.

Вызовите сервисный уровень. Появляется первое главное меню "ОБШUЕ DAHHHE". Установите ручкой управления главное меню "ОТОПUТ. КОНТҮР + №" (здесь: "ОТОПUТ. КОНТҮР 2"). Нажмите кнопку "Индикация" для вызова подменю (здесь: "CUCT.OTOΠЛЕНИЯ"). На экране показано выбранное подменю. ОТОПИТ.КОНТҮР 2 **CUCT.OTOПЛЕНUЯ** ОТОПUТ.ПРИБОР Установите ручкой управления подменю "ЗАШ. ОТ РАЗМ. С". На экране показано выбранное подменю. ОТОПИТ.КОНТҮР 2 3AIIL OT PA3M. C  $1^{\circ}$ C Удерживайте нажатой кнопку "Индикация" и ручкой управления установите нужное значение (здесь: "-2°С"). На экране показано установленное значение. OTOΠUT KOHTYP 2 Отпустите кнопку "Индикация" для сохранения введенных данных. ЗАШ. ОТ РАЗМ. С  $-2^{\circ}C$ Для возврата на вышестоящий уровень нажмите кнопку "Назад".  $\overline{\mathbf{t}}$ 

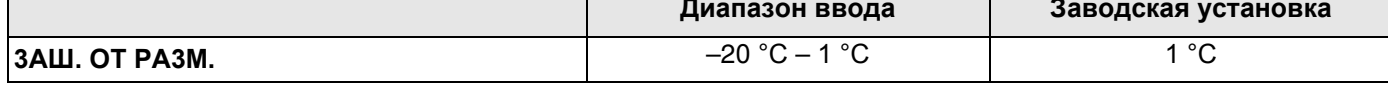

63

ОТОПИТ.КОНТҮР 2

**CUCT.OTOПЛЕНUЯ** ОТОПИТ.ПРИБОР

ОТОПИТ.КОНТҮР 2

*<u>INDOPUTET</u>* FBC

ОТОПИТ.КОНТҮР 2

*<u>INDOPUTET</u>* FBC

**DA** 

**HET** 

#### 11.19Установка приоритетного приготовления горячей воды

При активизации функции "ПРUOPUTET ГВС" в процессе приготовления горячей воды циркуляционные насосы всех отопительных контуров выключаются.

На отопительных контурах со смесителем он переходит в положение "Смеситель закрывается" (холоднее).

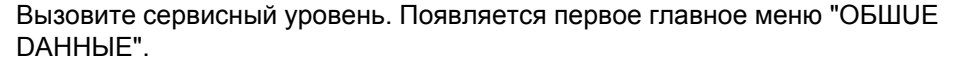

Установите ручкой управления главное меню "ОТОПUТ. КОНТҮР + №" (здесь: "ОТОПUТ. КОНТҮР 2").

Нажмите кнопку "Индикация" для вызова подменю (здесь: "CUCT.OTOΠЛЕНИЯ").

На экране показано выбранное подменю.

Установите ручкой управления подменю "ПРИОРИТЕТ ГВС".

На экране показано выбранное подменю.

Удерживайте нажатой кнопку "Индикация" и ручкой управления установите нужное значение (здесь: "НЕТ").

На экране показано установленное значение.

Отпустите кнопку "Индикация" для сохранения введенных данных.

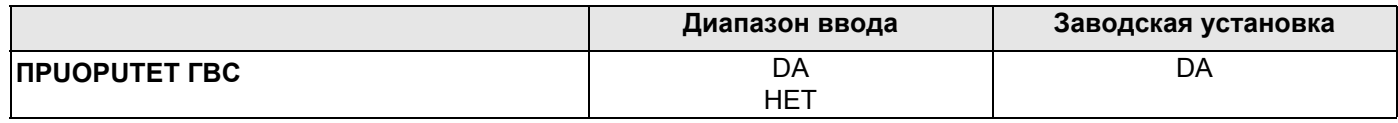

#### 11.20 Установка исполнительного органа отопительного контура

Функция "UCП. ОРГАН" задает, установлен или нет исполнительный орган (смеситель) в отопительном контуре.

Если в отопительном контуре установлен исполнительный орган (смеситель), то его регулирование осуществляет система управления.

Если же исполнительный орган в отопительном контуре отсутствует, то работа отопительного контура регулируется через температуру подающей линии котла.

Вызовите сервисный уровень. Появляется первое главное меню "ОБШUЕ DAHHHE".

Установите ручкой управления главное меню "ОТОПUТ. КОНТҮР + №" (здесь: "ОТОПUТ. КОНТҮР 2").

Нажмите кнопку "Индикация" для вызова подменю (здесь: "CUCT.OTOΠЛЕНUЯ").

На экране показано выбранное подменю.

Установите ручкой управления подменю "ИСП. ОРГАН".

На экране показано выбранное подменю.

Удерживайте нажатой кнопку "Индикация" и ручкой управления установите нужное значение (здесь: "НЕТ").

На экране показано установленное значение.

Отпустите кнопку "Индикация" для сохранения введенных данных.

Для возврата на вышестоящий уровень нажмите кнопку "Назад".

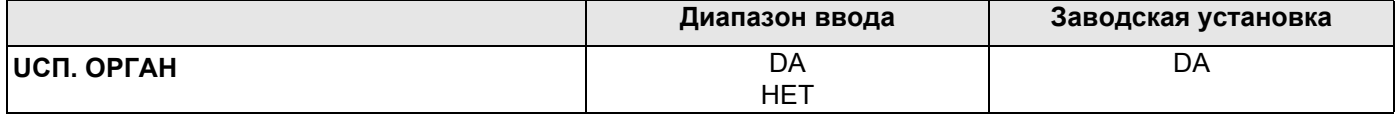

OTOLUT KOHTYP 2

**CUCT.OTOПЛЕНUЯ** ОТОПUТ. ПРИБОР

ОТОПИТ.КОНТҮР 2

**DA** 

**HFT** 

UCI. OPFAH

目

UCN. OPFAH

ОТОПИТ.КОНТҮР 2

#### 11.21 Настройка времени работы исполнительного органа

Здесь можно задать время работы имеющихся исполнительных органов. Как правило, время работы исполнительных органов составляет 120 секунд.

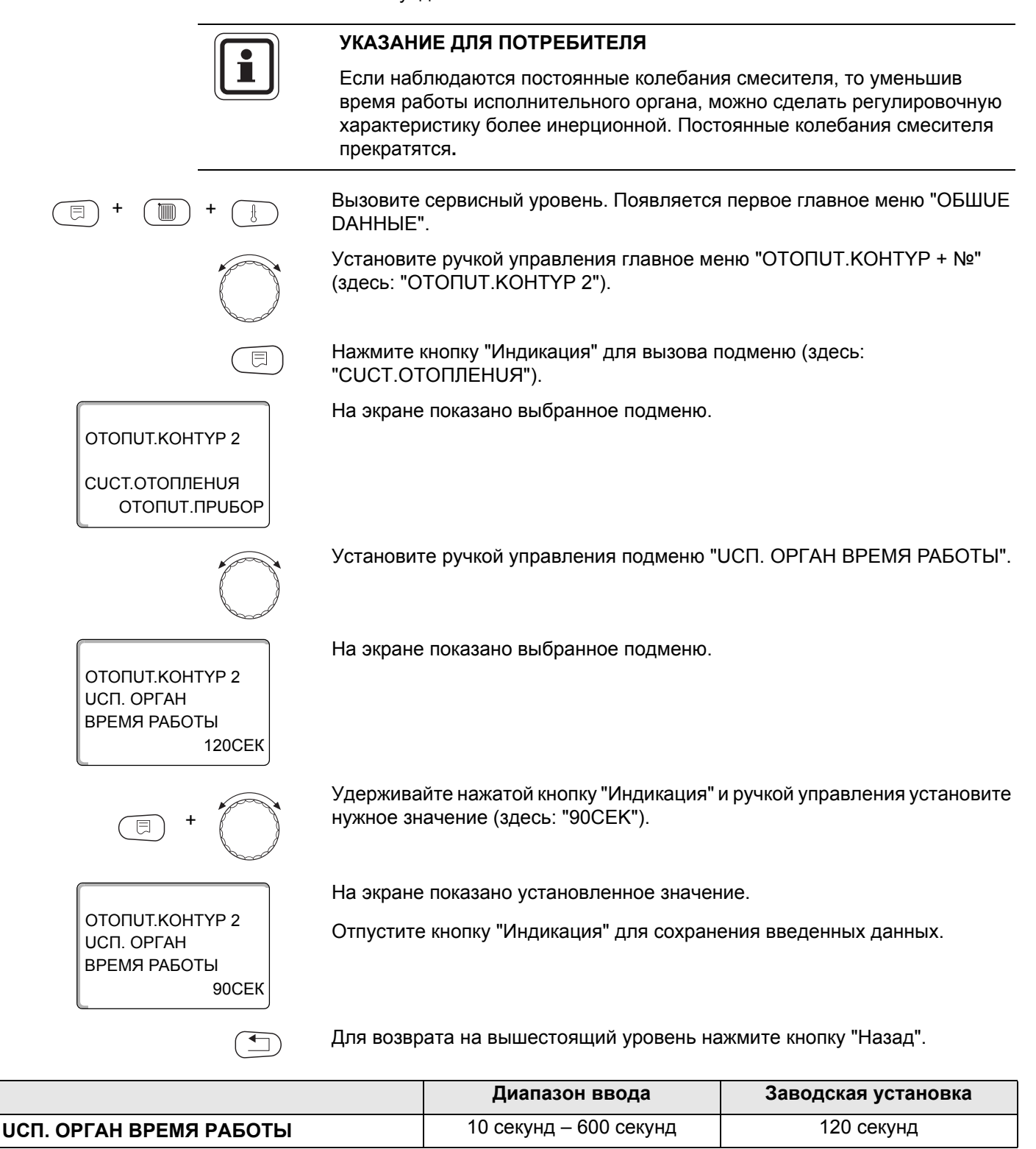

### 11.22 Повышение температуры котла

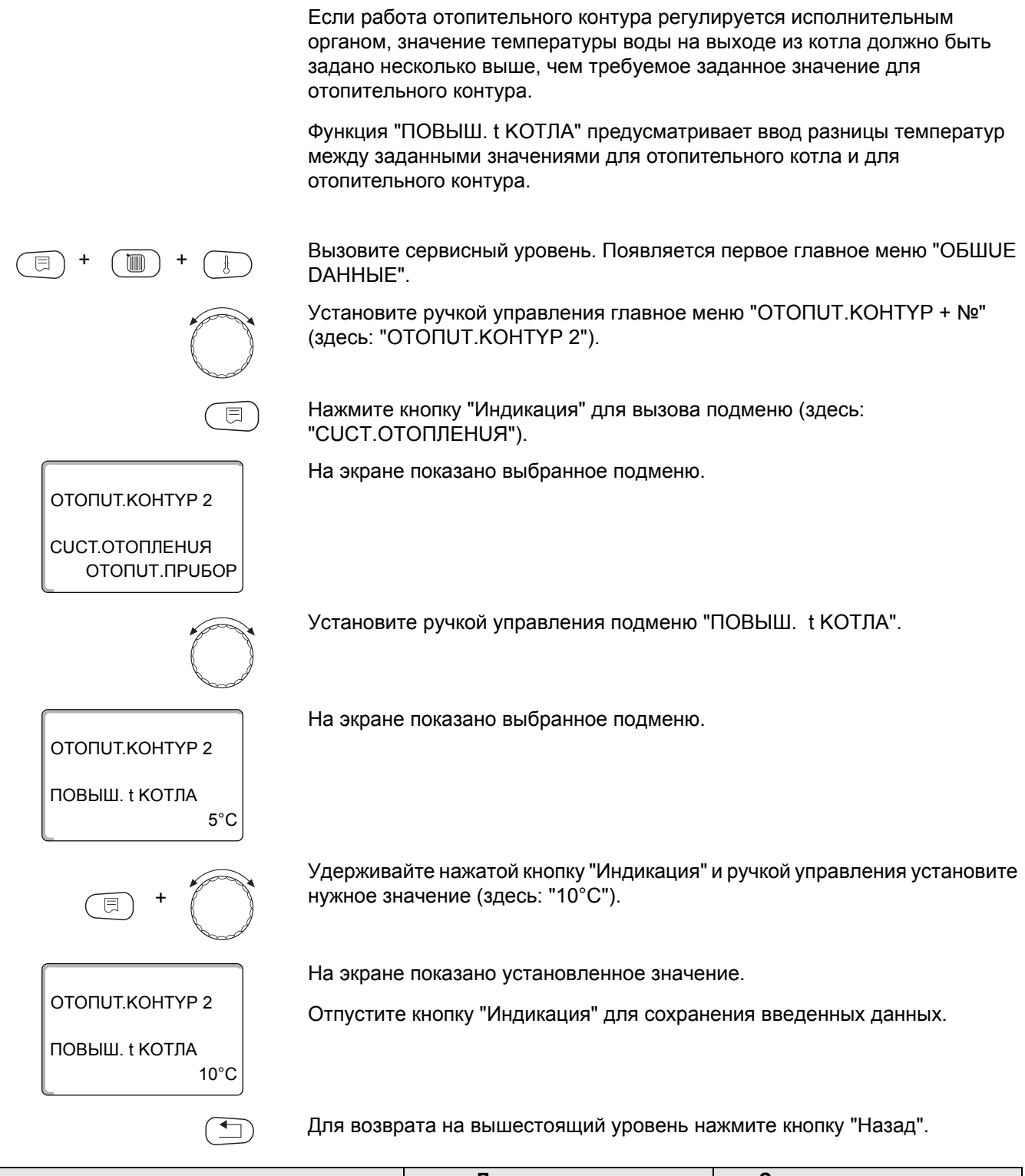

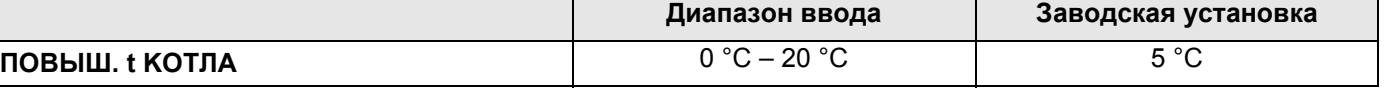

#### 11.23 Внешнее переключение

Функция "Внешнее переключение" позволяет с помощью переключателя "заказчика" на клеммах (розовых) WF123 переключать режим работы отопительного контура. Этот вход регулирования конфигурируется здесь.

Пункт меню "Внешнее переключение" появляется на экране только в том случае, если в меню "DUCTAHЦ. YПР-UE" задано "ОТСУТСТВ.".

Этот пункт меню также не появляется, если выбрана отопительная система "КОМН.РЕГҮЛЯТОР", т.к. в этом случае должно быть установлено дистанционное управление.

Эта функция в заводской настройке выключена.

Можно выбрать один из двух вариантов переключений:

1-е переключение день/ночь через клеммы WF1 и WF3

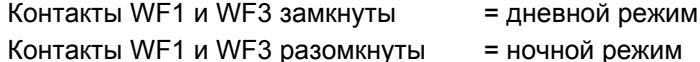

2-ое переключение день/ночь/авт через клеммы WF1, WF2, WF3

Такая активизация возможна только в том случае, если клеммы WF1 и WF2 не заняты функцией "ВНЕШНЯЯ ПОМЕХА НАСОС".

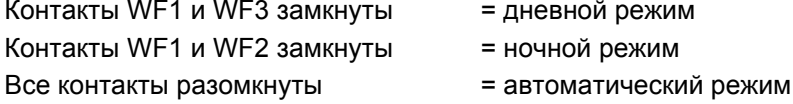

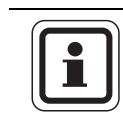

#### УКАЗАНИЕ ДЛЯ ПОТРЕБИТЕЛЯ

Если по ошибке одновременно замкнуты оба контакта, то будет постоянный дневной режим.

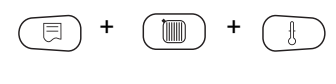

Вызовите сервисный уровень. Появляется первое главное меню "ОБШUE DAHHHE".

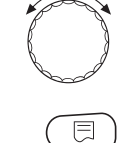

Установите ручкой управления главное меню "ОТОПUТ. КОНТҮР + №" (здесь: "ОТОПUТ. KOHTYP 2").

Нажмите кнопку "Индикация" для вызова подменю (здесь: "CUCT.OTOΠЛЕНИЯ").

Установите ручкой управления "ВНЕШН Uü DEHb/HOЧb/ABT".

На экране показано выбранное подменю.

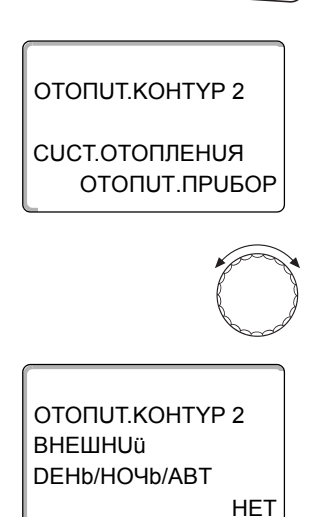

На экране показано выбранное подменю.

**Buderus** 

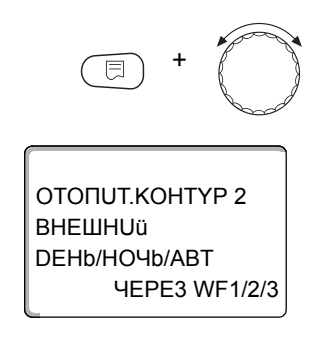

Удерживайте нажатой кнопку "Индикация" и ручкой управления установите нужное значение (здесь "ЧЕРЕЗ WF1/2/3").

На экране показано установленное значение.

Отпустите кнопку "Индикация" для сохранения введенных данных.

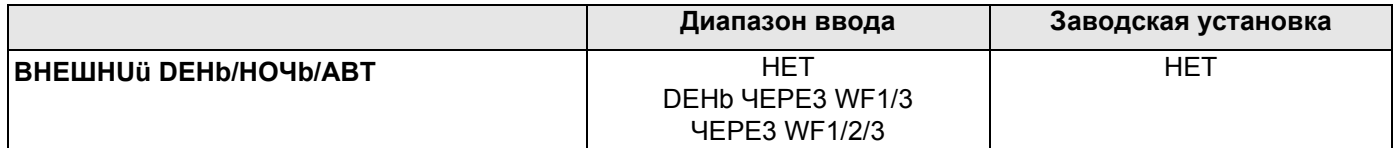

#### 11.24 Внешнее сообщение о неисправности насоса

Эта функция в заводской настройке выключена. В этом пункте меню можно задать вывод на экран сообщений о неисправности насоса.

К клеммам WF1 и WF2 можно подключить внешнее беспотенциальное устройство сигнализации о неисправностях. При разомкнутом контакте выдается сообщение о неисправности.

Можно выбрать:

1. "HET"

2. "Сообщение о неисправности насоса через WF1/2"

Если в пункте меню "ВНЕШНО DEHb/HOЧb/АВТ" было выбрано "ЧЕРЕЗ WF1/2/3", то эта функция не может быть вызвана, т.к. входные контакты уже заняты.

Вызовите сервисный уровень. Появляется первое главное меню "ОБШUE DAHHHE".

Установите ручкой управления главное меню "ОТОПUТ. КОНТҮР + №" (здесь: "ОТОПИТ.КОНТҮР 2").

Нажмите кнопку "Индикация" для вызова подменю (здесь: "CUCT.OTOΠЛЕНИЯ").

На экране показано выбранное подменю.

На экране показано выбранное подменю.

ОТОПИТ.КОНТҮР 2

**CUCT.OTOПЛЕНUЯ** ОТОПИТ.ПРИБОР

Установите ручкой управления "ВНЕШНЯЯ ПОМЕХА НАСОС".

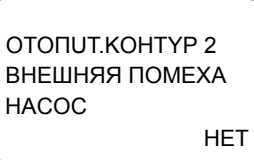

ОТОПИТ.КОНТҮР 2

ВНЕШНЯЯ ПОМЕХА

**HACOC** 

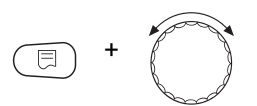

**YEPE3 WF1/2** 

Удерживайте нажатой кнопку "Индикация" и ручкой управления установите нужное значение (здесь "ЧЕРЕЗ WF1/2").

На экране показано установленное значение.

Отпустите кнопку "Индикация" для сохранения введенных данных.

Для возврата на вышестоящий уровень нажмите кнопку "Назад".

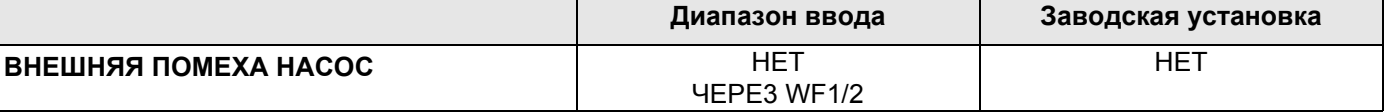

### 11.25 Сушка монолитного пола

Если в систему отопления входит контур отопления пола, то можно установить программу сушки монолитного пола. В качестве отопительной системы нужно выбрать "ПОЛ".

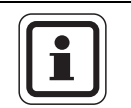

#### УКАЗАНИЕ ДЛЯ ПОТРЕБИТЕЛЯ

Проконсультируйтесь со специалистами по изготовлению монолитного пола по вопросу возможных особых требований к процессу его сушки.

В случае прерывания подачи напряжения сушка пола продолжится с того момента, на котором этот процесс остановился.

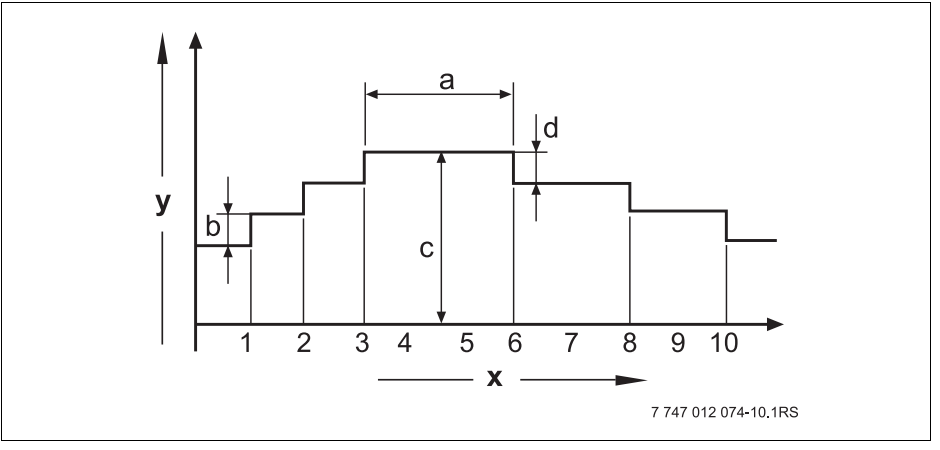

Рис.17 Сушка пола

- **x** Время (дни)
- Температура  $\mathbf{v}$
- a Постоянная температура 3 дня
- $\mathbf b$ Повышение температуры на
- Максимальная температура  $\mathbf{c}$
- Снижение на d

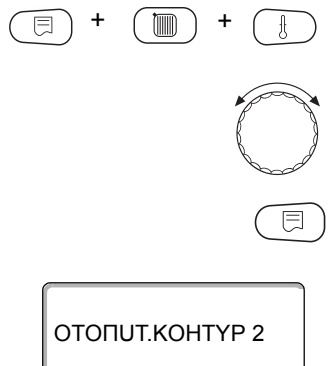

Вызовите сервисный уровень. Появляется первое главное меню "ОБШUE DAHHbIE".

Установите ручкой управления главное меню "ОТОПUТ. КОНТҮР + №" (здесь: "ОТОПИТ.КОНТҮР 2").

Нажмите кнопку "Индикация" для вызова подменю (здесь: "CUCT.OTOΠЛЕНИЯ").

На экране показано выбранное подменю.

**CUCT.OTOПЛЕНUЯ** ПОЛ

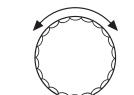

Установите ручкой управления подменю "СҮШКА ПОЛА".

На экране показано выбранное подменю.

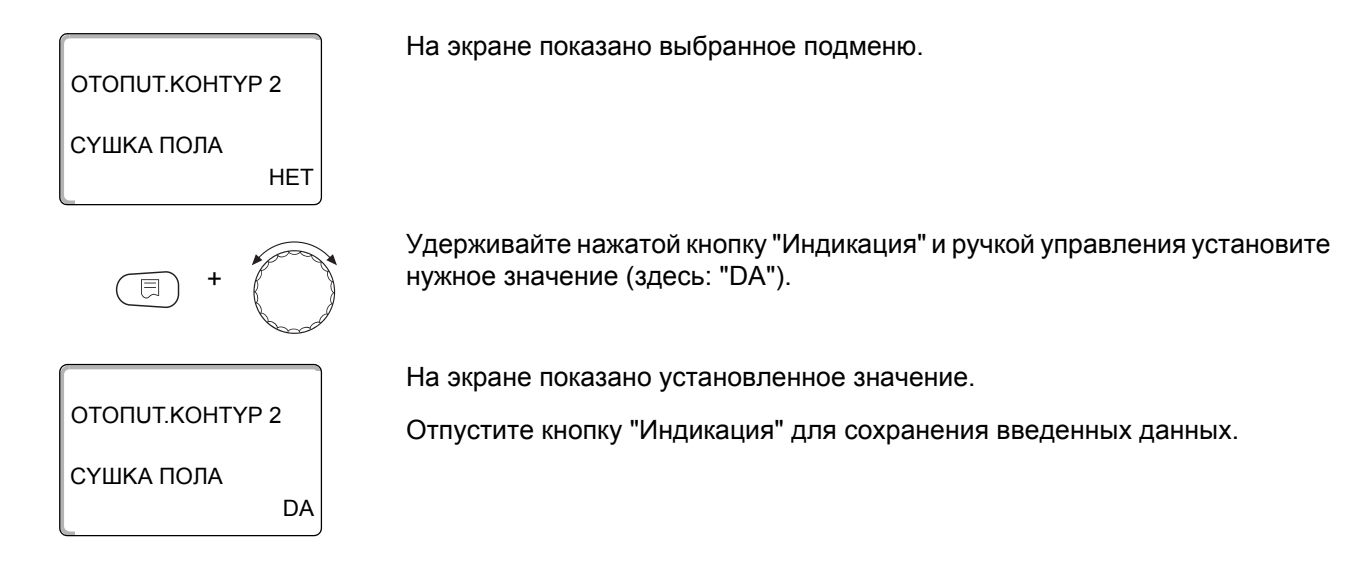

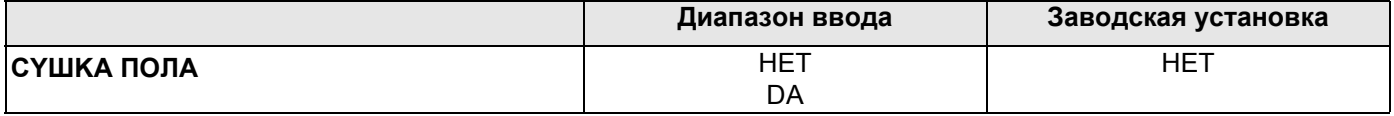

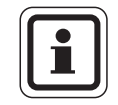

#### УКАЗАНИЕ ДЛЯ ПОТРЕБИТЕЛЯ

В пунктах меню, приведенных на следующих страницах, задается температура и время сушки пола. После окончания сушки пола эта настройка системы управления автоматически снова переходит на "НЕТ".

#### Повышение температуры

Здесь можно задать программу, по которой будет происходить повышение температуры для сушки пола.

Повышение температуры начинается при 20 °С.

Установите ручкой управления подменю "СҮШКА ПОЛА ПОВЫШ.t НА".

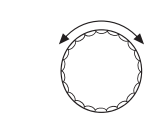

На экране показано выбранное подменю.

ОТОПИТ.КОНТҮР 2 СҮШКА ПОЛА ПОВЫШ.t НА  $5K$ 

OTOΠUT KOHTYP 2

СҮШКА ПОЛА ПОВЫШ.t НА

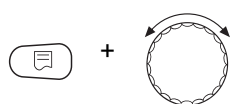

10K

Удерживайте нажатой кнопку "Индикация" и ручкой управления установите нужное значение (здесь: "10К").

На экране показано установленное значение.

Отпустите кнопку "Индикация" для сохранения введенных данных.

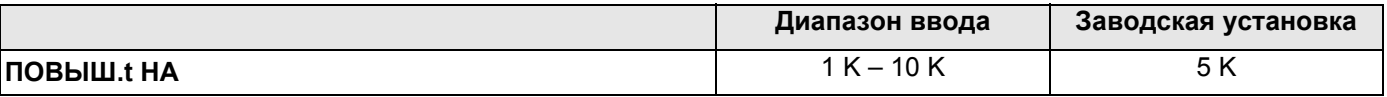
### **Установка дней повышения температуры сушки пола**

В меню "ПOBЫШEHUE" задаются дни, в которые будет повышаться температура сушки пола.

Установите ручкой управления подменю "CYШKA ПOЛA ПOBЫШEHUE". На экране показано выбранное подменю. Удерживайте нажатой кнопку "Индикация" и ручкой управления установите нужное значение (здесь: "KAЖDЫü 5-Ыü DEHb"). На экране показано установленное значение. Отпустите кнопку "Индикация" для сохранения введенных данных. OTOПUT.KOHTYP 2 ЕЖЕДНЕВНО ПOBЫШEHUE CYШKA ПOЛA + OTOПUT.KOHTYP 2 KAЖDЫü 5-Ыü DEHb ПOBЫШEHUE CYШKA ПOЛA

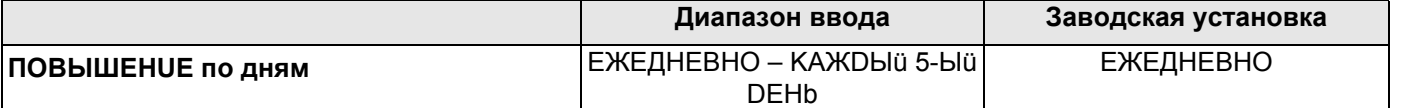

#### **Установка максимальной температуры**

Здесь можно установить максимальную температуру для сушки монолитного пола.

Установите ручкой управления подменю "CYШKA ПOЛA MAKC. t".

На экране показано выбранное подменю.

OTOПUT.KOHTYP 2 45°C МАКС. t CYШKA ПOЛA

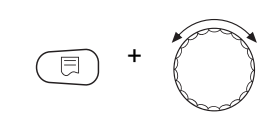

OTOПUT.KOHTYP 2

МАКС. t CYШKA ПOЛA Удерживайте нажатой кнопку "Индикация" и ручкой управления установите нужное значение (здесь: "25°C").

На экране показано установленное значение.

Отпустите кнопку "Индикация" для сохранения введенных данных.

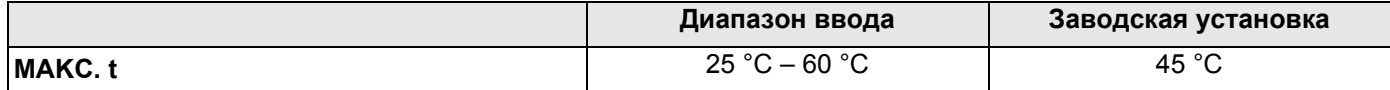

25°C

#### Установка продолжительности постоянной температуры

Здесь можно установить период времени, в течение которого должна поддерживаться максимальная температура для сушки монолитного пола.

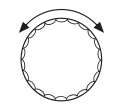

Установите ручкой управления подменю "СҮШКА ПОЛА МАКС. t DEPЖATb".

ОТОПИТ.КОНТҮР 2 СҮШКА ПОЛА MAKC, t DEPЖATb 4<sub>DHI</sub>

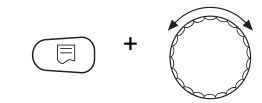

Удерживайте нажатой кнопку "Индикация" и ручкой управления установите нужное значение (здесь: "20DHU").

На экране показано установленное значение.

На экране показано выбранное подменю.

Отпустите кнопку "Индикация" для сохранения введенных данных.

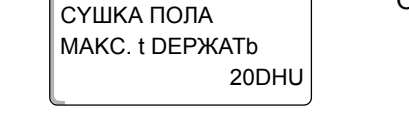

ОТОПИТ КОНТУР 2

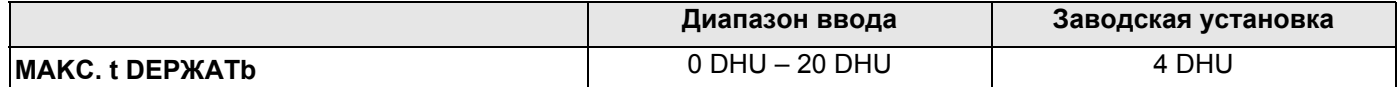

#### Установка снижения температуры

Здесь можно задать программу, по которой будет происходить снижение температуры сушки пола.

Снижение закончится при 20 °С.

Установите ручкой управления подменю "СҮШКА ПОЛА t СНUЖ. НА".

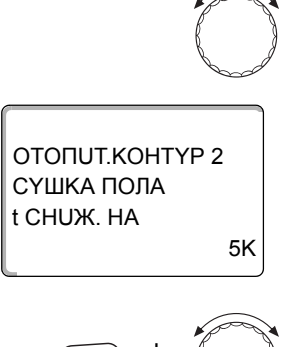

На экране показано выбранное подменю.

Удерживайте нажатой кнопку "Индикация" и ручкой управления установите нужное значение (здесь: "10К").

OTONUT.KOHTYP 2 СҮШКА ПОЛА t CHUX. HA 10K На экране показано установленное значение.

Отпустите кнопку "Индикация" для сохранения введенных данных.

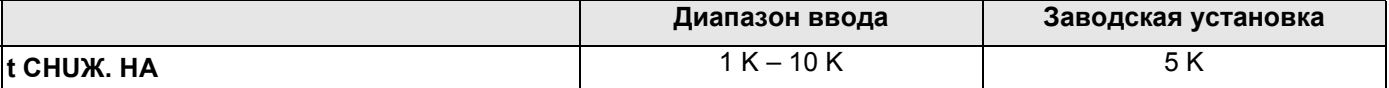

#### Установка дней понижения температуры

В меню "CHUЖEHUE" задаются дни, в которые температура для сушки пола будет снижаться.

Установите ручкой управления подменю "СҮШКА ПОЛА СНИЖЕНИЕ". На экране показано выбранное подменю. ОТОПИТ.КОНТҮР 2 СҮШКА ПОЛА **CHUXEHUE** ЕЖЕДНЕВНО Удерживайте нажатой кнопку "Индикация" и ручкой управления установите нужное значение (здесь: "КАЖDЫй 5-Ый DEHb"). На экране показано установленное значение. ОТОПИТ.КОНТҮР 2 Отпустите кнопку "Индикация" для сохранения введенных данных. СҮШКА ПОЛА **CHUXEHUE** КАЖDЫü 5-Ыü DEHb Для возврата на вышестоящий уровень нажмите кнопку "Назад".

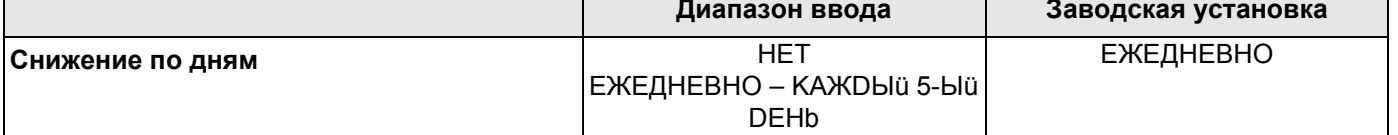

#### <span id="page-75-0"></span>Контур горячего водоснабжения  $12$

В базовой комплектации система управления Logamatic 4323 не имеет функции приготовления горячей воды. Приведенная далее информация по горячему водоснабжению относится к модулю FM441 (дополнительная комплектация).

### 12.1 Выбор бака-водонагревателя

Здесь можно зарегистрировать и отменить регистрацию бакаводонагревателя в системе, если установлен модуль ГВС. Выберите гидравлическую схему подключения бака-водонагревателя, если не установлен модуль ГВС, а установлен каскадный модуль. Вызовите сервисный уровень. Появляется первое главное меню "ОБШUE DAHHbIE". Установите ручкой управления главное меню "ГОР.ВОДА". На экране показано главное меню "ГОР.ВОДА". СЕРВИСНЫЙ ҮРОВ. *COP BODA* Нажмите кнопку "Индикация" для вызова подменю (здесь: "ГОР.ВОDА"). 间 На экране будет показан автоматически распознанный бакводонагреватель. *TBC DAHHHE COP.BODA* DA Удерживайте нажатой кнопку "Индикация" и ручкой управления установите нужное значение (здесь: "НЕТ"). E На экране показано установленное значение. *FBC DAHHHE* Отпустите кнопку "Индикация" для сохранения введенных данных. *COP.BODA* **HET** Для возврата на вышестоящий уровень нажмите кнопку "Назад".

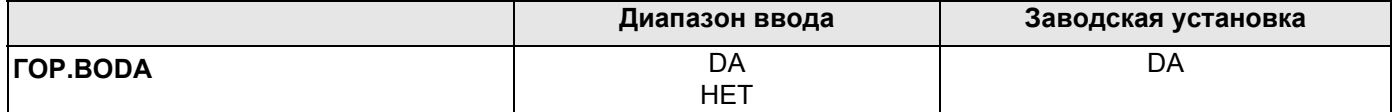

### 12.2 Установка температурного диапазона

Эта функция задает верхнюю границу требуемой температуры горячей воды.

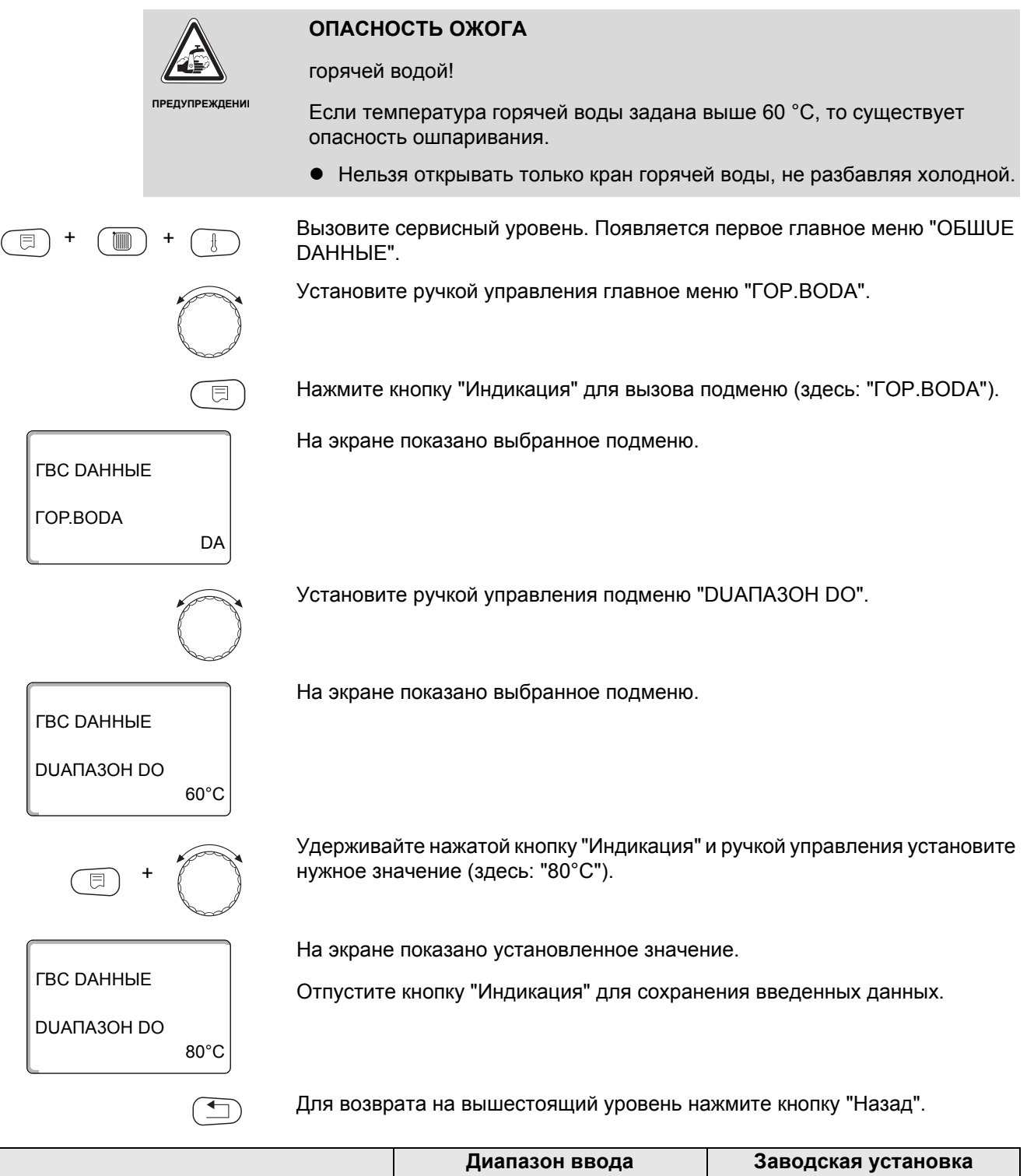

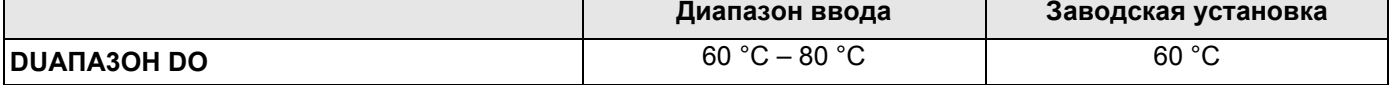

### 12.3 Выбор оптимизации включения

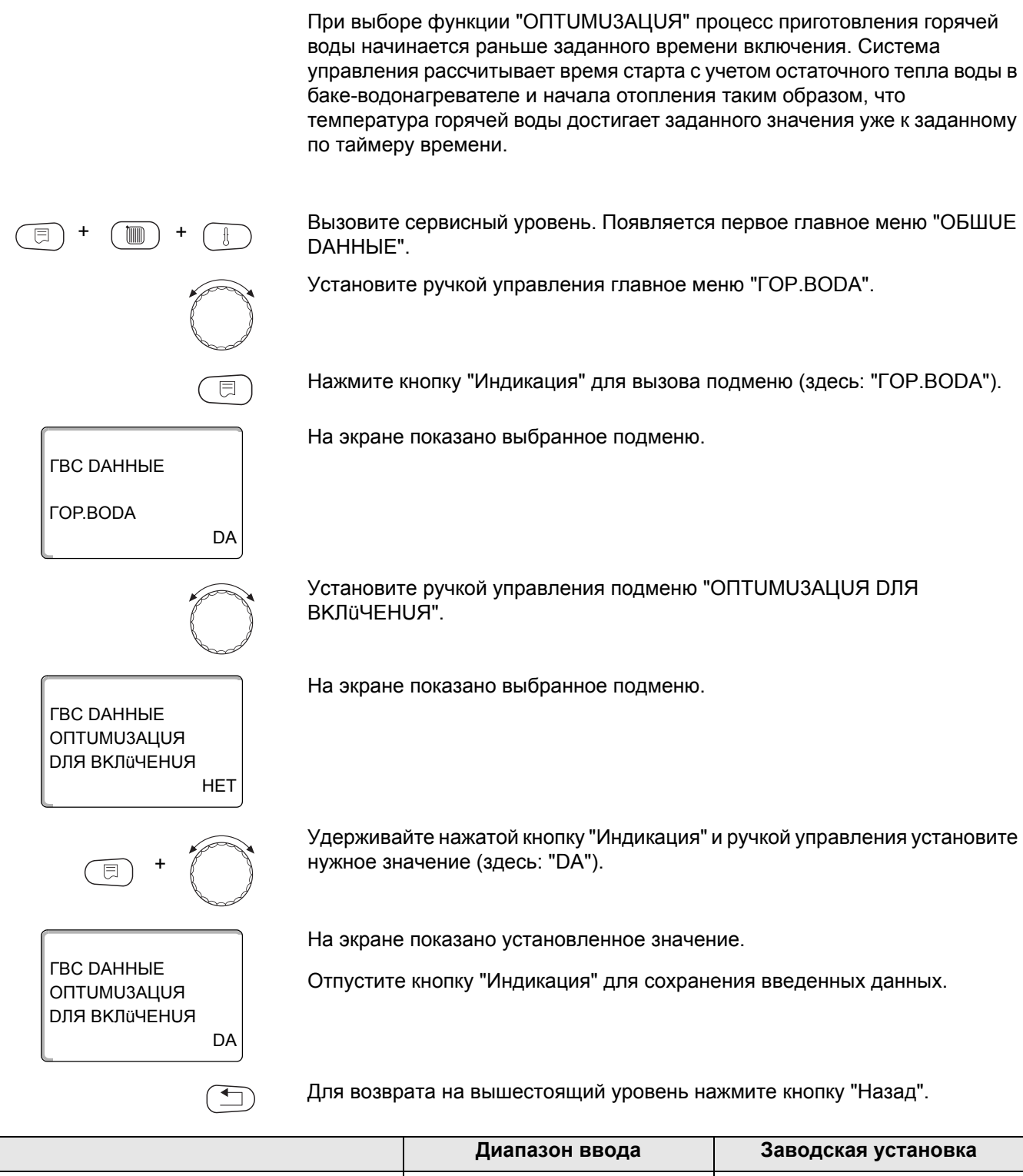

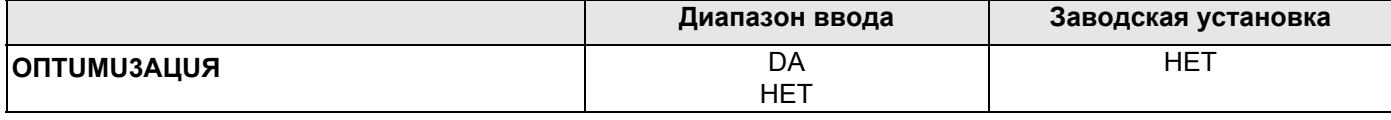

### 12.4 Использование остаточного тепла

**FRC DAHHHF** 

*FBC DAHHHE* 

巨

*FBC DAHHHE* 

**ИСПОЛЬ, ОСТ. ТЕПЛА** 

**ИСПОЛЬ, ОСТ. ТЕПЛА** 

**DA** 

**DA** 

**HFT** 

*COP.BODA* 

Если выбрана функция "ИСПОЛЬ.ОСТ.ТЕПЛА", то остаточное тепло котла можно использовать для загрузки бака.

### "ИСПОЛЬ.ОСТ.ТЕПЛА, DA"

При выборе "ИСПОЛЬ.ОСТ.ТЕПЛА. DA" система управления рассчитывает температуру отключения горелки с учетом остаточного тепла воды в котле и время работы загрузочного насоса бака-водонагревателя до его полной загрузки. Горелка выключается прежде, чем будет достигнута требуемая температура горячей воды. Загрузочный насос бака-водонагревателя продолжает работать. Система управления вычисляет время работы загрузочного насоса (от 3 до 30 минут) для загрузки бака-водонагревателя.

#### "ИСПОЛЬ.ОСТ.ТЕПЛА. НЕТ"

При выборе "ИСПОЛЬ.ОСТ.ТЕПЛА, НЕТ" происходит лишь незначительное использование остаточного тепла. Горелка работает до тех пор, когда будет достигнута требуемая температура горячей воды. Загрузочный насос бакаводонагревателя имеет определенное время выбега - продолжает работать 3 минуты после выключения горелки.

Вызовите сервисный уровень. Появляется первое главное меню "ОБШUE DAHHHE".

Установите ручкой управления главное меню "ГОР.ВОДА".

Нажмите кнопку "Индикация" для вызова подменю (здесь: "ГОР.ВОDА").

На экране показано выбранное подменю.

Установите ручкой управления подменю "ИСПОЛЬ.ОСТ. ТЕПЛА".

На экране показано выбранное подменю.

Удерживайте нажатой кнопку "Индикация" и ручкой управления установите нужное значение (здесь: "НЕТ").

На экране показано установленное значение.

Отпустите кнопку "Индикация" для сохранения введенных данных.

Для возврата на вышестоящий уровень нажмите кнопку "Назад".

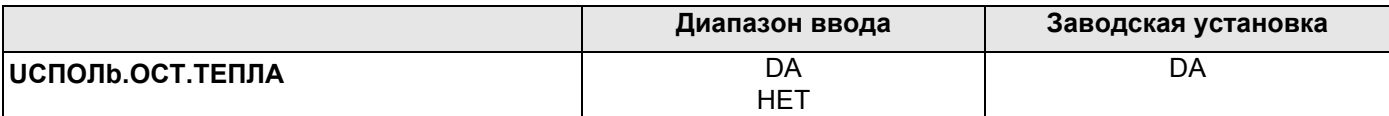

### 12.5 Установка гистерезиса

Функция "ГUCTEPE3UC" задает на сколько в градусах по Кельвину (К) температура горячей воды должна быть меньше заданного значения, чтобы включилась загрузка бака-водонагревателя. (1 К соответствует  $1^{\circ}C$ ).

Вызовите сервисный уровень. Появляется первое главное меню "ОБШUE DAHHЫE". Установите ручкой управления главное меню "ГОР. ВОДА". Нажмите кнопку "Индикация" для вызова подменю (здесь: "ГОР.ВОDА"). На экране показано выбранное подменю. **FBC DAHHHE** *COP.BODA* **DA** Установите ручкой управления подменю "ГUCTEPE3UC". На экране показано выбранное подменю. *FBC DAHHHE* **FUCTEPE3UC**  $-5K$ Удерживайте нажатой кнопку "Индикация" и ручкой управления установите нужное значение (здесь: "-20К"). E На экране показано установленное значение. *FBC DAHHHE* Отпустите кнопку "Индикация" для сохранения введенных данных. **FUCTEPE3UC**  $-20K$ Для возврата на вышестоящий уровень нажмите кнопку "Назад".

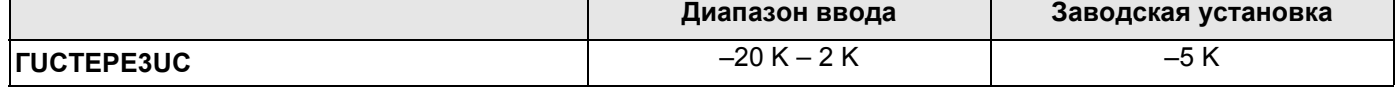

### **12.6 Повышение температуры котла**

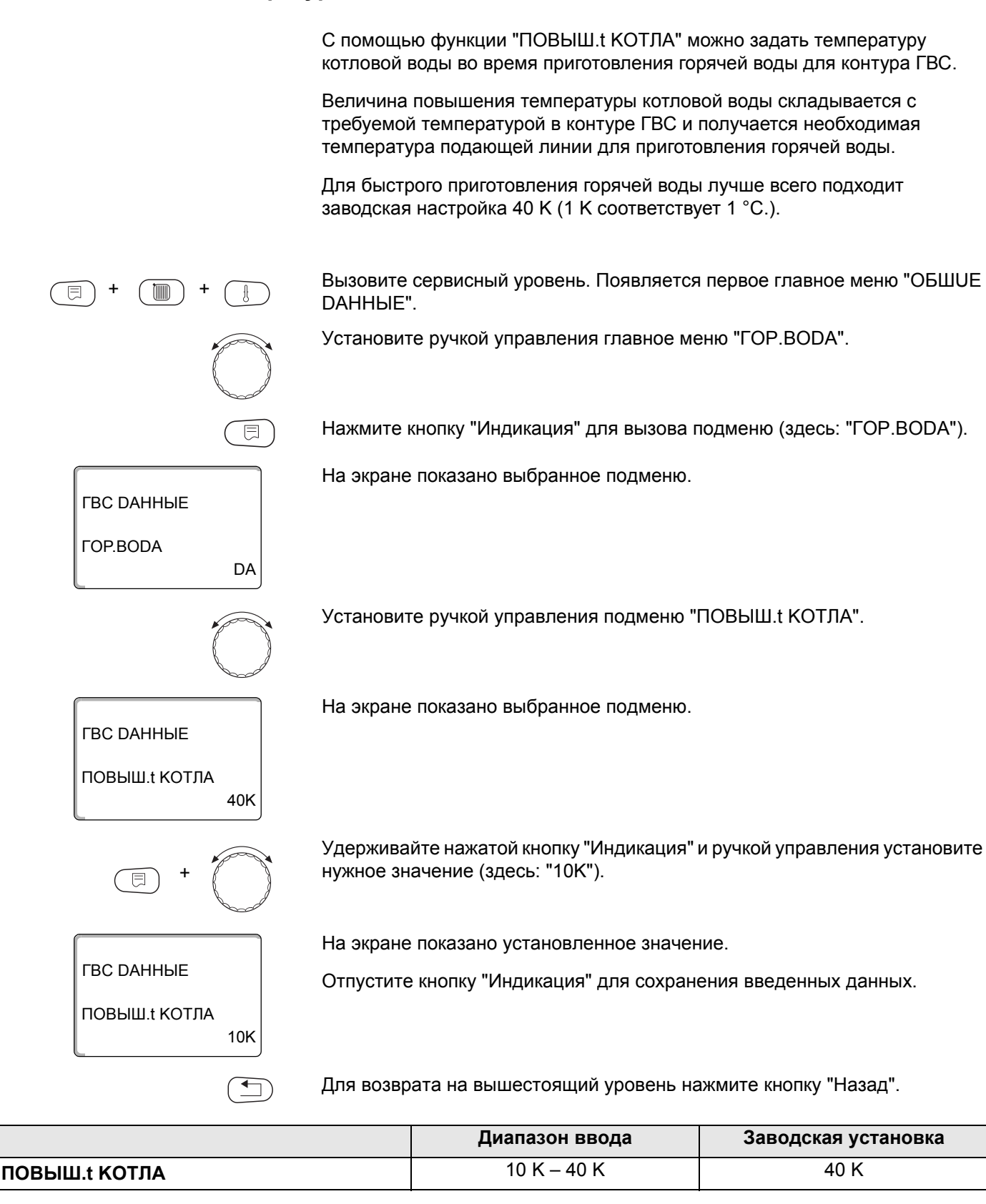

### 12.7 Внешнее сообщение о неисправности (WF1/2)

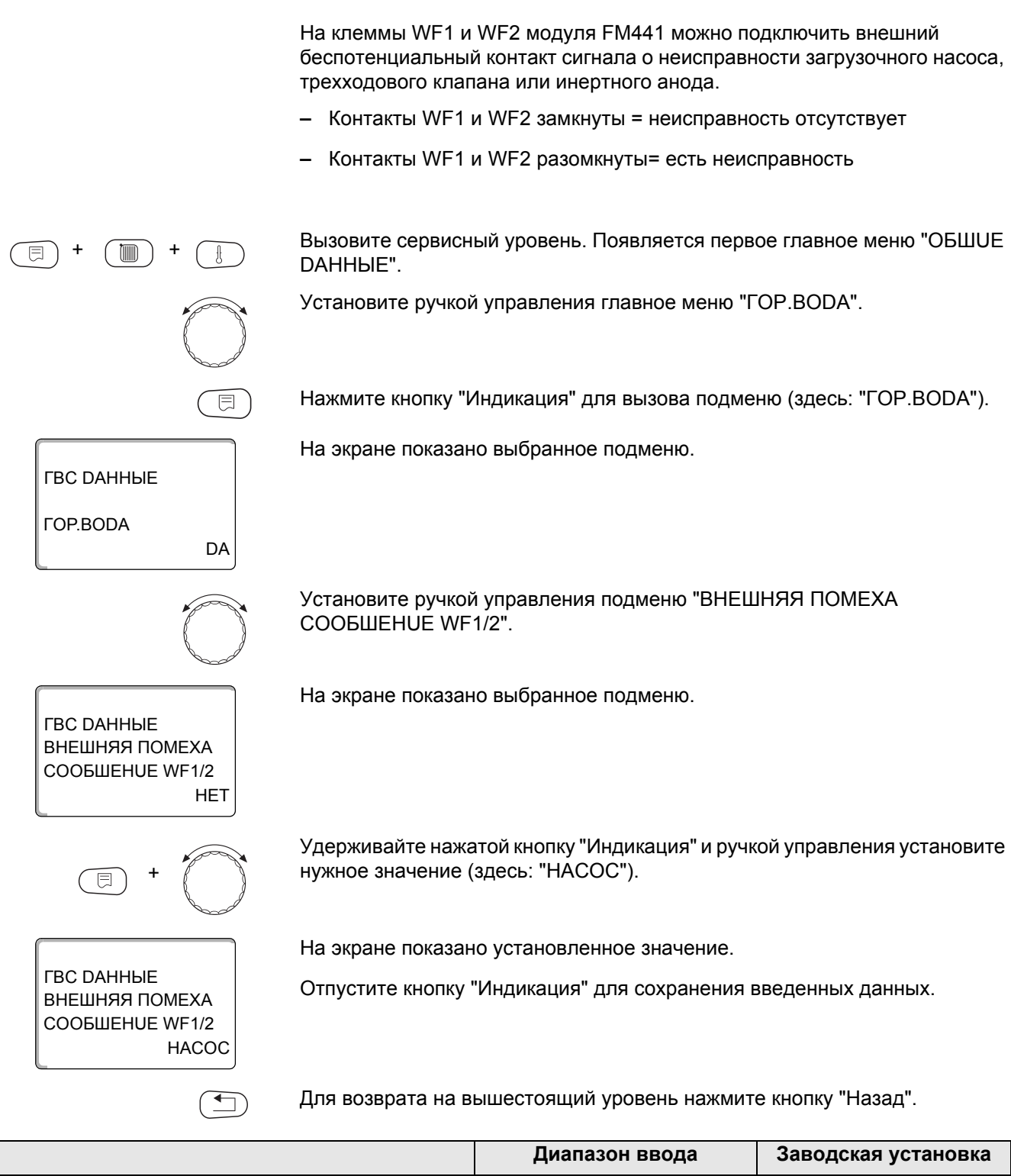

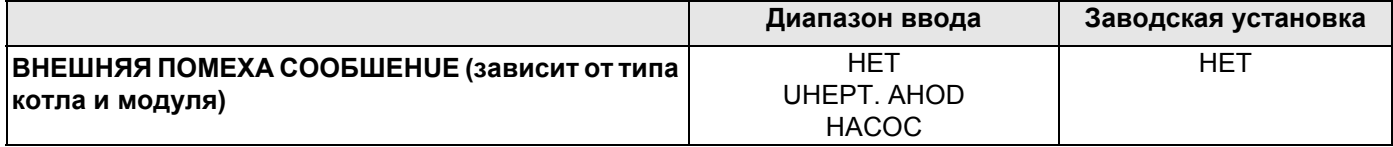

# 12.8 Внешний контакт (WF1/3)

Если к клеммам WF1 и WF3 на модуле FM441 подключен беспотенциальный кнопочный выключатель, то им можно, в зависимости от настройки, включать одну из двух функций "ОDНОКРАТН.ЗАГРҮЗ" или "DE3UHФEKЦUЯ".

Если выключателем активирована функция "ТЕРМИЧЕСКАЯ **DE3UHФEKЦUЯ", то выполнение термической дезинфекции по программе** отключается.

#### "ОДНОКРАТН.ЗАГРҮЗ"

Если приготовление горячей воды, согласно программе, выключилось, то выключателем можно запустить "ОDHOKPATH.3AГРҮЗ". Одновременно включается циркуляционный насос.

Процесс "ОDНОКРАТН.ЗАГРҮЗ" нельзя прервать в отличие от того, как это делается при разовой загрузке через пульт управления МЕС2.

"ОDНОКРАТН.ЗАГРҮЗ" прерывается только после заполнения бакаводонагревателя.

#### **"DE3UHФEKЦUЯ"**

Если для внешнего контакта выбрана "DE3UHФЕКЦUЯ", то ее можно запустить с упомянутого выше беспотенциального кнопочного выключателя. Если имеется программа для термической дезинфекции, то она не будет действовать.

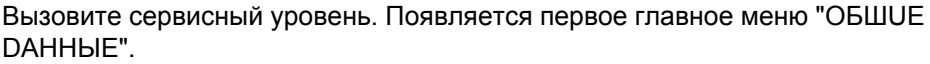

Установите ручкой управления главное меню "ГОР.ВОДА".

Нажмите кнопку "Индикация" для вызова подменю (здесь: "ГОР. ВОДА").

На экране показано выбранное подменю.

Установите ручкой управления подменю "ВНЕШН. КОНТАКТ WF1/3".

На экране показано выбранное подменю.

Удерживайте нажатой кнопку "Индикация" и ручкой управления установите нужное значение (здесь: "РАЗОВАЯ ЗАГРҮЗКА").

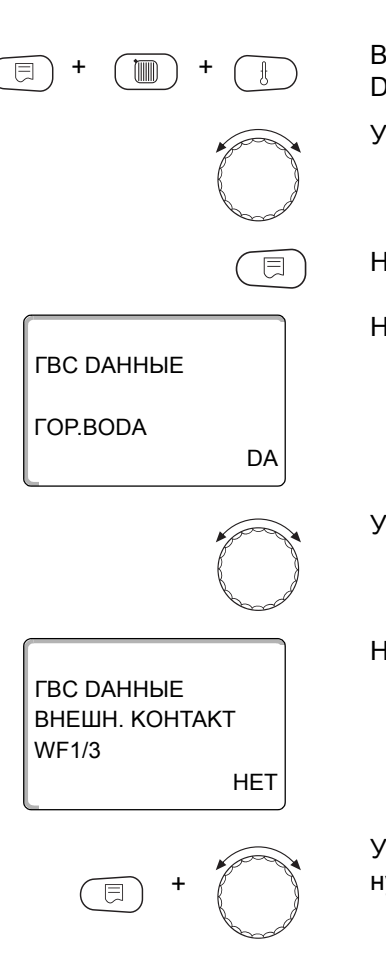

*FRC DAHHHF* ВНЕШН. КОНТАКТ **WF1/3** РАЗОВАЯ ЗАГРҮЗКА На экране показано установленное значение.

Отпустите кнопку "Индикация" для сохранения введенных данных.

Для возврата на вышестоящий уровень нажмите кнопку "Назад".

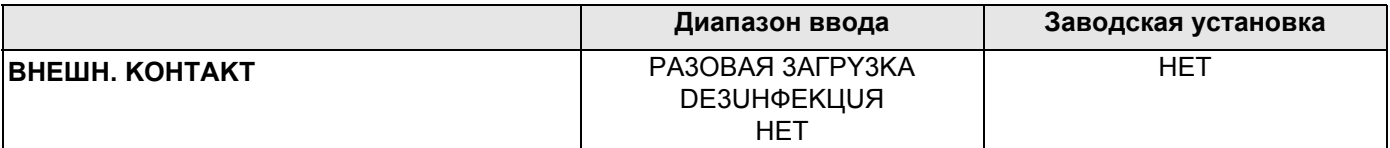

### <span id="page-83-0"></span>12.9 Выбор и настройка термической дезинфекции

При выборе функции "ТЕРМИЧЕСКАЯ DE3UHФЕКЦИЯ" горячая вода прогревается один или несколько раз в неделю до температуры (70 °С), при которой гибнут возбудители болезней (например, легионеллы).

Во время проведения термической дезинфекции постоянно работают загрузочный насос бака-водонагревателя и циркуляционный насос.

При выборе "ТЕРМИЧЕСКАЯ DE3UHФЕКЦИЯ DA" стартует собственная программа дезинфекции или программа, установленная на заводе.

О выполнении термической дезинфекции сигнализирует светодиод | | на модуле FM441.

В следующих пунктах меню можно изменить заводские настройки термической дезинфекции.

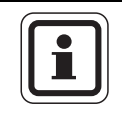

#### УКАЗАНИЕ ДЛЯ ПОТРЕБИТЕЛЯ

Программа "ТЕРМИЧЕСКАЯ DE3UHФЕКЦИЯ" не будет показана, если термическая дезинфекция уже была задана через функцию "ВНЕШН. KOHTAKT WF 1/3".

В течение трех часов будет происходить попытка достичь заданной температуры дезинфекции. Если это не произойдет, то появится сообщение "ТЕРМИЧЕСКАЯ DE3UHФЕКЦИЯ неудачно".

Можно также задать свою собственную программу термической дезинфекции.

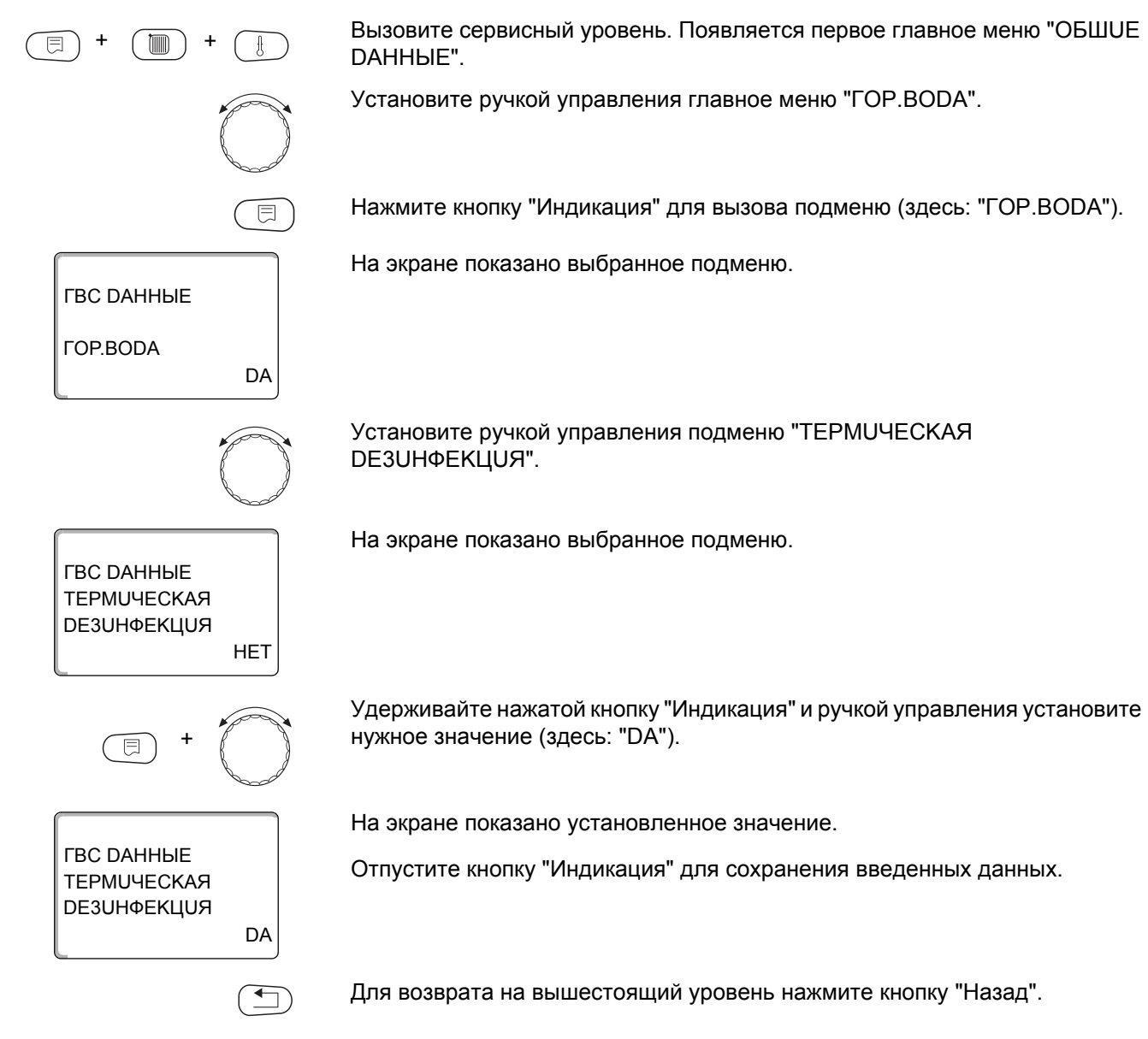

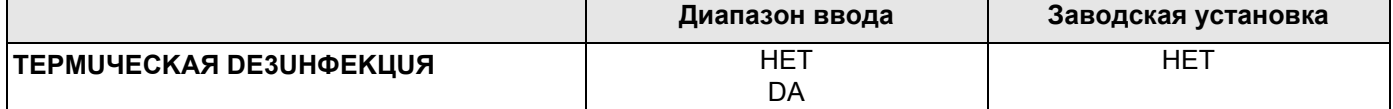

## 12.10 Установка температуры дезинфекции

В пункте меню "ТЕМПЕРАТҮРА DE3UHФЕКЦUЯ" можно задать температуру, с которой проводится дезинфекция (> глава 12.9).

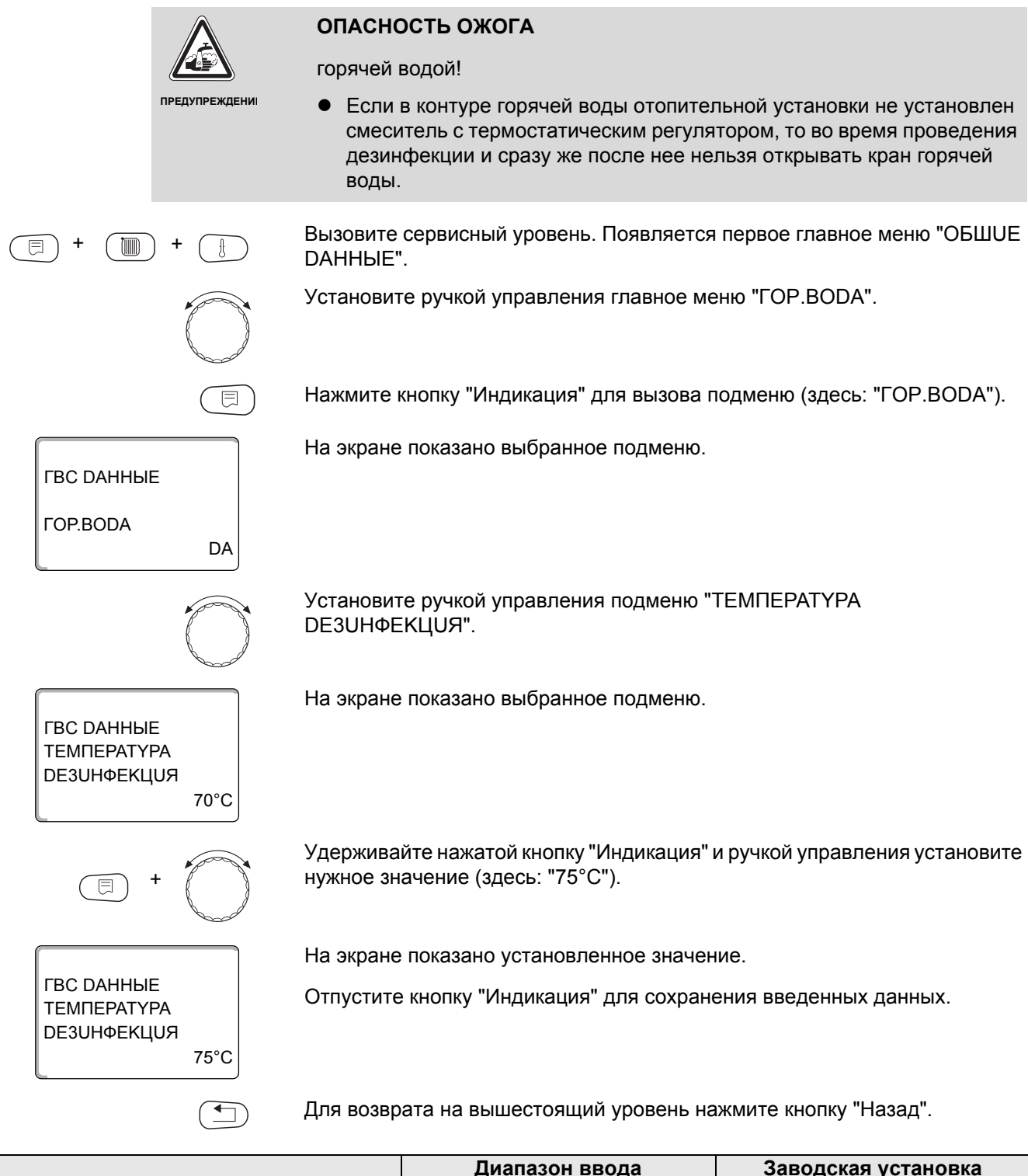

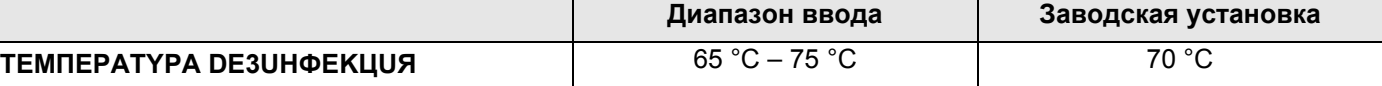

### 12.11 Установка дня недели для проведения дезинфекции

В пункте меню "DEHb НЕDЕЛU DE3UHФЕКЦUЯ" можно задать день, в который должна проводиться дезинфекция.

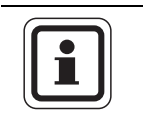

#### УКАЗАНИЕ ДЛЯ ПОТРЕБИТЕЛЯ

Функция "DEHb HEDEЛU DE3UHФЕКЦUЯ" не будет показана, если термическая дезинфекция была до этого задана через функцию "ВНЕШН. KOHTAKT WF 1/3".

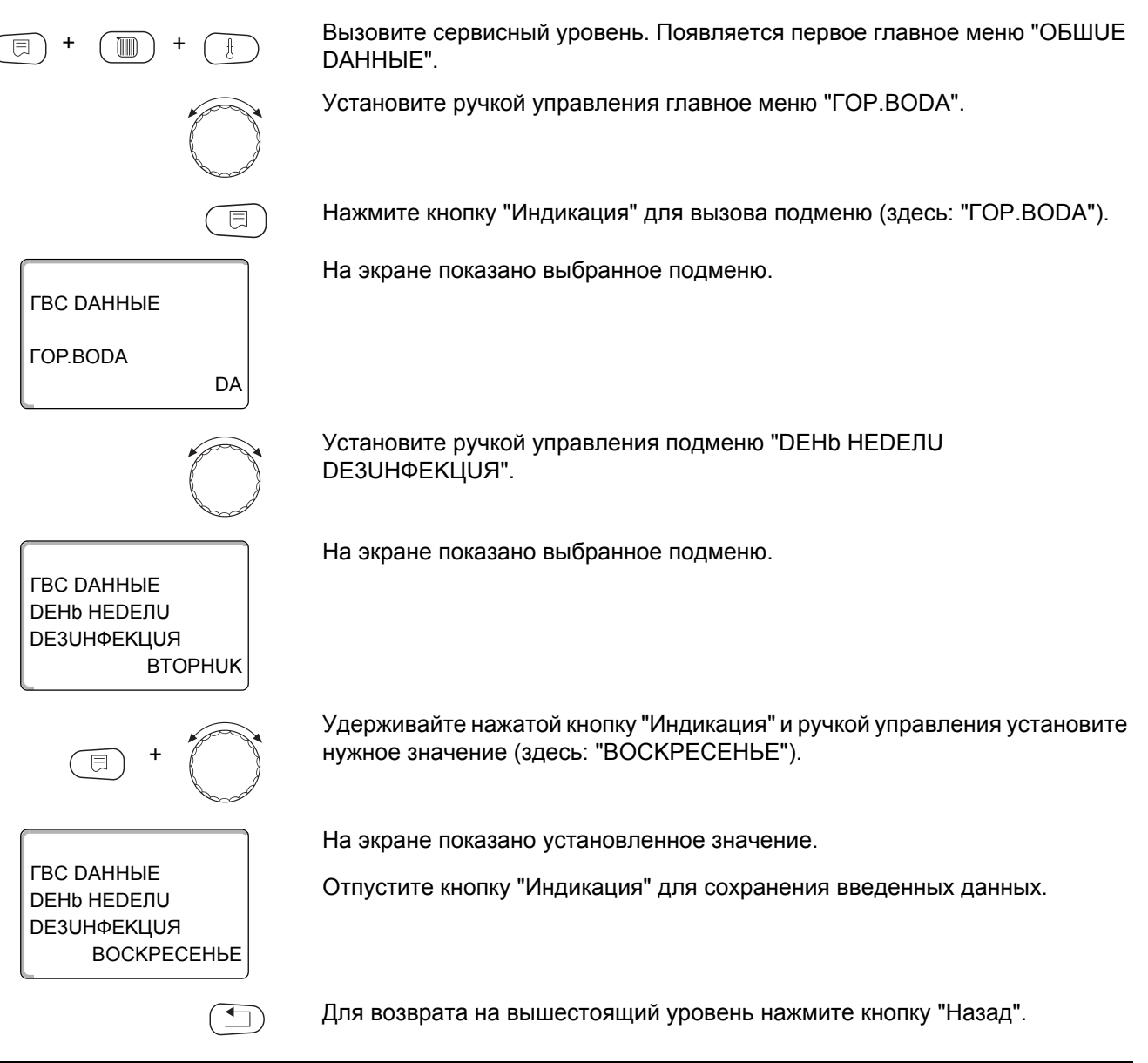

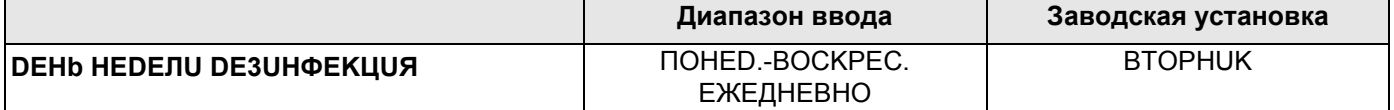

### 12.12Установка времени проведения дезинфекции

В пункте меню "ВРЕМЯ DE3UHФЕКЦИЯ" можно задать время, в которое должна проводиться дезинфекция.

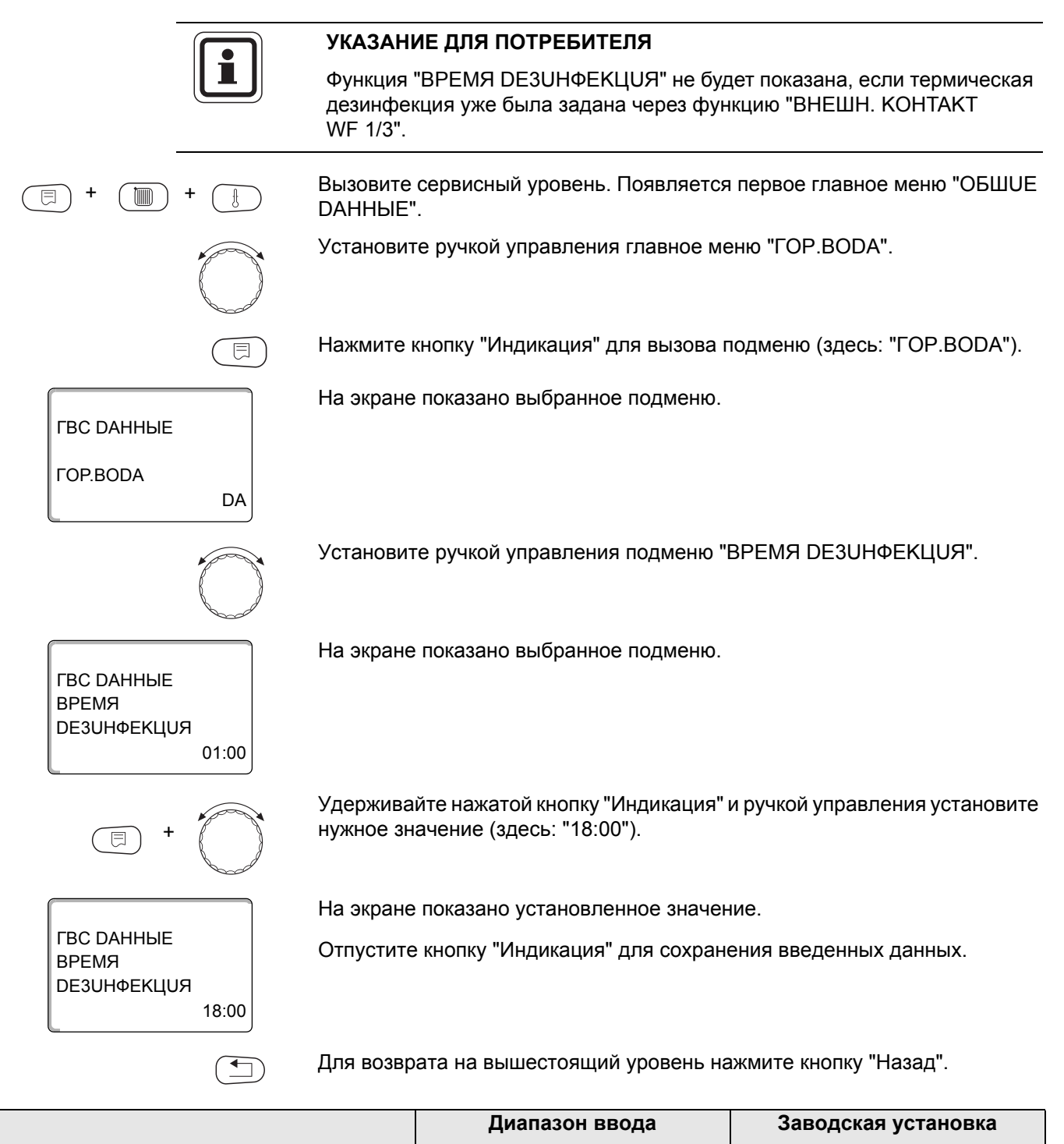

 $00:00 - 23:00$ 

**ВРЕМЯ DE3UHФЕКЦUЯ** 

 $01:00$ 

### **12.13Ежедневный нагрев**

Если включена функция ежедневного нагрева, то вода в контуре ГВС (включая бак солнечного коллектора, если имеется) один раз в день нагревается до 60 °C для предотвращения размножения легионелл в горячей воде. Это соответствует требованиям DVGW, рабочий лист W551.

Можно задать время нагрева воды в баке.

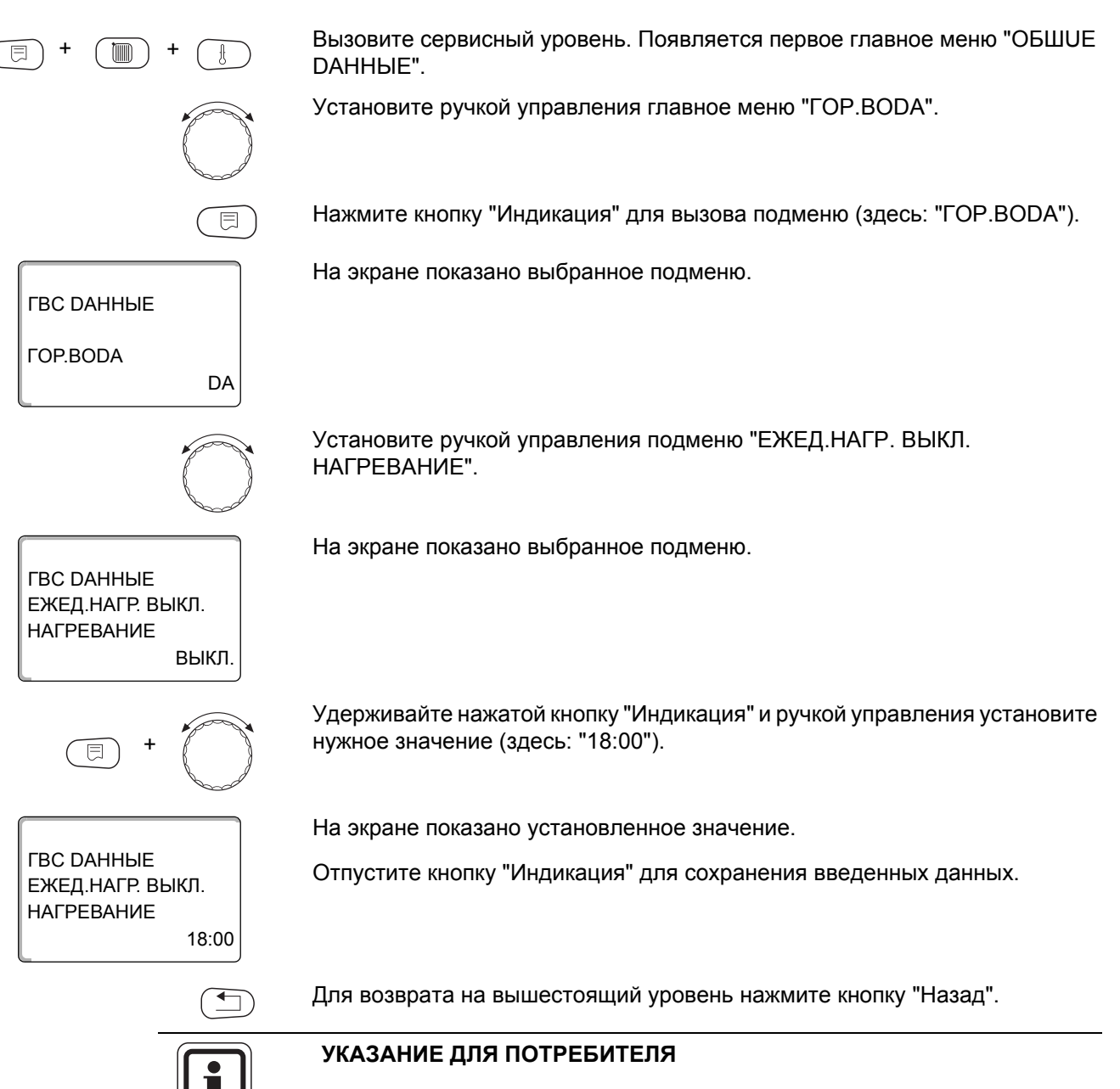

Если в течение последних 12 часов вода уже нагревалась до 60 °C, то нагрева в заданное время не произойдет.

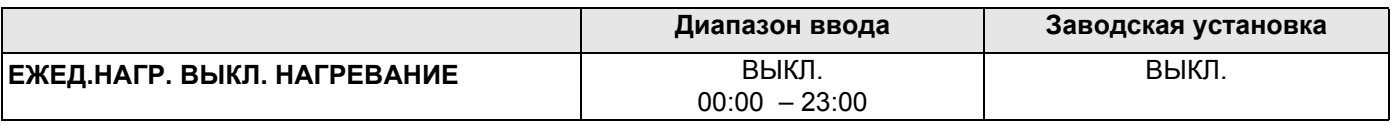

### 12.14 Выбор циркуляционного насоса

Функция "ЦUPKYЛЯЦUЯ" задает такой режим работы, при котором в точках водоразбора можно сразу же использовать горячую воду.

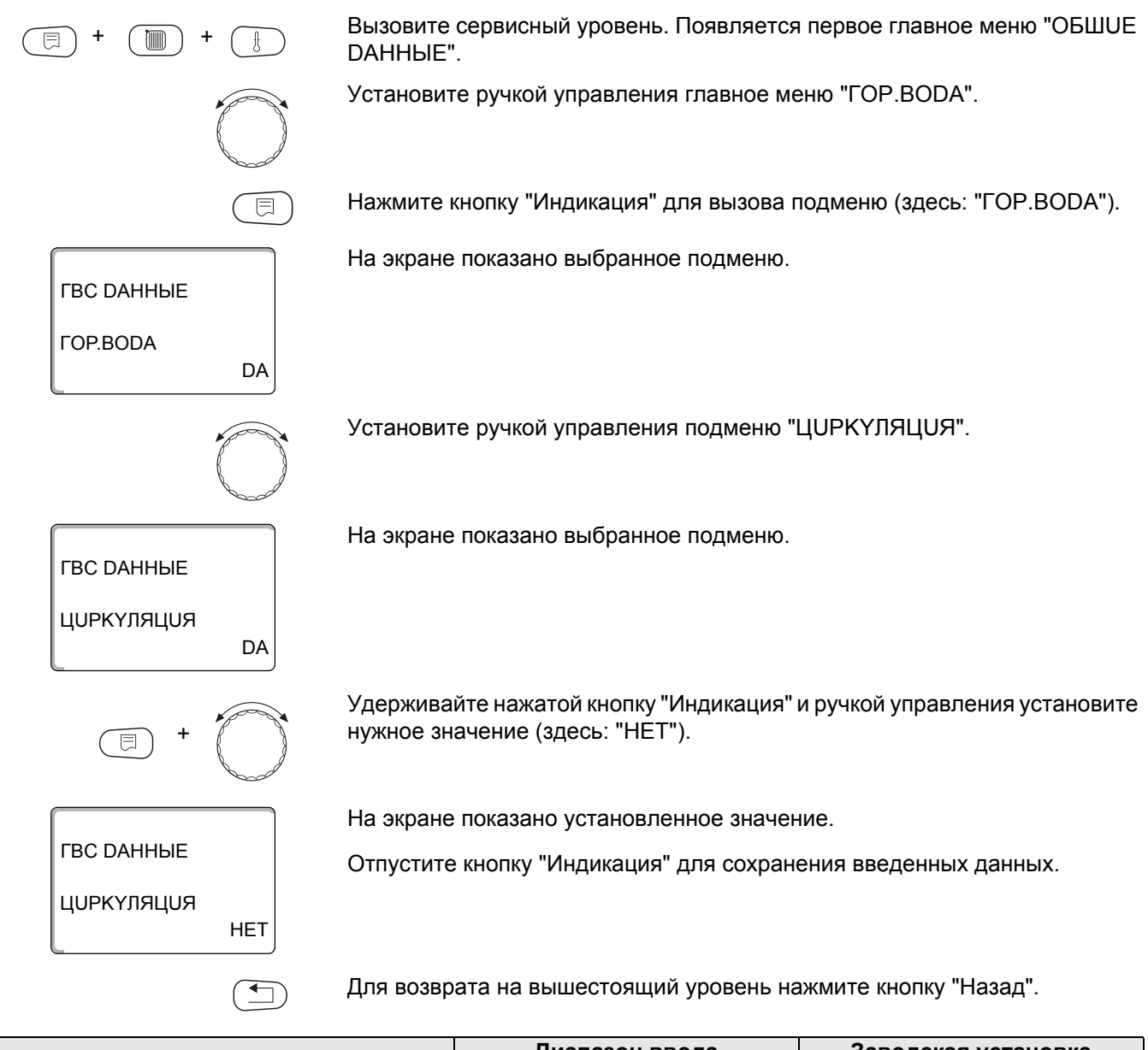

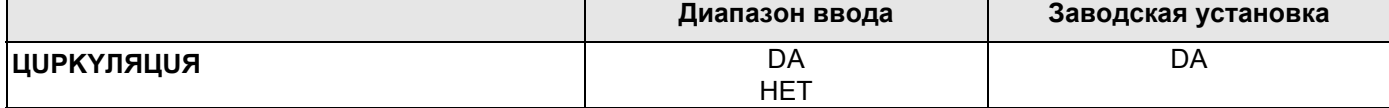

# **Buderus**

### 12.15 Установка частоты включения циркуляционного насоса

При установке периодического режима работы насоса снижаются расходы на его эксплуатацию.

Через функцию "ЦUPKYЛЯЦUЯ В ЧАС" можно задать такой режим работы, при котором в точках водоразбора можно сразу же использовать горячую воду.

Заданный интервал между включениями насоса действует, когда его работа разрешена программой включения по времени. Это может быть

- заводская программа работы циркуляционного насоса
- собственная программа работы циркуляционного насоса
- связь со временем переключения отопительного контура

В постоянном режиме циркуляционный насос работает весь день без остановки, а ночью отключается.

#### Пример:

Задана собственная программа включения по времени, которая в период с 05:30 до 22:00 включает циркуляционный насос в соответствии с установкой "ЦUPKYЛЯЦUЯ В ЧАС 2 РАЗ".

Это значит, что циркуляционный насос включается

- в 05:30 на 3 минуты.
- в 06:00 на 3 минуты,
- в 06:30 на 3 минуты,
- и т.д. до 22:00 часов.

Вызовите сервисный уровень. Появляется первое главное меню "ОБШUE DAHHЫE".

Установите ручкой управления главное меню "ГОР. ВОДА".

Нажмите кнопку "Индикация" для вызова подменю (здесь: "ГОР.ВОDА").

На экране показано выбранное подменю.

Установите ручкой управления подменю "ЦUPKYЛЯЦUЯ В ЧАС".

На экране показано выбранное подменю.

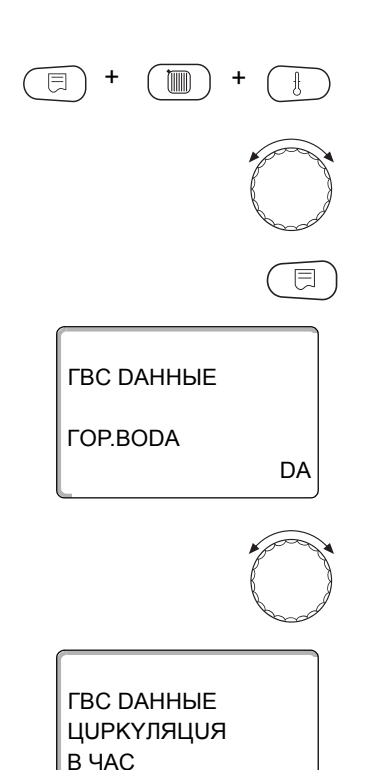

2 PA3

**Buderus** 

 $12$ Контур горячего водоснабжения

> Удерживайте нажатой кнопку "Индикация" и ручкой управления установите нужное значение (здесь: "ВЫКЛ."). Теперь циркуляционный насос работает только при разовой загрузке.

На экране показано установленное значение.

Отпустите кнопку "Индикация" для сохранения введенных данных.

Для возврата на вышестоящий уровень нажмите кнопку "Назад".

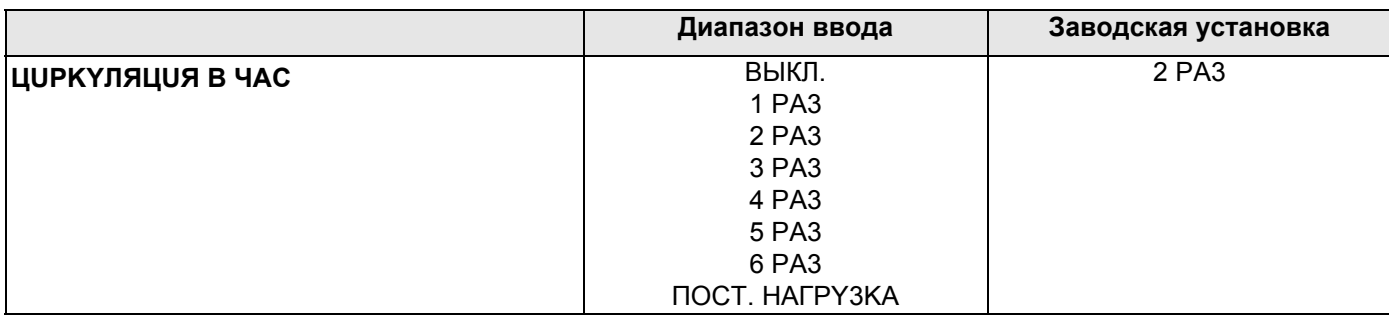

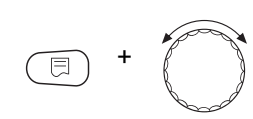

**ВЫКЛ** 

*FBC DAHHHE* 

ЦUРКҮЛЯЦUЯ

**B** YAC

92

# **13 Ведомые системы управления**

Система управления Logamatic 4323 с центральным модулем ZM433 может работать

- **–** с адресом 0 (автономно)
- **–** с адресом 1 (в соединении с другими системами управления как ведущая система Master, т.е. система управления, которая обеспечивает внешне произведенную тепловую энергию) и
- **–** с адресом > 1 (как ведомая система управления в соединении с другими системами управления Buderus серии Logamatic 4000).

#### **Работа с адресом 0 (автономно) или с адресом 1 (как Master)**

Внешний теплогенератор, например,

- **–** твердотопливный котел,
- **–** солнечный коллектор или
- **–** котел другого изготовителя

подает тепло в бак-накопитель, в котором установлен датчик бустерного насоса. Этот датчик измеряет температуру в баке. Если превышена минимальная температура нагрева, то включается бустерный насос (если имеется) и другие насосы.

#### **Работа с адресом > 1 (ведомая система управления)**

Датчик бустерного насоса требуется, только если ведомая система управления расположена пространственно далеко от теплогенератора. В ином случае температура подающей линии установки передается от ведущей системы управления (Master) через шину ECOCAN-BUS.

Если ведомая система находится далеко от теплогенератора, то для компенсации потерь в линиях задается повышение температуры котла относительно заданного значения в системе управления. Бустерный насос можно установить при длинных трубопроводах для поддержки других питающих насосов.

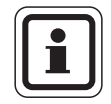

#### **УКАЗАНИЕ ДЛЯ ПОТРЕБИТЕЛЯ**

Если в систему управления установлен каскадный или стратегический модуль (FM456, FM457, FM458), то он управляет котловой установкой (адрес 0 или 1).

• В этом случае установите "ВЫКЛ." для минимальной температуры нагрева.

# <span id="page-93-0"></span>13.1 Установка минимальной температуры нагрева

Это меню появляется у системы управления Logamatic 4323, только если установлен адрес 0 или 1. Все потребители получают тепло только в том случае, когда заданная температура превышена или самое позднее по истечении времени, заданного в параметре "МАКСUMAЛbHOE ВРЕМЯ PA3OFPEBA".

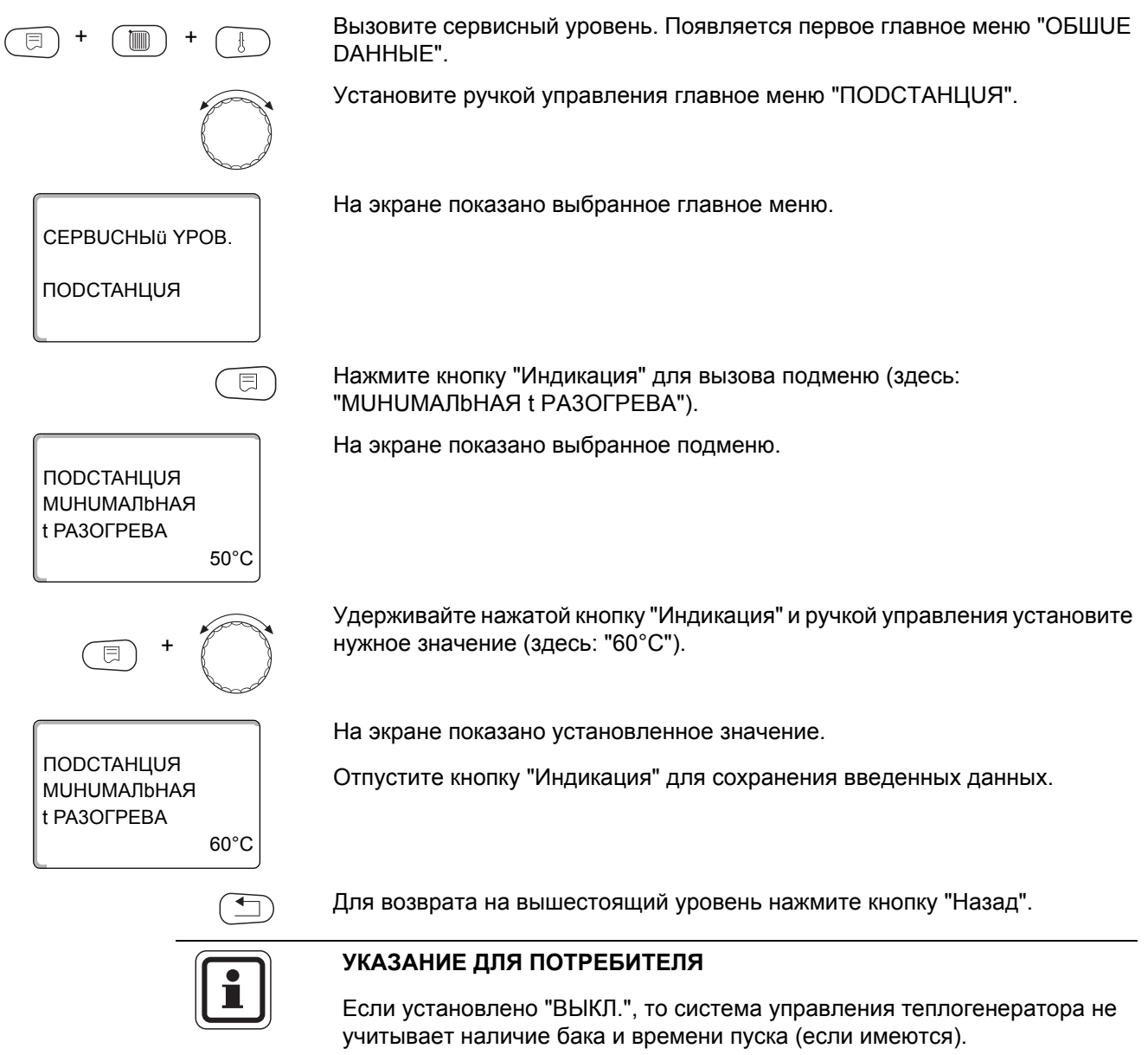

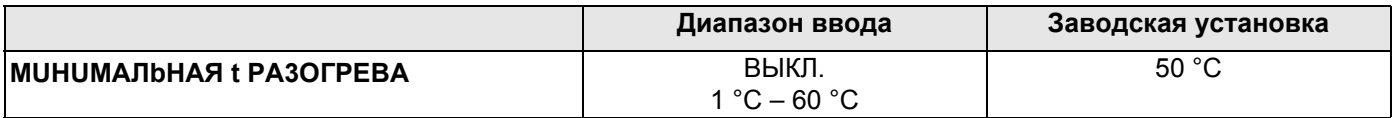

### 13.2 Установка максимального времени нагрева

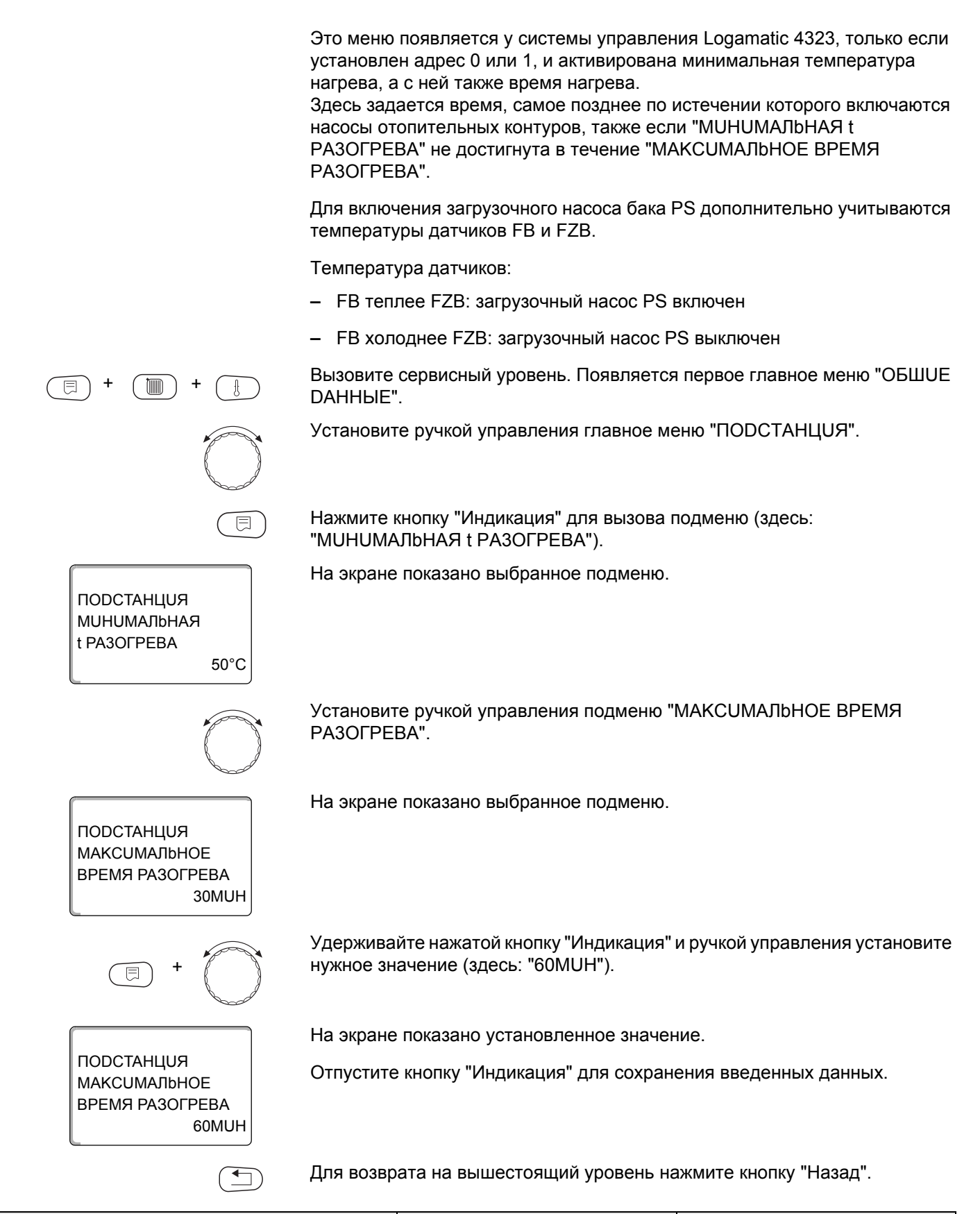

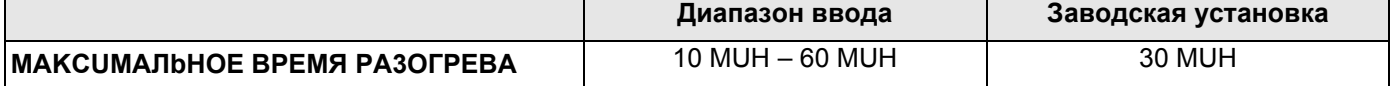

### 13.3 Установка повышения температуры котла

Это меню появляется только при работе Logamatic 4323 как ведомой системы управления (адрес >1)!

Заданное здесь значение добавляется к запросу на тепло системы управления и, таким образом, повышается температура запроса. Задавать этот параметр имеет смысл при длинных трубопроводах для компенсации температурных потерь.

Вызовите сервисный уровень. Появляется первое главное меню "ОБШUE DAHHHE".

Установите ручкой управления главное меню "ПОDСТАНЦUЯ".

Нажмите кнопку "Индикация" для вызова подменю (здесь: "МИНИМАЛЬНАЯ t РАЗОГРЕВА").

ПОDСТАНЦИЯ **МИНИМАЛЬНАЯ t PA3OFPFBA**  $50^{\circ}$ C

ПОДСТАНЦИЯ

ПОВЫШ.t КОТЛА

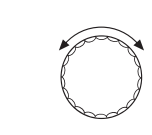

**ВЫКЛ** 

10K

Установите ручкой управления подменю "ПОВЫШ.t КОТЛА".

На экране показано выбранное подменю.

На экране показано выбранное подменю.

Удерживайте нажатой кнопку "Индикация" и ручкой управления установите нужное значение (здесь: "10К").

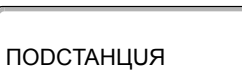

ПОВЫШ.t КОТЛА

Отпустите кнопку "Индикация" для сохранения введенных данных.

Для возврата на вышестоящий уровень нажмите кнопку "Назад".

На экране показано установленное значение.

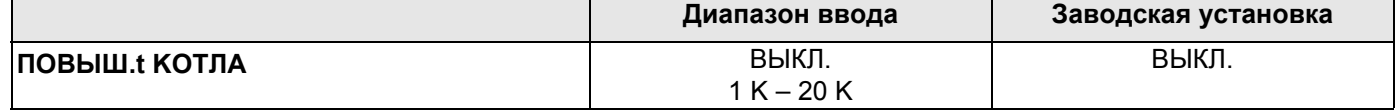

96

# **14 Специальные параметры**

Этот пункт меню позволяет специалистам, помимо регулировки стандартных параметров, выполнять оптимизацию системы точным изменением подпараметров.

Этот уровень предназначен только для специалистов, поэтому сообщения выводятся не в виде текста, а как коды, которые описаны в отдельной документации.

Эту документацию "Специальные параметры Logamatic 4000" можно в филиалах фирмы Будерус.

#### 15 Отопительная кривая

В меню "ОТОПUT. КРИВЫЕ" можно получить информацию об отопительных кривых работающих в данный момент контуров.

Показываются температуры подающей линии (ПЛ) при наружных температурах (HT).

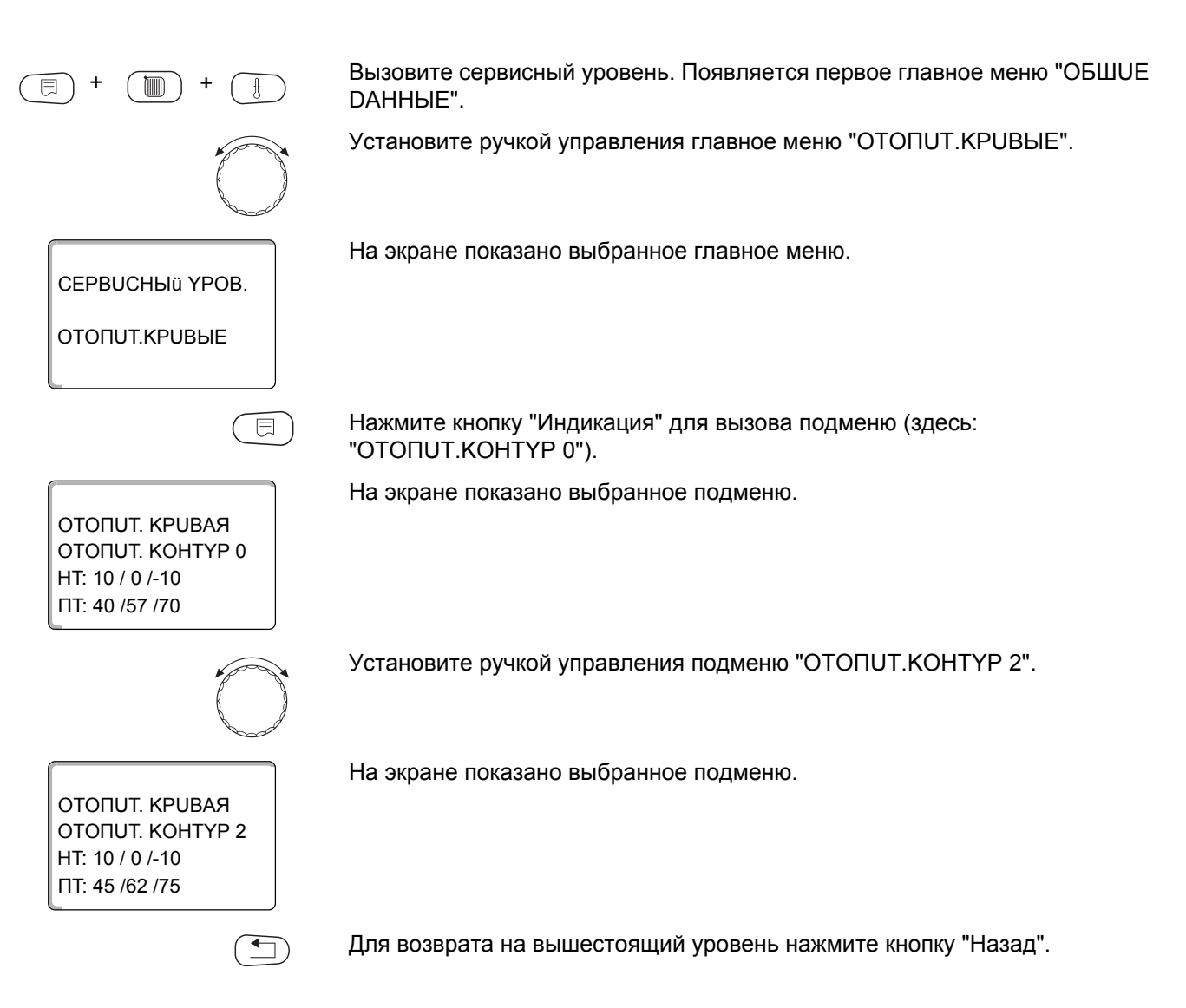

**Buderus** 

#### <span id="page-98-0"></span>Проведение теста реле 16

С помощью меню "ТЕСТ РЕЛЕ" можно проверить правильность подключения всех внешних компонентов (например, насосов).

Индикация зависит от установленных модулей. Индикация может появляться с некоторой задержкой по времени в зависимости от текущего режима работы.

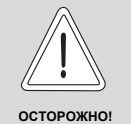

### ВОЗМОЖНО ПОВРЕЖДЕНИЕ ОБОРУДОВАНИЯ

из-за деактивированных функций!

При проведении теста реле теплоснабжение отопительной системы не обеспечивается. Все функции автоматически выключаются.

• Во избежание повреждений установки необходимо по окончании теста реле выйти из этой функции.

С наиболее часто применяемыми модулями FM441 и FM442 в системе управления Logamatic 4323 можно вызвать следующие реле:

OTONUT.KOHTYP 0-9

- LUPK.HACOC
- UCN. OPTAH

#### *TOP.BODA*

- загрузочный насос бака-водонагревателя
- циркуляционный насос

#### **БАКПОDСТАНЦИЯ**

- HACOC PZB

99

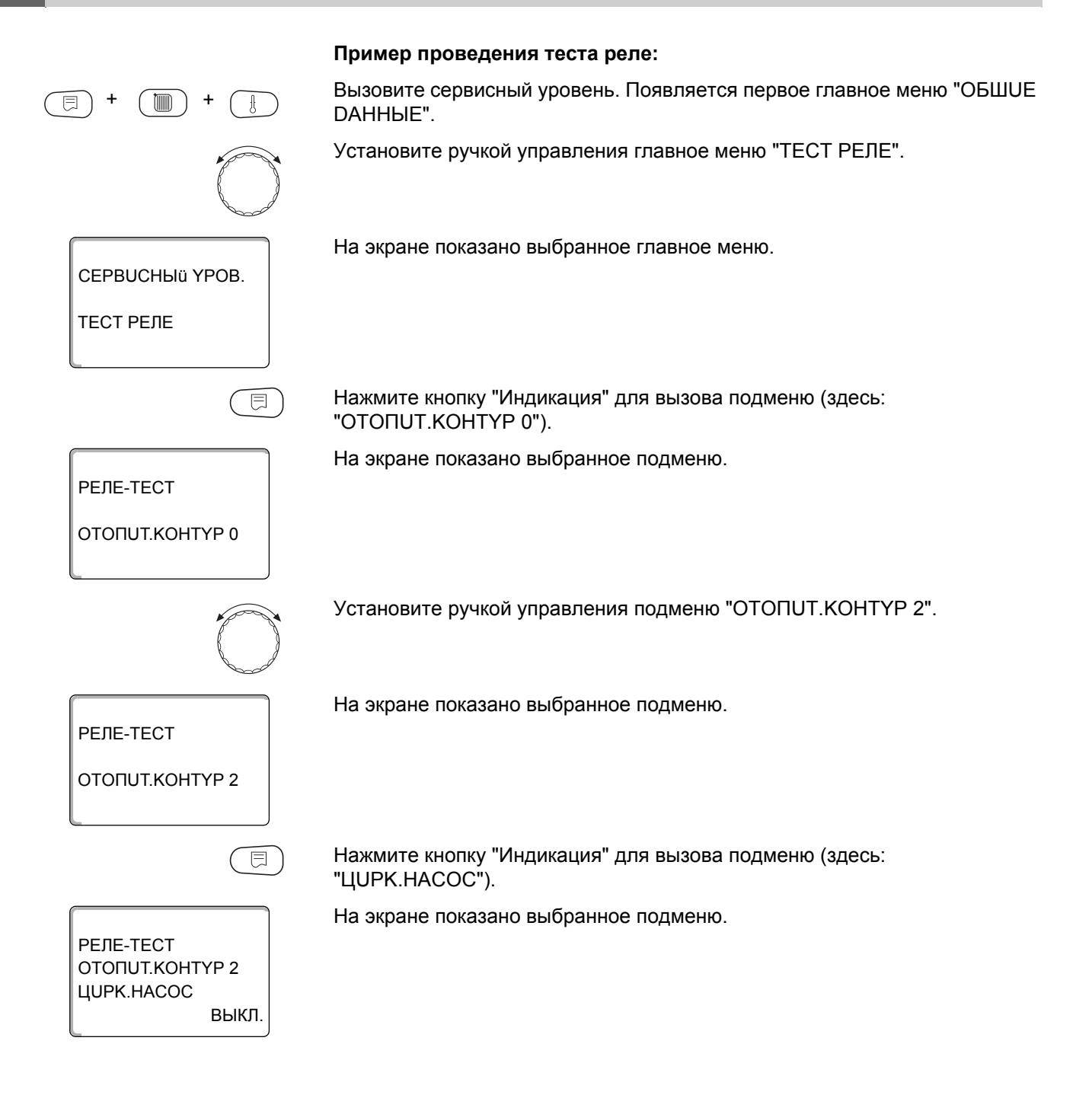

# **Buderus**

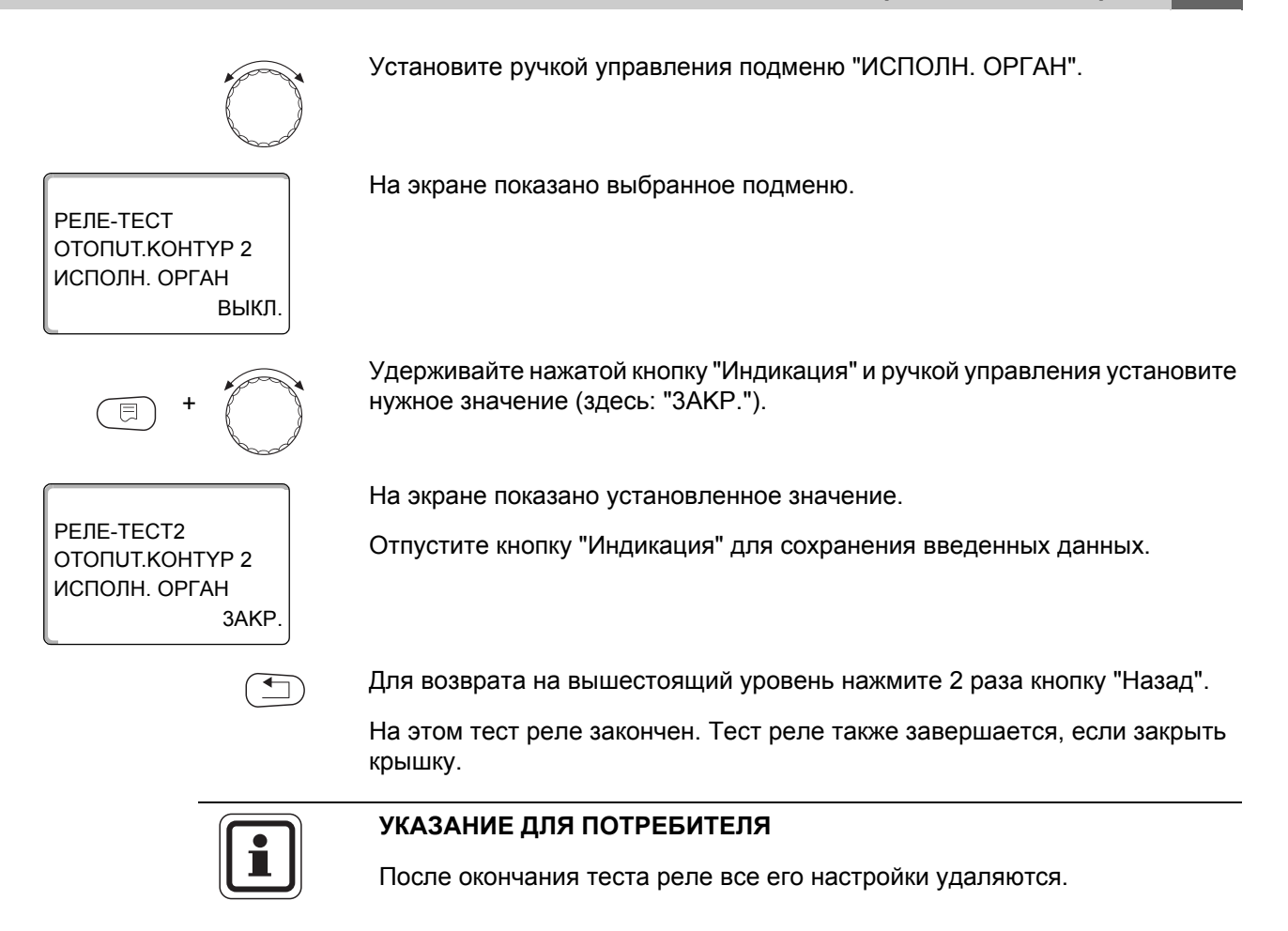

# **17 Установки с несколькими котлами**

Система управления Logamatic 4323 с модулями FM456/457/458 может регулировать работу установок с несколькими котлами (каскады). Описание этой функции приведено в технической документации на соответствующий модуль.

# **Buderus**

#### 18 Проведение теста дисплея

В меню "LCD-TECT" можно проверить индикацию всех знаков и символов.

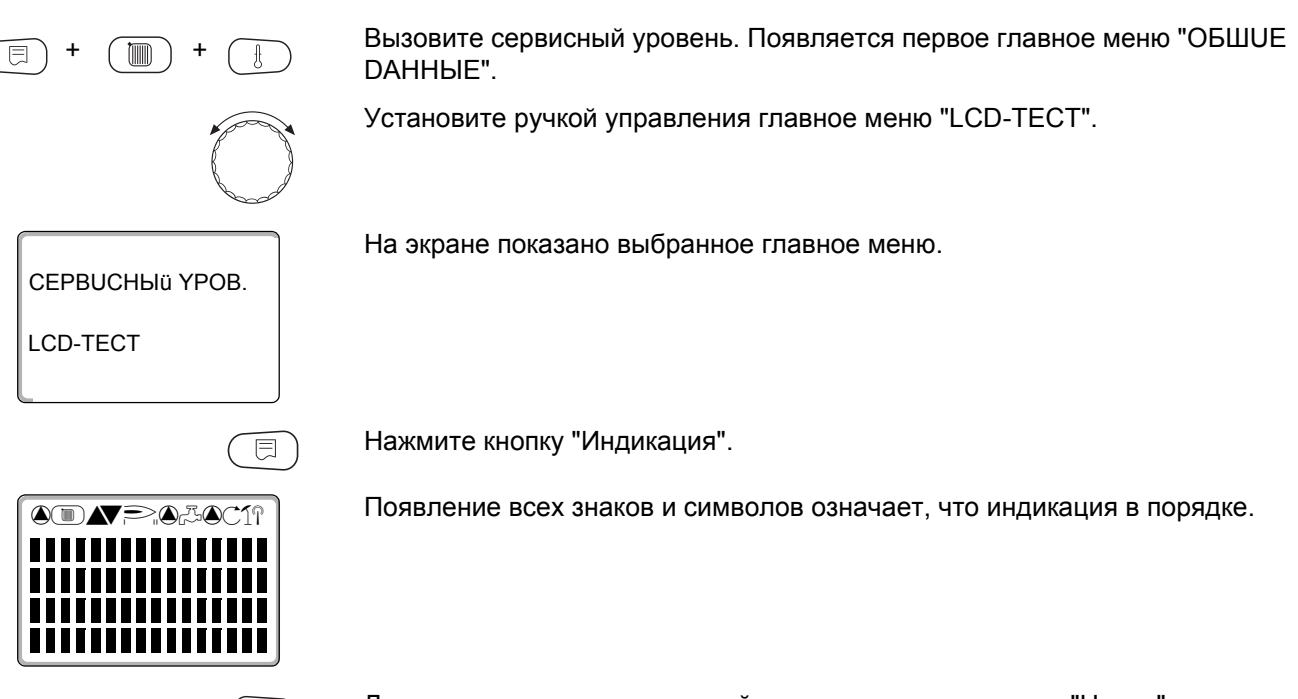

Для возврата на вышестоящий уровень нажмите кнопку "Назад".

#### 19 Список ошибок

С помощью меню "СПИСОК ОШИБОК" можно вывести на экран последние четыре сообщения о неисправностях системы отопления. Пульт управления МЕС2 может показывать сообщения о неисправностях только с той системы управления, с которой он соединен.

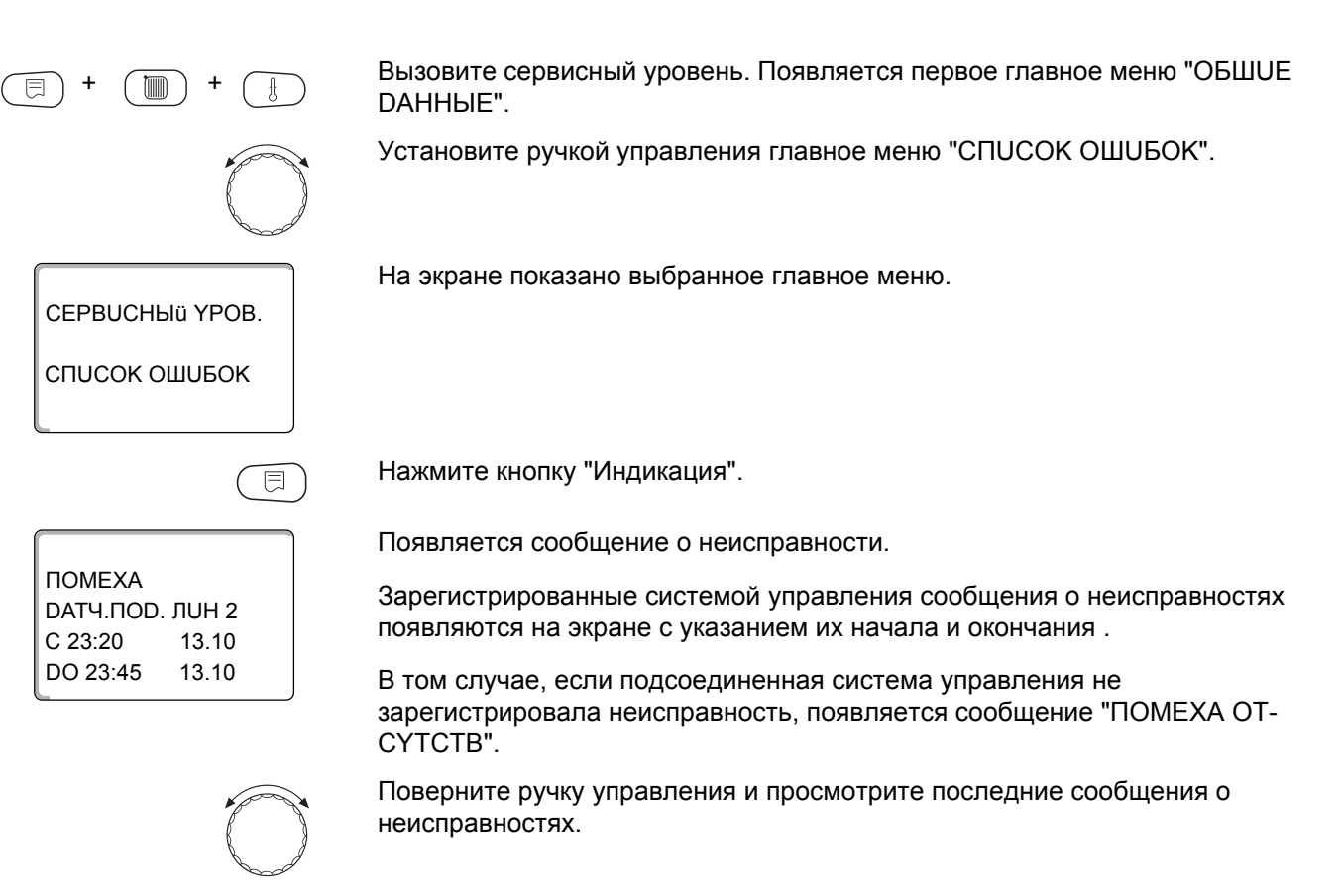

Для возврата на вышестоящий уровень нажмите кнопку "Назад".

104

### Индикация неисправностей

Для системы управления Logamatic 4323 могут быть показаны следующие неисправности, если наряду с ZM433 установлен наиболее часто применяемые модули FM441 и FM442.

- DATY. HAP.t
- DATY. NOD. JUHUU x
- DATY. ГОР. ВОДЫ
- ГОР.ВОДА ХОЛОДНАЯ
- $TOP.BODA$ *<u>ITPEDYNPEXDEHUE</u>*
- DE3UHФEKЦUЯ
- DUCTAHU. YNP-UE x
- CBA3b OT.KOHT. OKx
- ECOCAN-BUS NPUEM
- HET MACTEPA
- BUS-ADP KOHONUKT
- АDPEC.КОНФЛИКТ х
- ОШИБ. МОДУЛЬ х
- НЕОБОЗН. МОДУЛЬХ
- UHEPT. AHOD
- BHEIJH. NOMEXA
- ОТ ПОDСТАНЦUU (снабж. с подстанц.)
- DATY. NOD. JUHUU FZB
- PYYHOÜ PEXUM XX
- DATA TEX. ОБСЛУЖ.

#### Неисправности 20

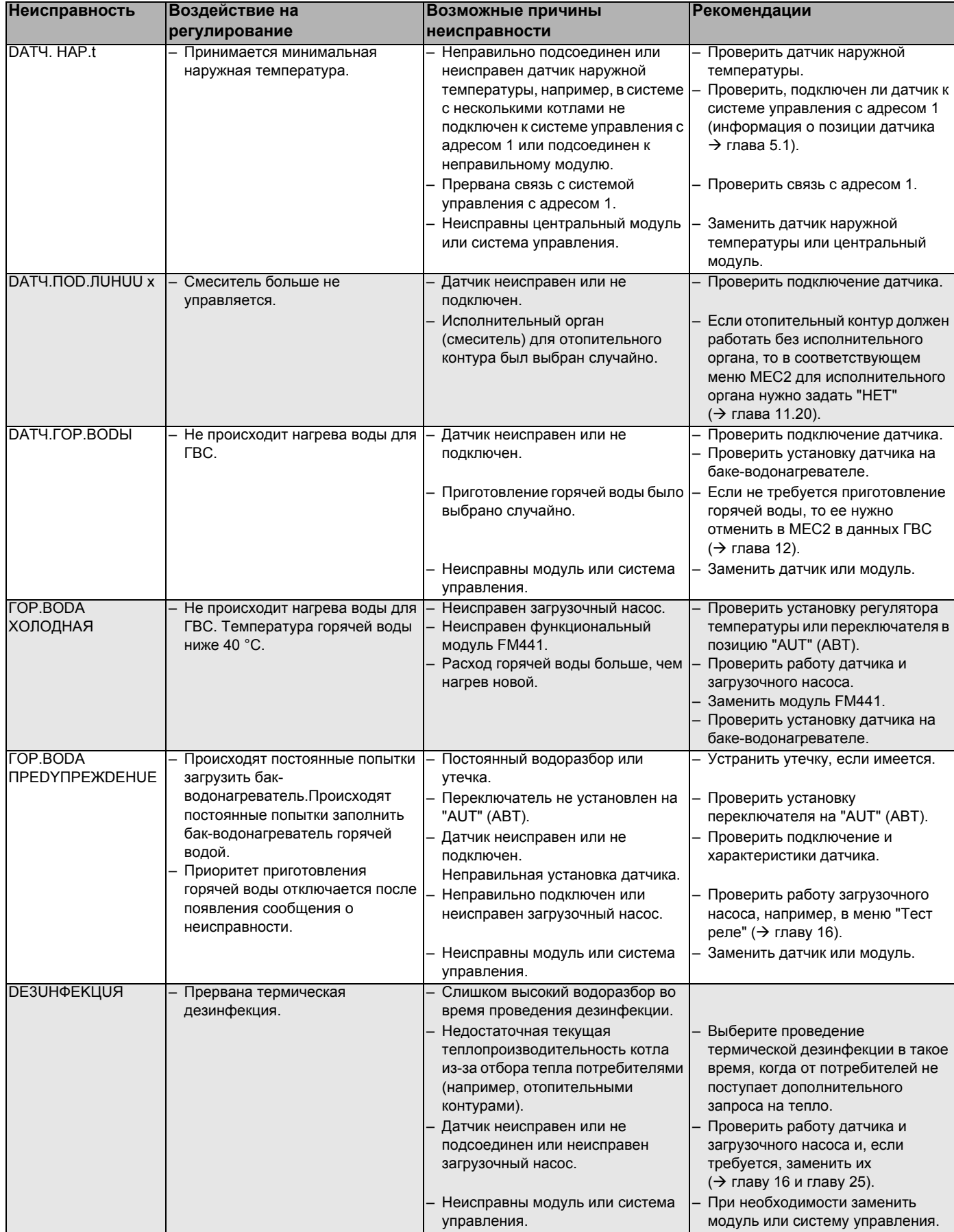

Ta<sub>6</sub>.4 Таблица неисправностей

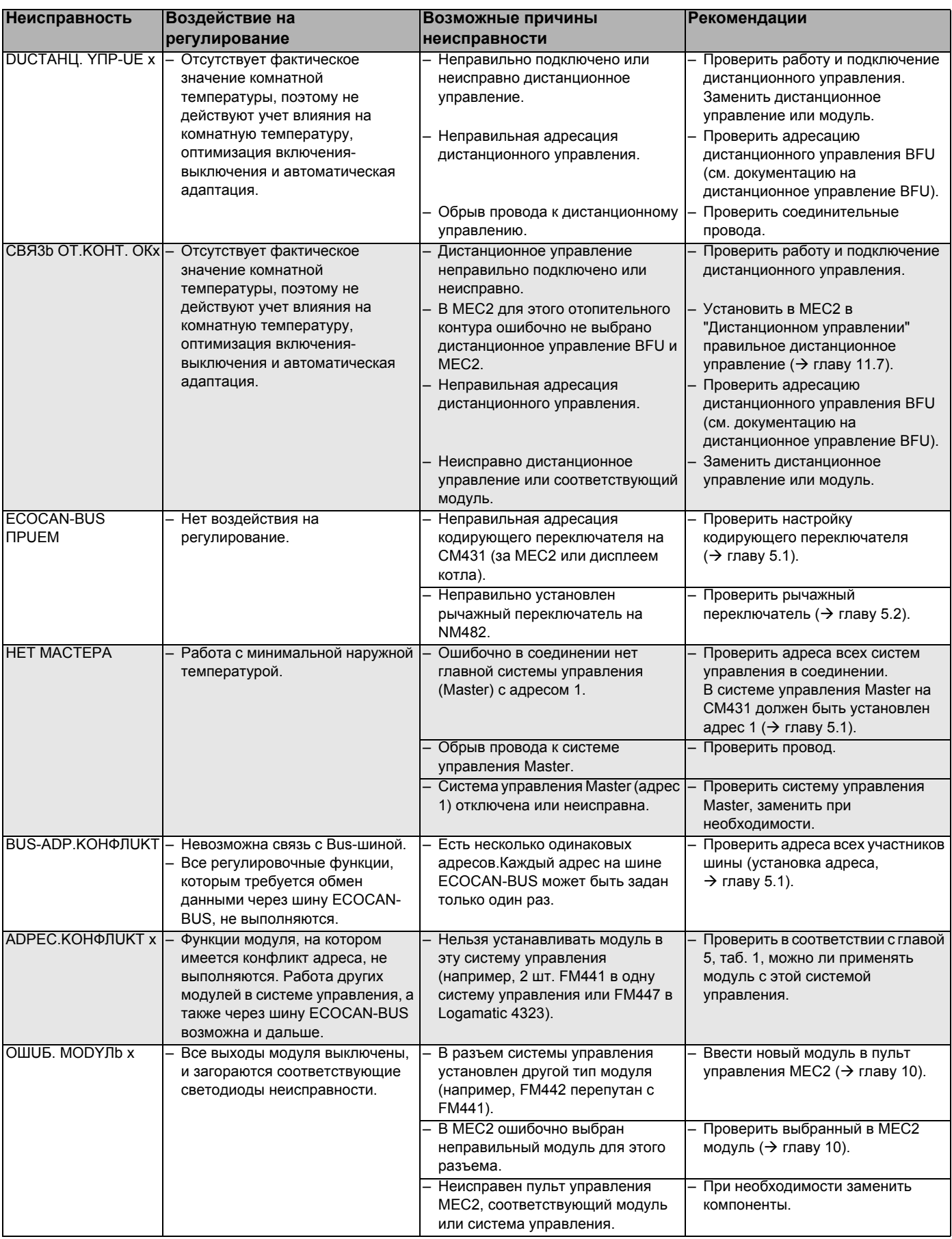

Таб. 4 Таблица неисправностей

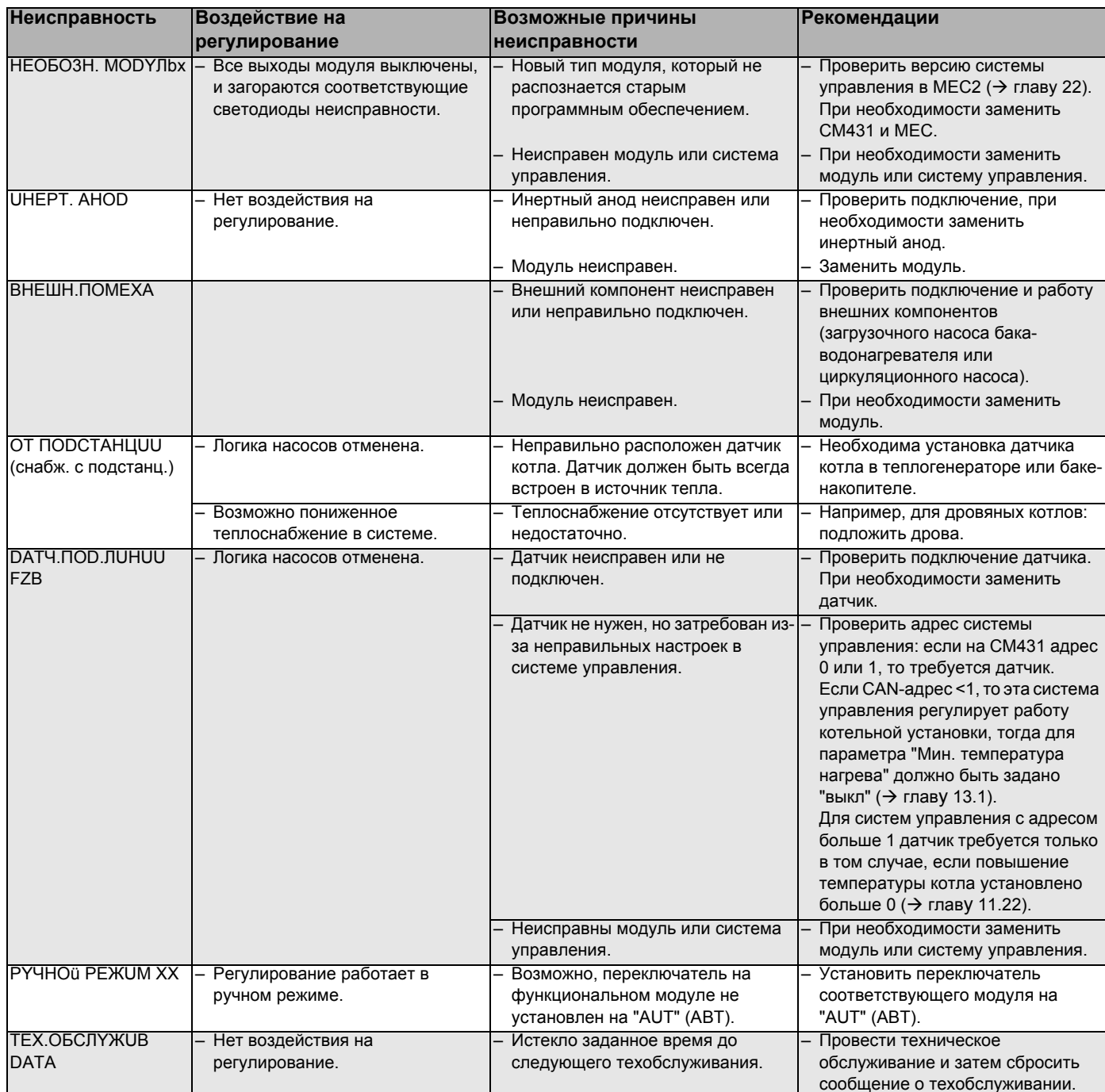

Таб. 4 Таблица неисправностей
#### Параметры монитора  $21$

<span id="page-108-0"></span>В меню "MOHUTOP" можно просмотреть все заданные и фактические параметры. Приведенные здесь меню относятся только к системе управления Logamatic 4211 с наиболее часто применяемыми модулями FM441 и FM442.

Некоторые параметры разделены наклонной чертой. Цифра перед наклонной чертой является заданным значением соответствующего параметра, цифра после наклонной черты - его фактическим значением.

Можно просмотреть параметры следующих компонентов, если они установлены:

- Отопительные контуры
- Горячая вода
- Ведомая система управления
- Параметры других установленных модулей

#### 21.1 Параметры отопительного контура на экране

В меню "MOHUTOP" в строке "ОТОПUТ. КОНТҮР" можно посмотреть параметры какого-либо отопительного контура.

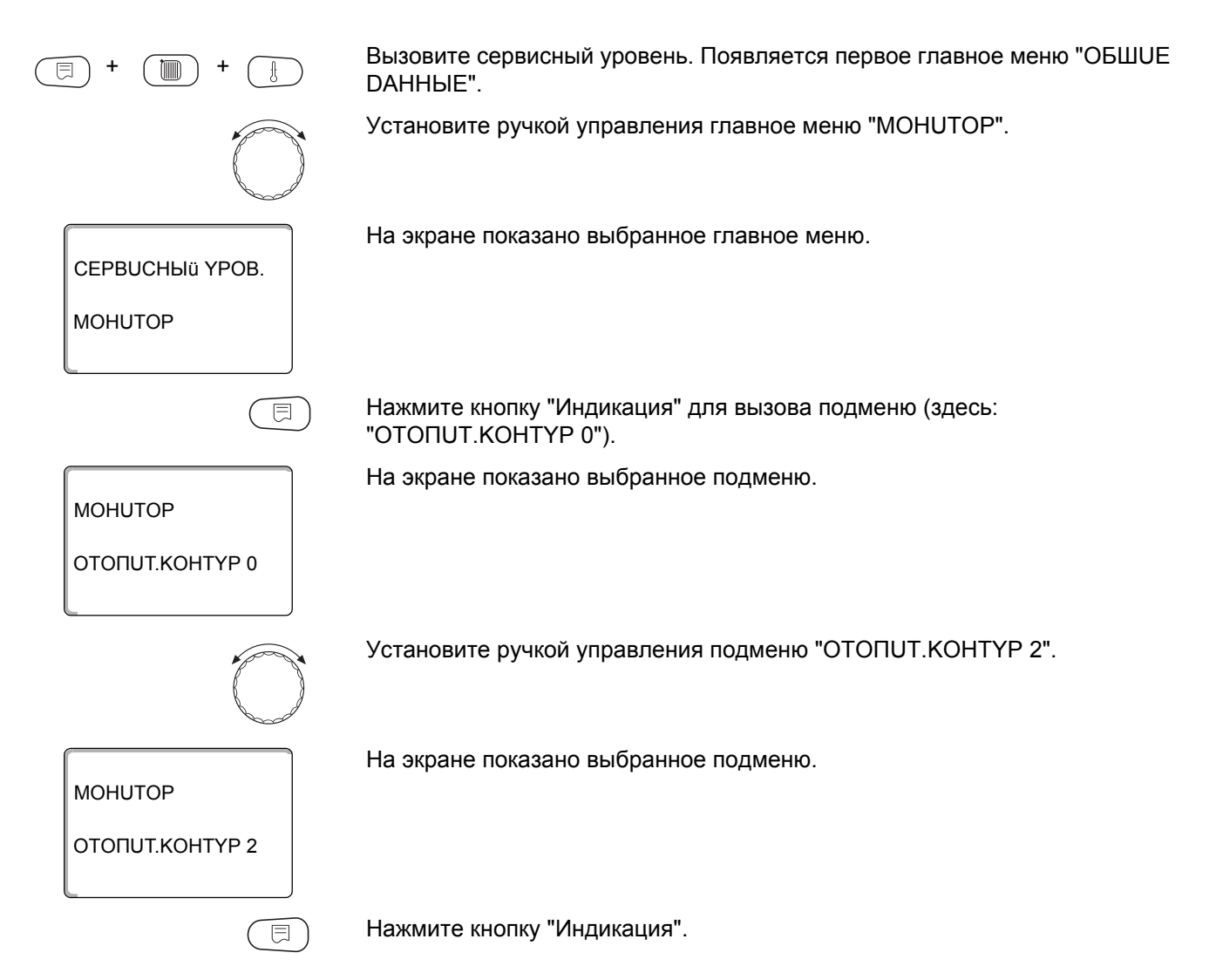

**MOHLITOP** OK<sub>2</sub> 60/59 RUHUR. OON 20/19 KOMH. ПОСТОЯН, НОЧЬ

На экране показаны заданное и измеренное значения температуры подающей линии и комнатной температуры.

<span id="page-109-1"></span>В последней строке показан один из следующих режимов работы:

- ПОСТОЯН, НОЧЬ
- ПОСТОЯН, DEHb
- ABT PEЖUM HOYb
- ABT PEXUM DEHb
- OTHYCK
- $n$ <sub>E</sub>TO
- BKILONT
- $-$  BHK  $\Box$  ONT.
- полы
- FBC OPUOPUTET
- HE HUWE T BHEILL

Поверните ручку управления, чтобы пролистать параметры отопительного контура.

#### <span id="page-109-0"></span>Адаптация расчетной температуры

Это значение является определенной с учетом адаптации расчетной температурой.

#### Оптимизация включения

Рассчитанный промежуток времени для более раннего включения отопительной установки, чтобы уже к заданному моменту включения отопления в помещении была достигнута заданная температура.

#### Оптимизация выключения

Рассчитанный промежуток времени для более раннего начала снижения температуры в целях экономии энергии.

Поверните ручку управления, чтобы пролистать параметры отопительного контура.

OK<sub>2</sub>

50%

Исполнительный орган

Показывает вычисленные импульсы в процентах.

Пример:

- 0 % = управление отсутствует
- 50 % = исполнительный орган идет в 10-секундном цикле в течение 5 секунд в направлении "Смеситель открывается" (теплее).
- -100 % = исполнительный орган идет в 10-секундном цикле в течение 10 секунд в направлении "Смеситель закрывается" (холоднее) (постоянно).

#### Циркуляционный насос

Показано рабочее состояние насоса.

Для возврата на вышестоящий уровень нажмите кнопку "Назад".

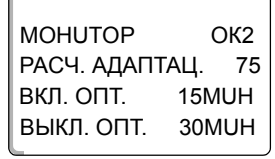

MOHUTOP

UCILOPTAH

ЦИРК.НАСОС ВЫКЛ.

#### 21.2 Параметры контура ГВС на экране

В меню "MOHUTOP" в строке "ГОР.ВОDА" можно посмотреть параметры контура горячего водоснабжения.

Индикация зависит от настроек, выполненных в меню "ГОР. ВОДА".

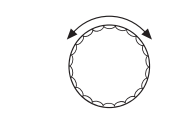

Вызовите сервисный уровень. Появляется первое главное меню "ОБШUE DAHHbIE".

Установите ручкой управления главное меню "MOHUTOP".

Нажмите кнопку "Индикация" для вызова подменю (здесь: "OTONUT.KOHTYP 0").

На экране показано выбранное подменю.

Установите ручкой управления подменю "ГОР.ВОДА".

На экране показано выбранное подменю.

*COP.BODA* 

**MOHUTOP** 

**MOHUTOP** 

OTONUT. KOHTYP 0

Нажмите кнопку "Индикация".

На экране показано рассчитанное заданное значение и измеренное значение температуры горячей воды.

MOHUTOP PBC TEMΠEPATYPA 60/57 **ABT.PEXUM DEHb** ONT. 120MUH

间

<span id="page-110-0"></span>Возможные режимы работы:

- ВЫКЛ.
- ПОСТ. НАГРҮЗКА
- ABT.PEЖUM HOЧb
- ABT.PEXUM DEHb
- OTNYCK
- ONTUMU3ALUS
- DE3UHФEKЦUЯ
- DO3AFPY3KA
- ЕЖЕДН.НАГРЕВАНИЕ

#### Оптимизация

Здесь показано рассчитанное время для более раннего, по сравнению с заданным, включения режима приготовления горячей воды, чтобы вовремя обеспечить ее заданную температуру.

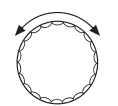

Поверните ручку управления, чтобы пролистать параметры контура горячего водоснабжения.

#### MOHUTOP FOP BODA ЗАГРҮЗ. НАСОС ВЫКЛ ЦИРКҮЛЯЦИЯ ВКЛ.

#### Загрузочный насос

В этой строке показано рабочее состояние загрузочного насоса бакаводонагревателя.

#### Циркуляция

В этой строке показано рабочее состояние циркуляционного насоса.

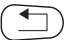

Для возврата на вышестоящий уровень нажмите кнопку "Назад".

112

#### 21.3 Параметры ведомой системы управления

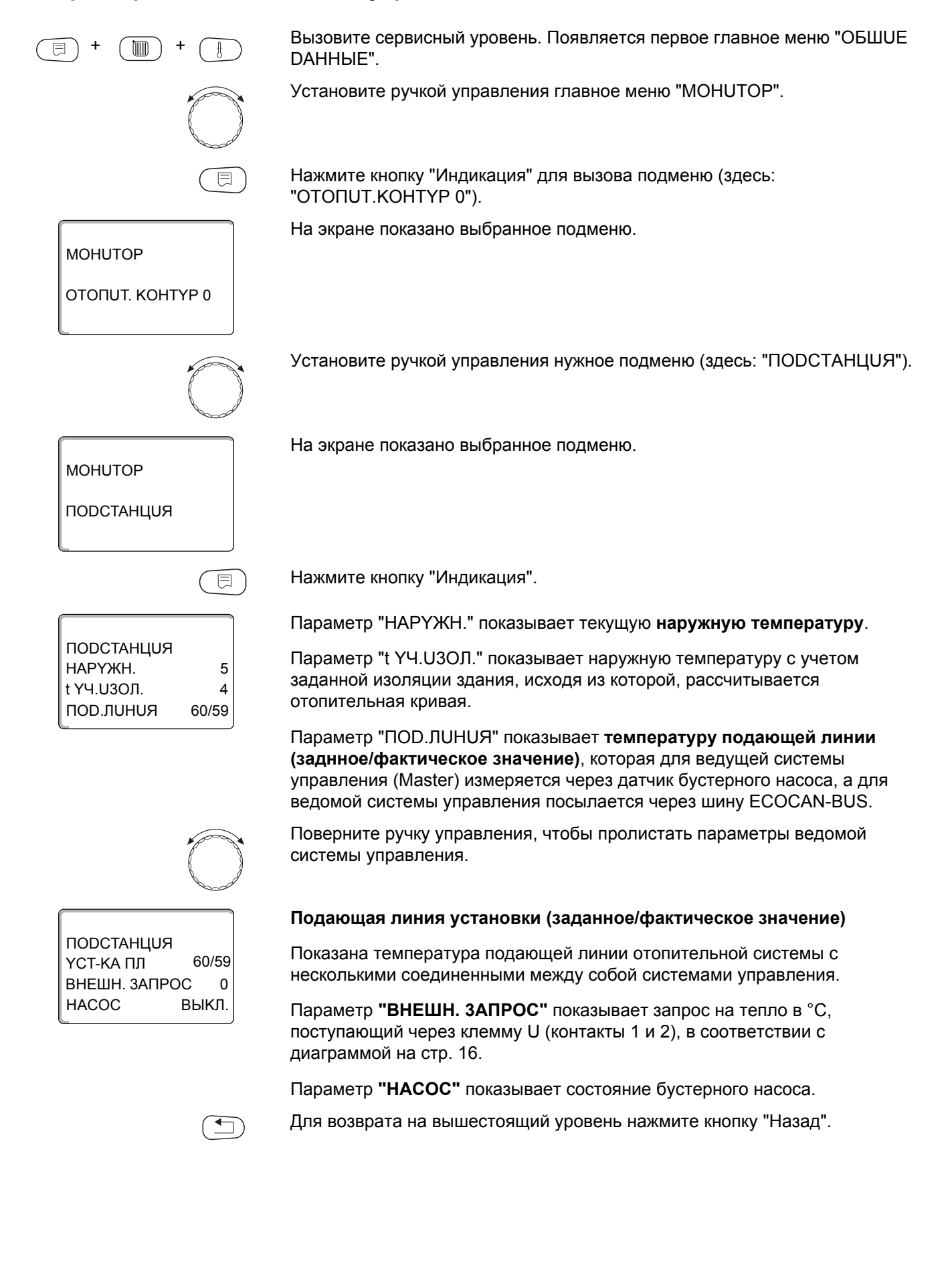

#### 22 Вызов версии

**BEPCUS** 

**РЕГУЛЯТОР** 

**MEC** 

一

 $8.xx$ 

 $8.xx$ 

◀

<span id="page-113-0"></span>В пункте меню "ВЕРСИЯ" можно узнать версию пульта МЕС2 и выбранной системы управления.

Вызовите сервисный уровень. Появляется первое главное меню "ОБШUЕ DAHHbIE". Установите ручкой управления главное меню "ВЕРСИЯ". На экране показано выбранное главное меню. СЕРВИСНЫЙ ҮРОВ. **BEPCUS** 

Нажмите кнопку "Индикация" для вызова подменю.

Показаны версии пульта управления МЕС2 и системы управления.

Для возврата на вышестоящий уровень нажмите кнопку "Назад".

#### $23<sub>2</sub>$ Выбор системы управления

В меню "РЕГУЛЯТОР" можно выбрать систему управления, если МЕС2 работает "offline", т.е. без подсоединенной системы управления или с автономным питанием.

Вызовите сервисный уровень. Появляется первое главное меню "ОБШUЕ DAHHbIE". Установите ручкой управления главное меню "РЕГУЛЯТОР". На экране показано выбранное главное меню. CEPBUCHHIJ YPOB **РЕГУЛЯТОР** Нажмите кнопку "Индикация" для вызова подменю (здесь: "LOGAMATIC 亘 4211"). На экране показано выбранное подменю. РЕГУЛЯТОР **LOGAMATIC** 4211 Удерживайте нажатой кнопку "Индикация" и ручкой управления установите нужное значение (здесь: "4323"). На экране показано установленное значение. **РЕГУЛЯТОР** Отпустите кнопку "Индикация" для сохранения введенных данных. **LOGAMATIC** 4323 Для возврата на вышестоящий уровень нажмите кнопку "Назад".

# 24 Reset (переустановить)

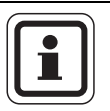

#### <span id="page-115-1"></span>УКАЗАНИЕ ДЛЯ ПОТРЕБИТЕЛЯ

В меню "ПЕРЕҮСТАНОВИТЬ" можно восстановить заводские значения всех параметров на уровне управления и сервисном уровне.

<span id="page-115-0"></span>Исключение: программа включения по времени сохраняется.

#### 24.1 Сброс всех параметров настройки системы управления

Все значения автоматически возвращаются к первоначальным.

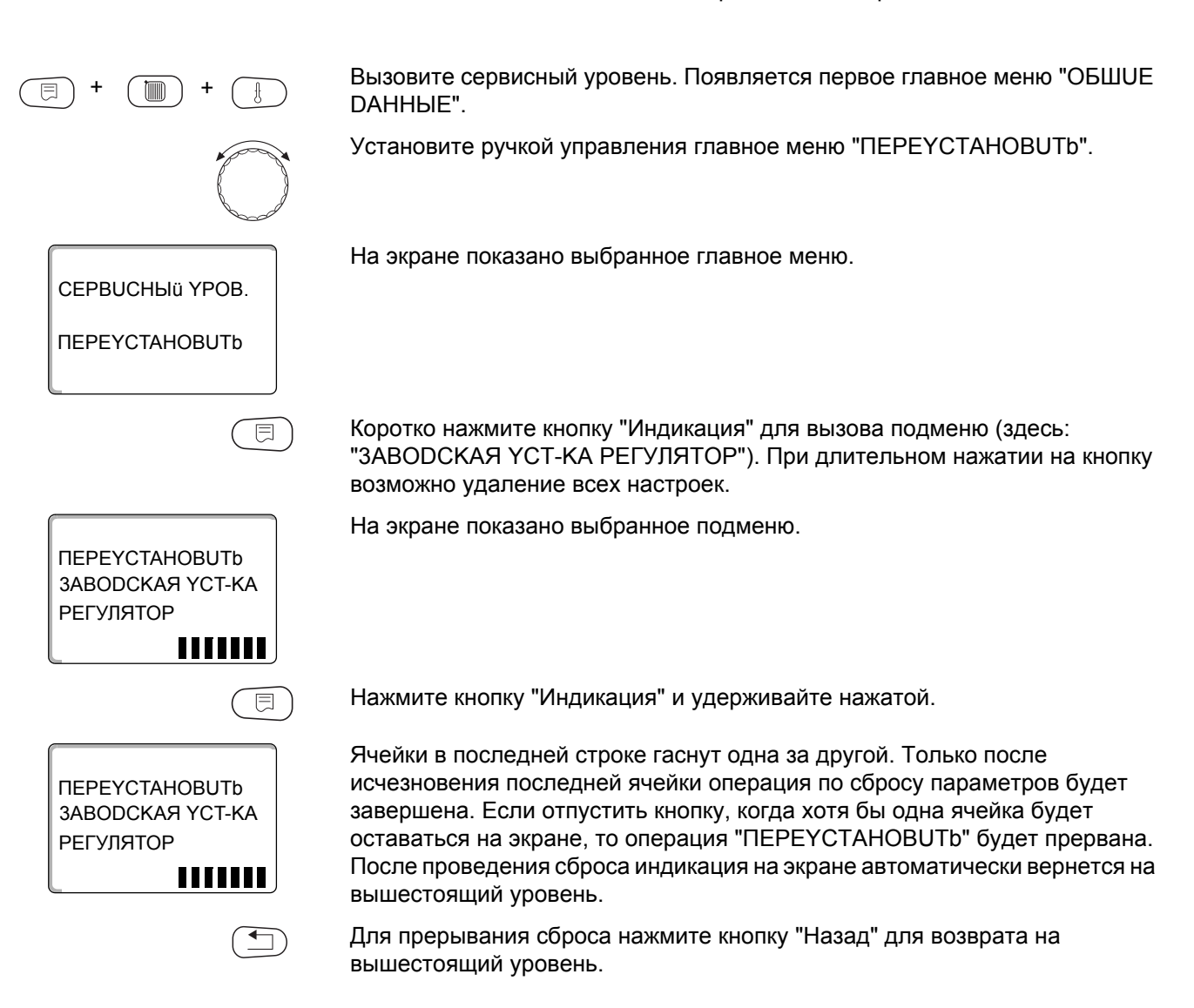

#### 24.2 Сброс списка ошибок

Через функцию "ПЕРЕҮСТАНОВИТЬ СПИСОК ОШИБОК" можно очистить весь архив неисправностей. Все возникавшие неисправности, указанные в списке ошибок, будут удалены.

Вызовите сервисный уровень. Появляется первое главное меню "ОБШUE DAHHbIE". Установите ручкой управления главное меню "ПЕРЕҮСТАНОВИТЬ". Коротко нажмите кнопку "Индикация" для вызова подменю (здесь: "ЗАВОDСКАЯ ҮСТ-КА РЕГУЛЯТОР"). При длительном нажатии на кнопку возможно удаление всех настроек. На экране показано выбранное подменю. **ПЕРЕҮСТАНОВИТЬ** ЗАВОДСКАЯ ҮСТ-КА РЕГУЛЯТОР IIIIII Установите ручкой управления подменю "СПИСОК ОШИБОК". На экране показано выбранное подменю. **ПЕРЕҮСТАНОВИТЬ** CLINCOK OILINEOK  $\blacksquare$ Нажмите и удерживайте нажатой кнопку "Индикация". 间 Ячейки в последней строке гаснут одна за другой. Когда погаснет последняя ячейка, операция сброса списка ошибок будет завершена. Если **ПЕРЕҮСТАНОВИТЬ** отпустить кнопку прежде, чем погаснут все ячейки, то операция "ПЕРЕҮСТАНОВUTb" будет прервана. После проведения сброса СПИСОК ОШИБОК индикация на экране автоматически вернется на вышестоящий уровень. шин Для прерывания сброса нажмите кнопку "Назад" для возврата на вышестоящий уровень.

#### 24.3 Сброс сообщения о проведении технического обслуживания

DAHHbIE".

После окончания работ по техническому обслуживанию нужно сбросить сообщение о техобслуживании. Это значит, что сообщение о техобслуживании больше не будет появляться при закрытой крышке системы управления.

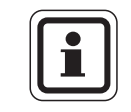

#### УКАЗАНИЕ ДЛЯ ПОТРЕБИТЕЛЯ

После сброса сообщения о техобслуживании интервал его проведения стартует заново. Учтите, что при техобслуживании по дате следующий срок переносится вперед на один год.

Вызовите сервисный уровень. Появляется первое главное меню "ОБШИЕ

Установите ручкой управления главное меню "ПЕРЕҮСТАНОВИТЬ".

Коротко нажмите кнопку "Индикация" для вызова подменю (здесь: "ЗАВОДСКАЯ ҮСТ-КА РЕГУЛЯТОР"). При длительном нажатии на кнопку возможно удаление всех настроек.

**ΠΕΡΕΥΣΤΑΗΟΒUTb** ЗАВОДСКАЯ ҮСТ-КА **РЕГУЛЯТОР TITTIN**  На экране показано выбранное подменю.

Поверните ручку управления до появления подменю "СООБШ. О ТЕХ.ОБ.".

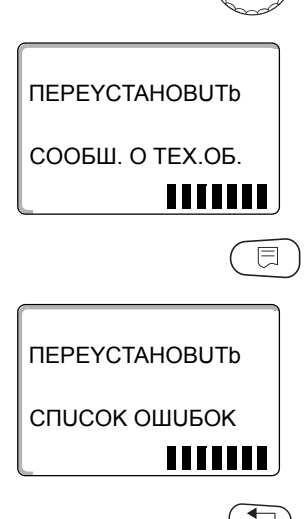

На экране показано выбранное подменю.

Нажмите и удерживайте нажатой кнопку "Индикация".

Ячейки в последней строке гаснут одна за другой. Когда погаснет последняя ячейка, операция сброса сообщения о техобслуживании будет завершена. Если отпустить кнопку прежде, чем погаснут все ячейки, то операция "ПЕРЕҮСТАНОВИТЬ" будет прервана. После проведения сброса индикация на экране автоматически вернется на вышестоящий уровень.

Для прерывания сброса нажмите кнопку "Назад" для возврата на вышестоящий уровень.

# **25 Технические характеристики**

#### **25.1 Система управления Logamatic 4323**

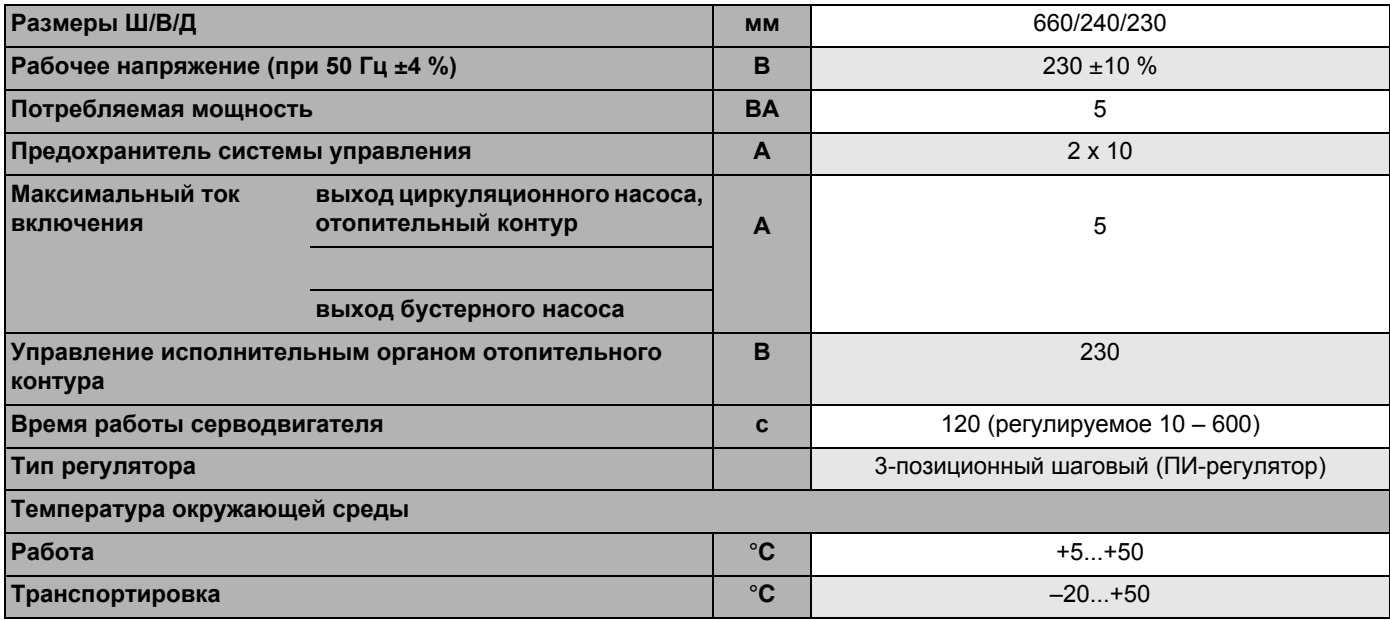

*Таб. 5 Технические характеристики системы управления Logamatic 4323*

#### **Диапазон измерений датчиков**

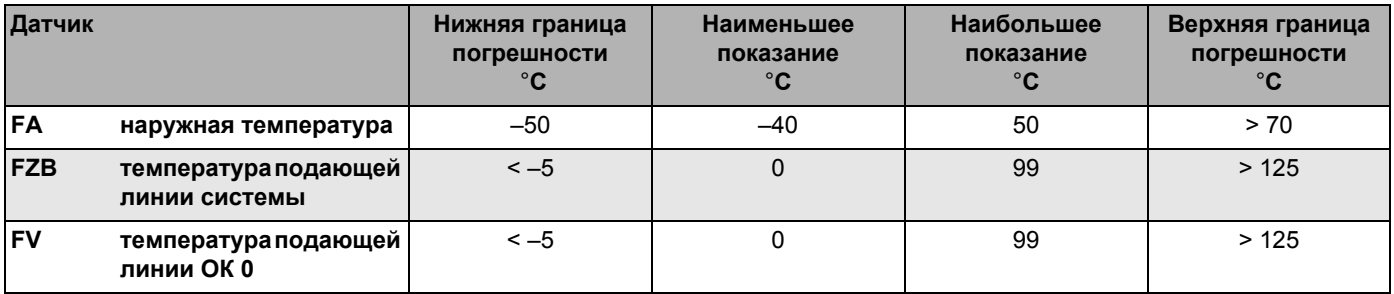

*Таб. 6 Диапазон измерения*

#### **25.2 Функциональный модуль FM441**

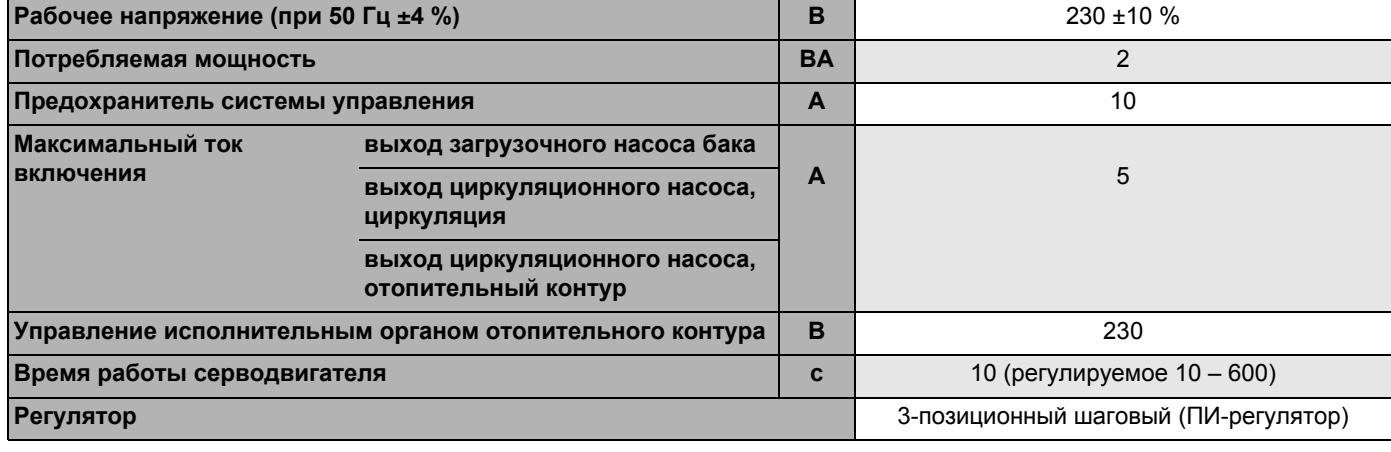

*Таб. 7 Технические характеристики функционального модуля FM441*

#### **Диапазон измерений датчиков**

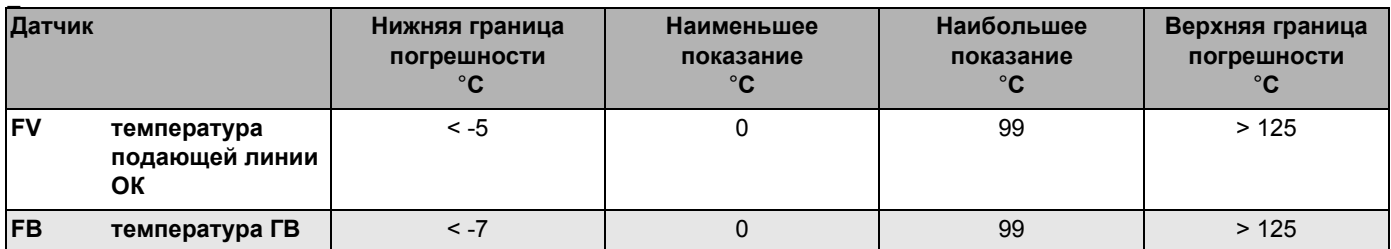

*Таб. 8 Диапазон измерения*

### **25.3 Функциональный модуль FM442**

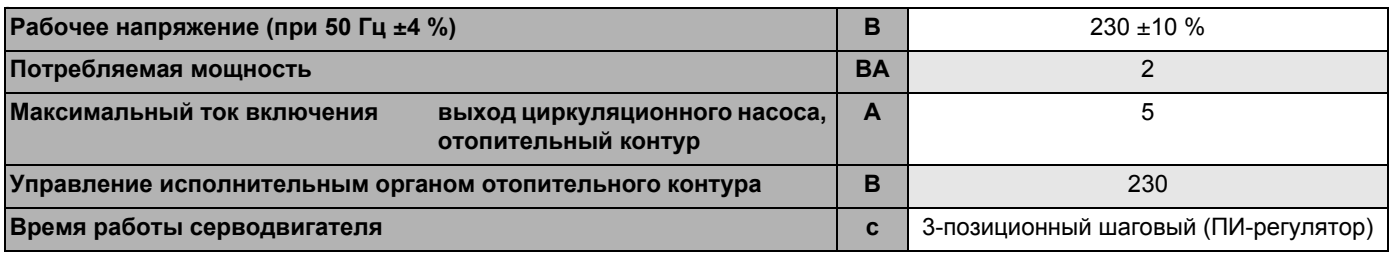

*Таб. 9 Технические характеристики функционального модуля FM442*

#### **Диапазон измерений датчиков**

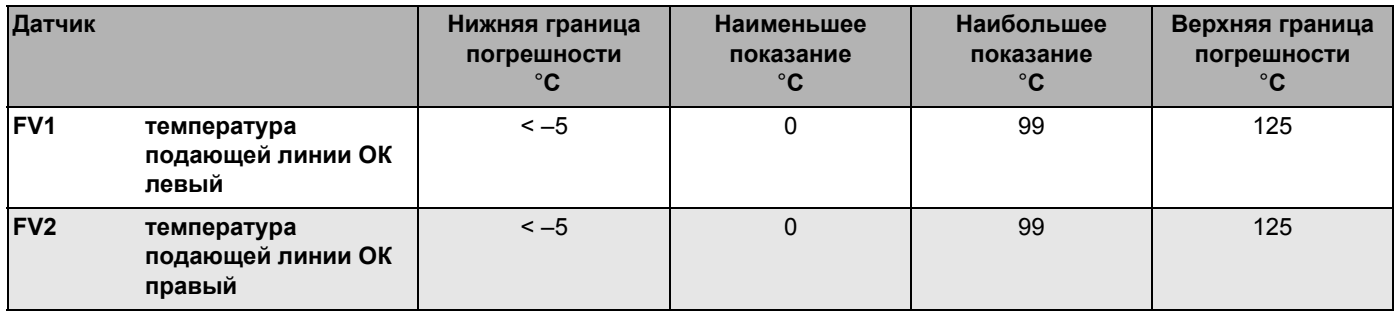

*Таб. 10 Диапазон измерения*

# **26 Характеристики датчиков**

• Перед каждым измерением нужно обесточить установку.

#### **Проверка датчиков (кроме датчика комнатной температуры)**

- Отсоединить клеммы датчиков.
- Измерить прибором сопротивление на концах кабеля датчика.
- Измерить термометром температуру датчика.

Пользуясь диаграммой, можно проверить, имеется ли соответствие температуры и сопротивления.

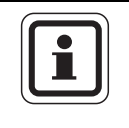

#### **УКАЗАНИЕ ДЛЯ ПОТРЕБИТЕЛЯ**

Для всех характеристик допускаемое максимальное отклонение составляет 3 %/25 °C.

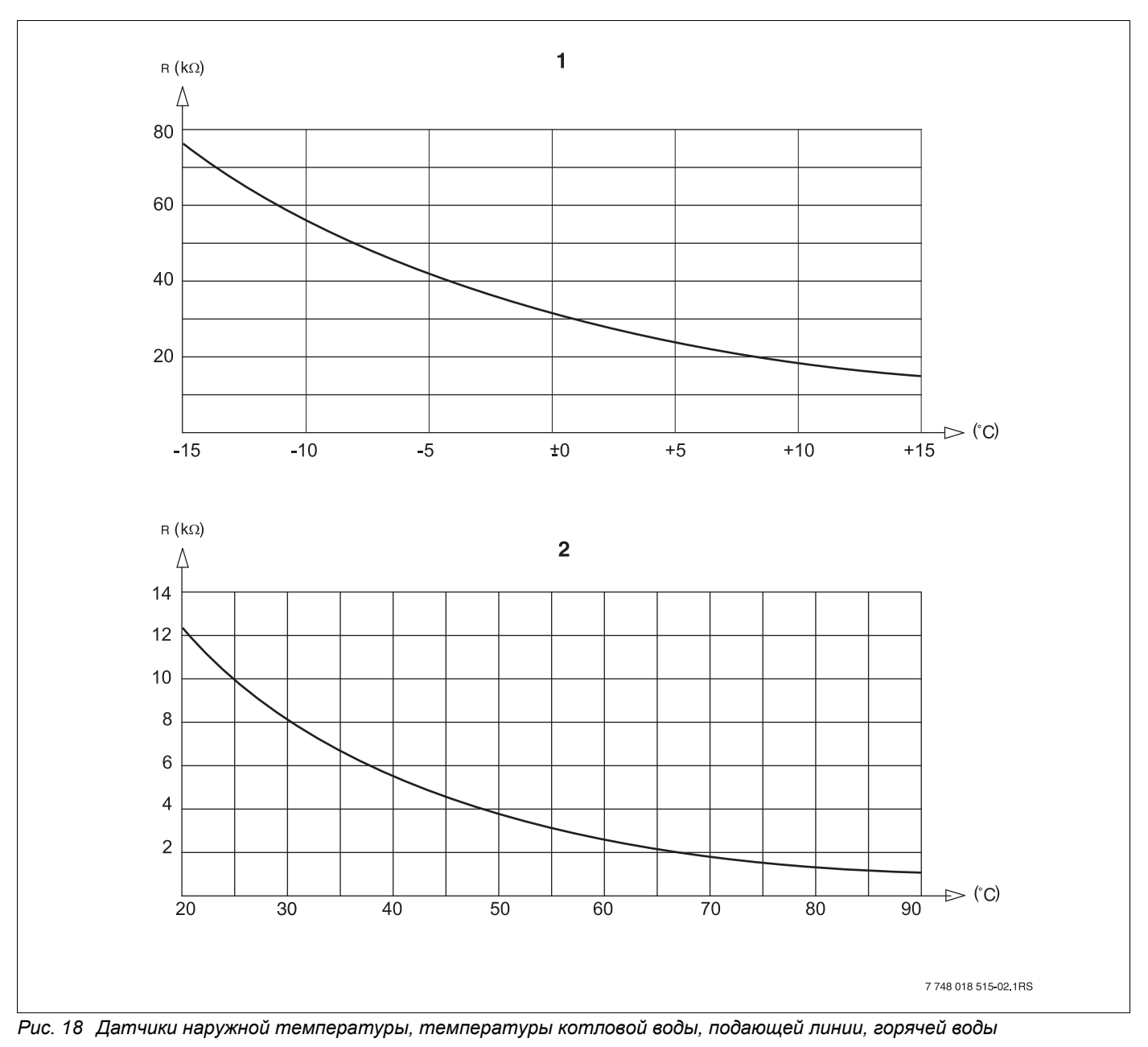

**1** Характеристика датчика наружной температуры

**2** Характеристика датчиков температуры котловой воды, подающей линии, горячей воды

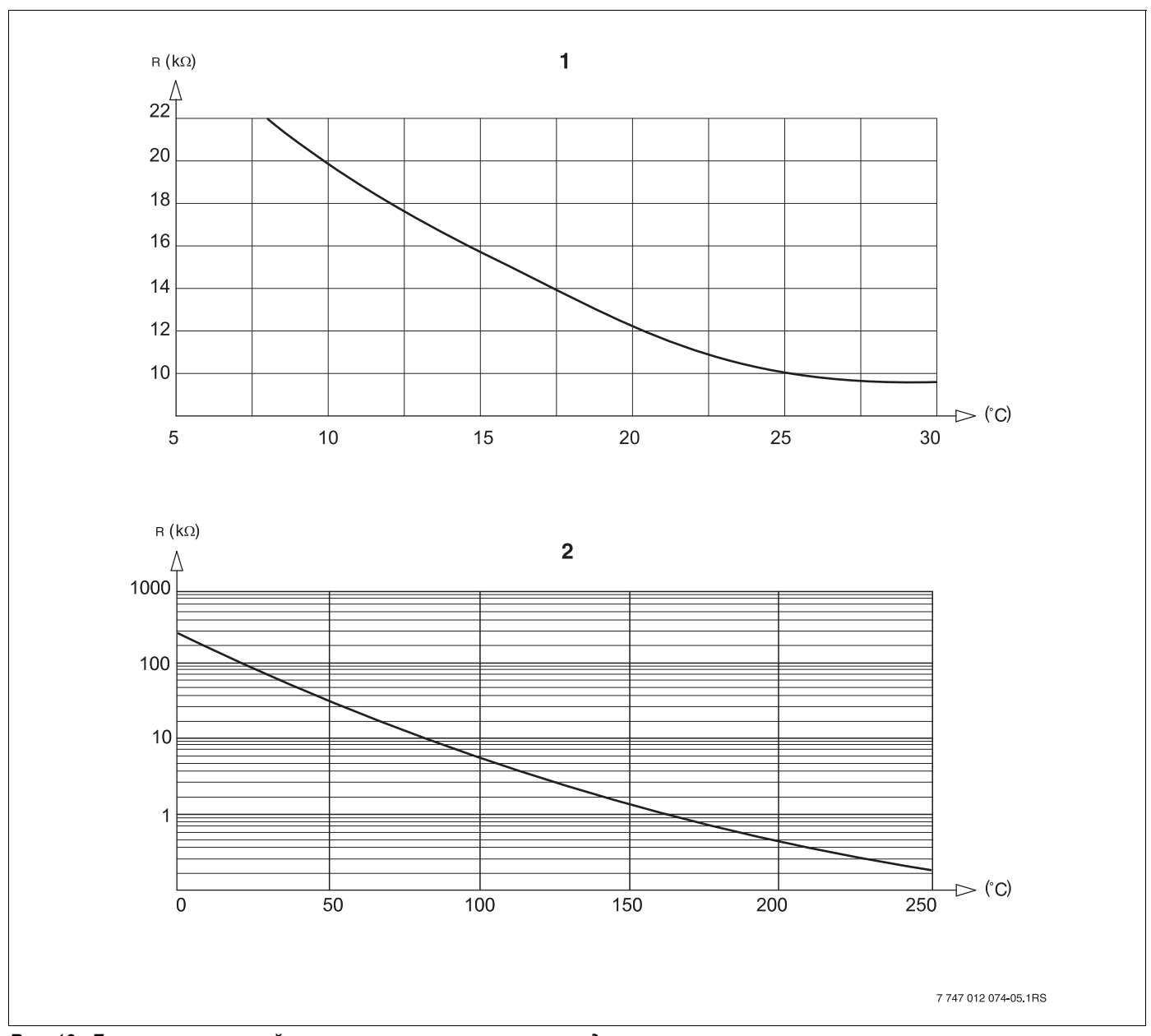

*Рис. 19 Датчики комнатной температуры и температуры дымовых газов*

- Характеристика датчика комнатной температуры
- Характеристика датчика температуры дымовых газов

# **27 Алфавитный указатель**

## **А**

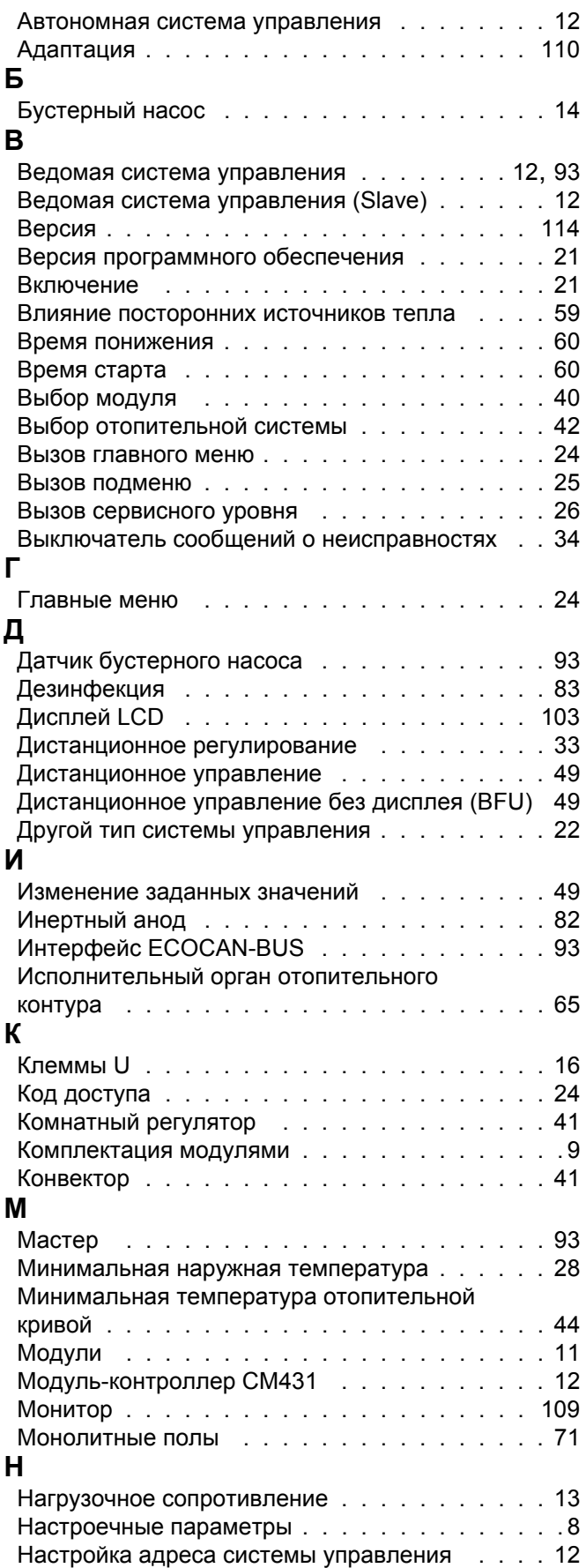

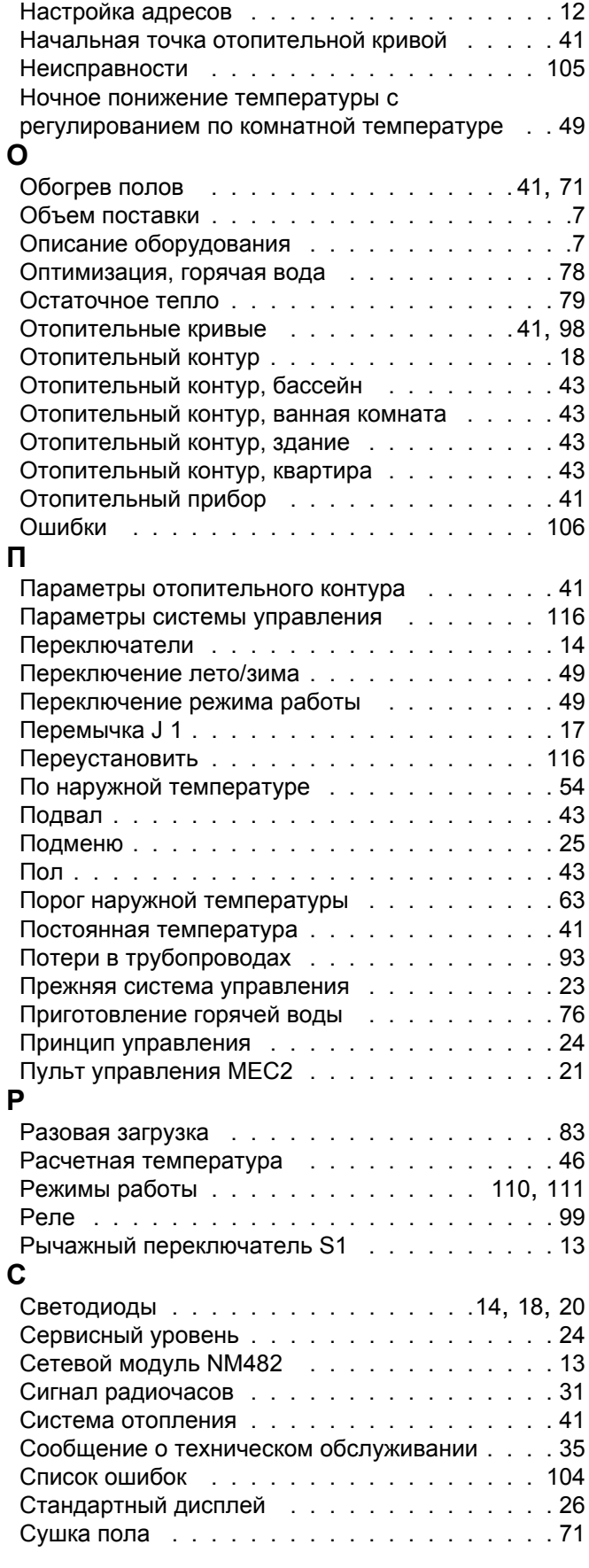

#### $\mathbf T$

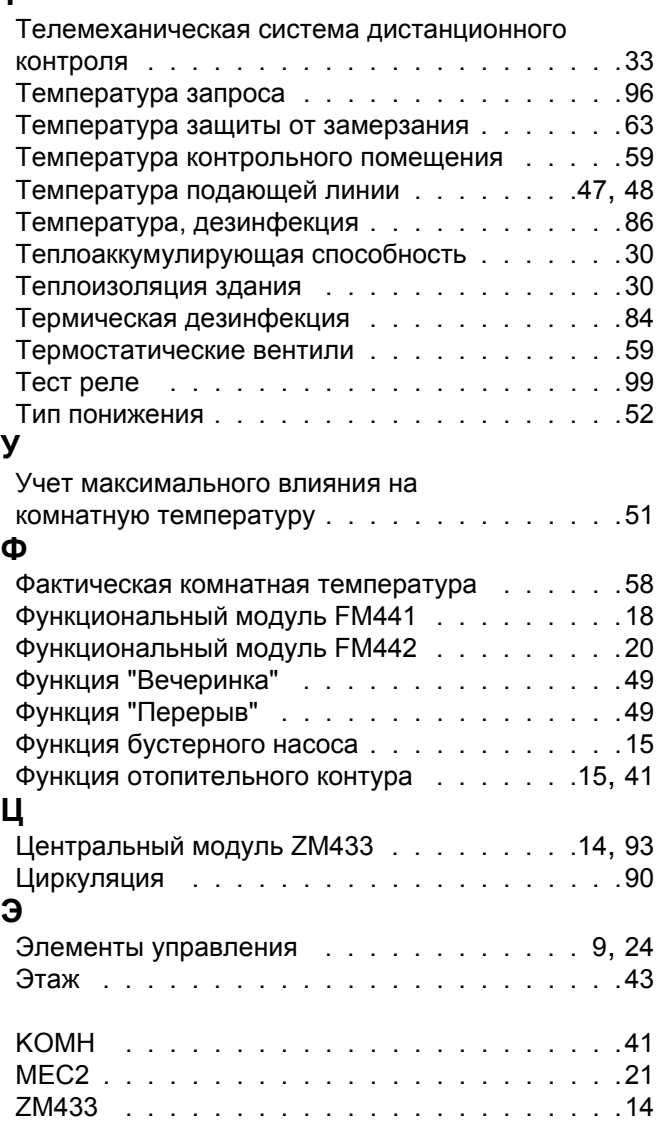

#### Logamatic 4323 - Оставляем за собой право на изменения!

#### Logamatic 4323 - Оставляем за собой право на изменения!

ООО «Бош Термотехника» 115201, Москва, ул. Котляковская, 3 Телефон: (495) 510-33-10 Факс: (495) 510-33-11 www.buderus.ru | info@buderus.ru

195027, Санкт-Петербург, ул. Магнитогорская, д.21. Телефон: (812) 606-60-39 Факс: (812) 606-60-38

394007, Воронеж, ул. Старых Большевиков, 53А Телефон/Факс: (4732) 26 62 73

300041, Тула, ул. Советская, д.59 Телефон/Факс: +7 4872 25-23-10

150014, Ярославль, ул. Рыбинская, д.44а, оф.410 Телефон/Факс: (4852) 45-99-04

344065, Ростов-на-Дону, ул. 50-летия Ростсельмаша, 1/52, оф. 518 Телефон/Факс: (863) 203-71-55

350980, Краснодар, ул. Бородинская, 150, офис, учебный центр, склад Телефон/Факс: (861) 266-84-18 (861) 200-17-90

400137, Волгоград, бульвар 30 лет Победы 21, TPK Park-House, оф. 500 Телефон: (8442) 55-03-24

354068, Сочи, ул. Донская, 14 Телефон/Факс: (8622) 96-07-69

680026, г. Хабаровск, ул. Тихоокеанская, 73 Телефон (4212) 45-65-75 Факс (4212) 45-65-76

690106, Владивосток, пр-т Красного Знамени, 3, оф. 501 Телефон +7 (423) 246-84-20 Факс: +7 (423) 246-84-50

630015, Новосибирск, ул. Комбинатский переулок, д. 3. территория завода «Сибгормаш» Телефон: (383) 354-30-10 Факс: (383) 279-14-14

664047, Иркутск, ул. Пискунова, 54, оф. 15-17 Телефон/Факс: (3952) 24-94-21

622000, Свердловская обл., г. Берёзовский, Режевской тракт, 15 км., строение 1 Телефон: (343) 379-05-49, 379-05-89

454053, Челябинск, Троицкий тракт 11-Г, оф. 315 Телефон 8-912-870-72-41

625023, Тюмень, ул. Харьковская, д.77, оф.602 Телефон/Факс: (3452) 41-05-75

603140, Нижний Новгород, Мотальный переулок д. 8, офис В211, Телефон: (831) 461-91-73 Факс (831) 461-91-72.

422624, Татарстан, Лаишевский район, с. Столбище, ул. Советская 271 Складской комплекс Q-Park Казань Телефон: (843) 567 14 67 Факс: (843) 567 14 68

443017 Самара, ул. Клиническая 261 Телефон: (846) 336 06 08 Факс: (846) 268 84 37

450071, Уфа, ул. Ростовская 18, оф. 503 Телефон/Факс: (347) 292 92 17, 292 92 18

426057, Ижевск, ул. М. Горького, 79, (цокольный этаж) Телефон/Факс: (3412) 912-884

610042, г. Киров, ул. Лепсе, д.22, оф.101 Телефон/Факс: (8332) 215-679

614064, Пермь, ул. Чкалова, 7 оф. 30 Телефон/Факс: (342) 249-87-55

413105, Энгельс, пр-т Ф. Энгельса 139 Телефон/Факс: (8453) 56-29-77

355011, Ставрополь, ул. 50 лет ВЛКСМ, 93 оф. 69 Телефон/Факс: (8652) 57-10-64

**Bosch Thermotechik GmbH** Sophienstrasse 30-32 D-35576 Wetzlar www.buderus.com